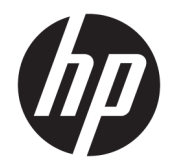

# Officejet 6220 ePrinter/Officejet Pro 6230 ePrinter

Guide de l'utilisateur

#### **Informations sur le copyright**

© 2014 Copyright Hewlett-Packard Development Company, L.P.

Édition 1, 7/2014

#### **Avis publiés par la société Hewlett-Packard**

Informations sujettes à modifications sans préavis.

Tous droits réservés. Toute reproduction, adaptation ou traduction de ce matériel est interdite sans l'accord écrit préalable de Hewlett-Packard, sauf dans les cas permis par la législation relative aux droits d'auteur.

Les seules garanties applicables aux produits et services HP sont celles mentionnées dans les déclarations de garantie accompagnant lesdits produits et services. Les informations contenues dans ce document ne constituent pas une garantie complémentaire. HP ne peut pas être tenu pour responsable des erreurs ou omissions contenues dans ce document.

#### **Marques**

Microsoft, Windows, Windows XP, Windows Vista, Windows 7, Windows 8, et Windows 8.1 sont des marques déposées de Microsoft Corporation aux États-Unis.

ENERGY STAR et la marque ENERGY STAR sont des marques déposées aux Etats-Unis.

#### **Informations de sécurité**

### ⚠

Respectez toujours les mesures de sécurité élémentaires lorsque vous utilisez ce produit afin de réduire les risques de blessures dues au feu ou à un choc électrique.

1. Lisez attentivement toutes les instructions contenues dans la documentation livrée avec l'imprimante.

2. Respectez toutes les instructions et tous les avertissements indiqués sur le produit.

3. Débranchez cet appareil des prises murales avant de procéder à son nettoyage.

4. N'installez jamais le produit près d'une source d'eau, ni si vous êtes mouillé.

5. Installez l'appareil en toute sécurité sur une surface stable.

6. Installez le produit en un lieu protégé où personne ne puisse marcher sur le cordon ou trébucher sur celui-ci, et où le cordon ne puisse pas être endommagé.

7. Si le produit ne fonctionne pas correctement, reportez-vous à la section [Résolution de](#page-64-0) [problèmes](#page-64-0).

8. Le produit ne contient aucune pièce dont l'entretien doit être réalisé par l'utilisateur. Confiez les opérations d'entretien et de réparation à un technicien qualifié.

# **Sommaire**

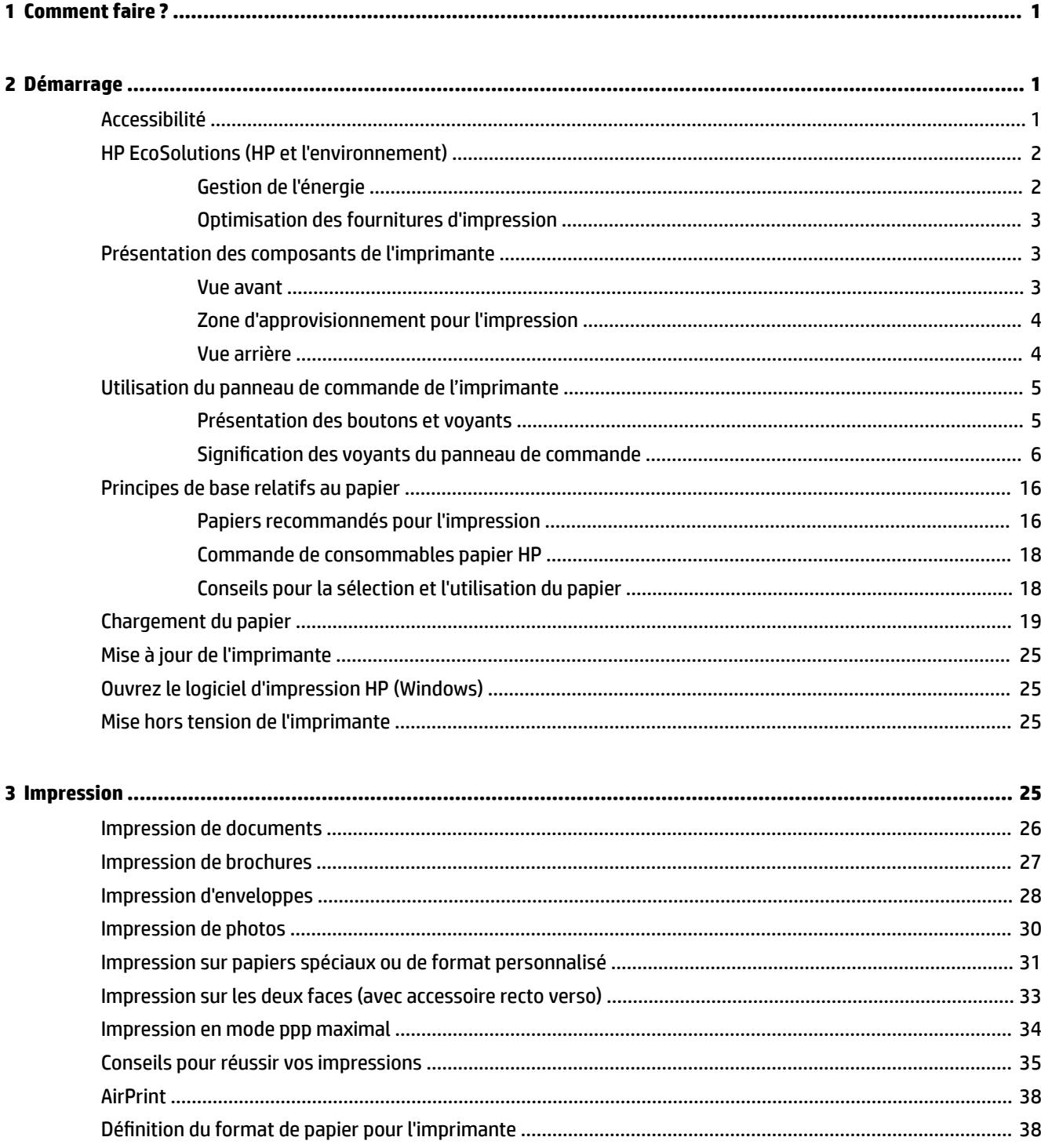

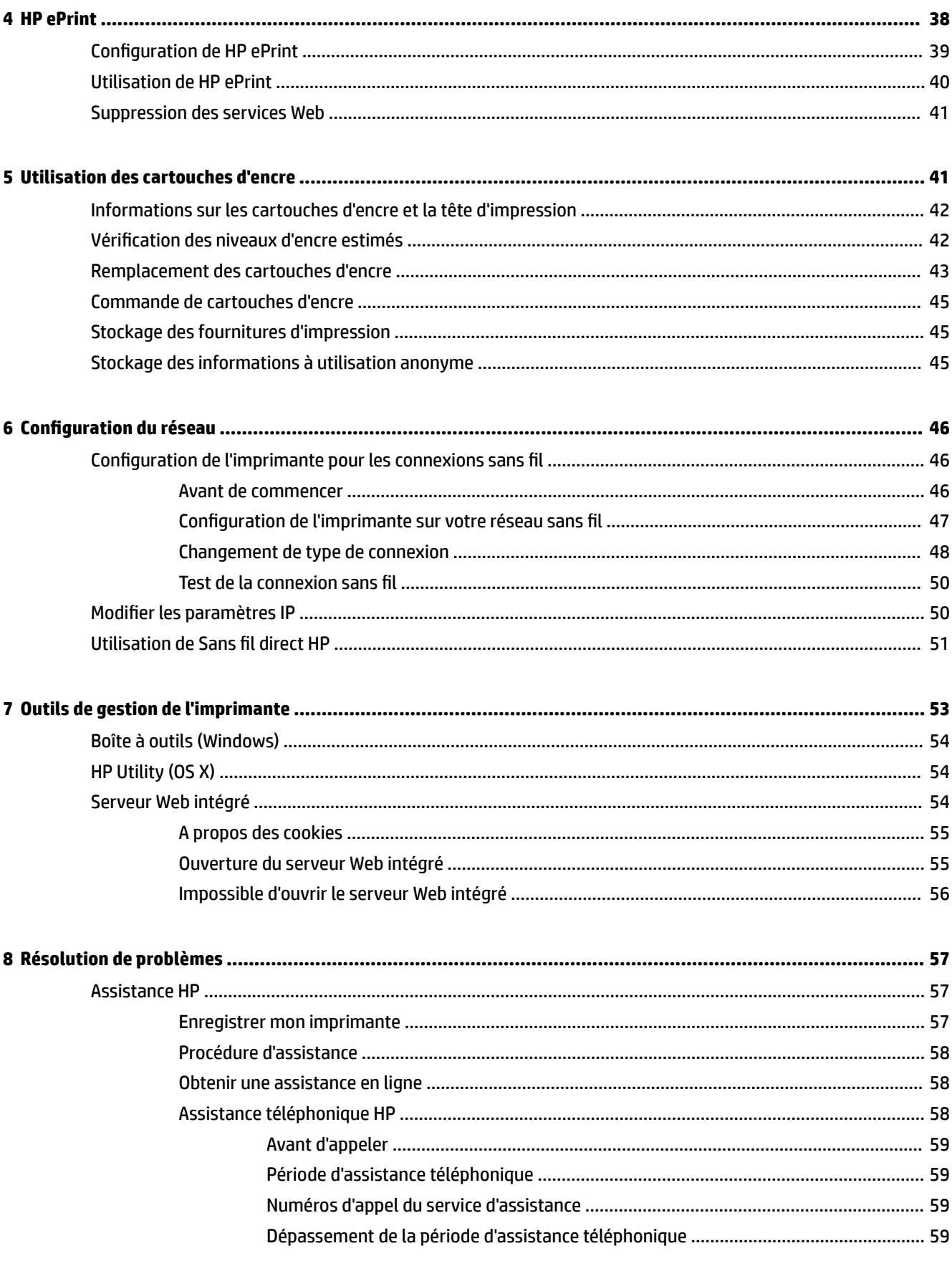

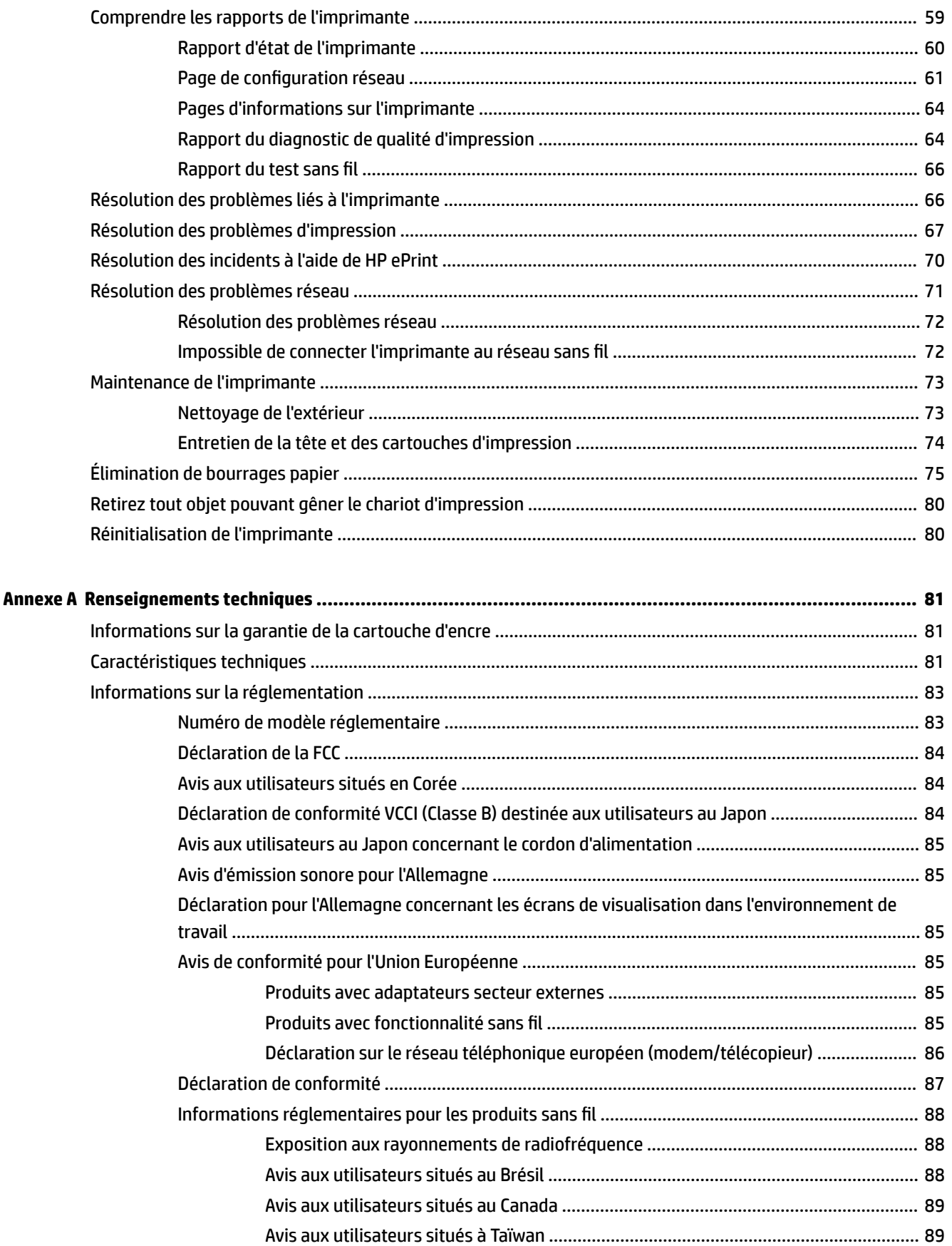

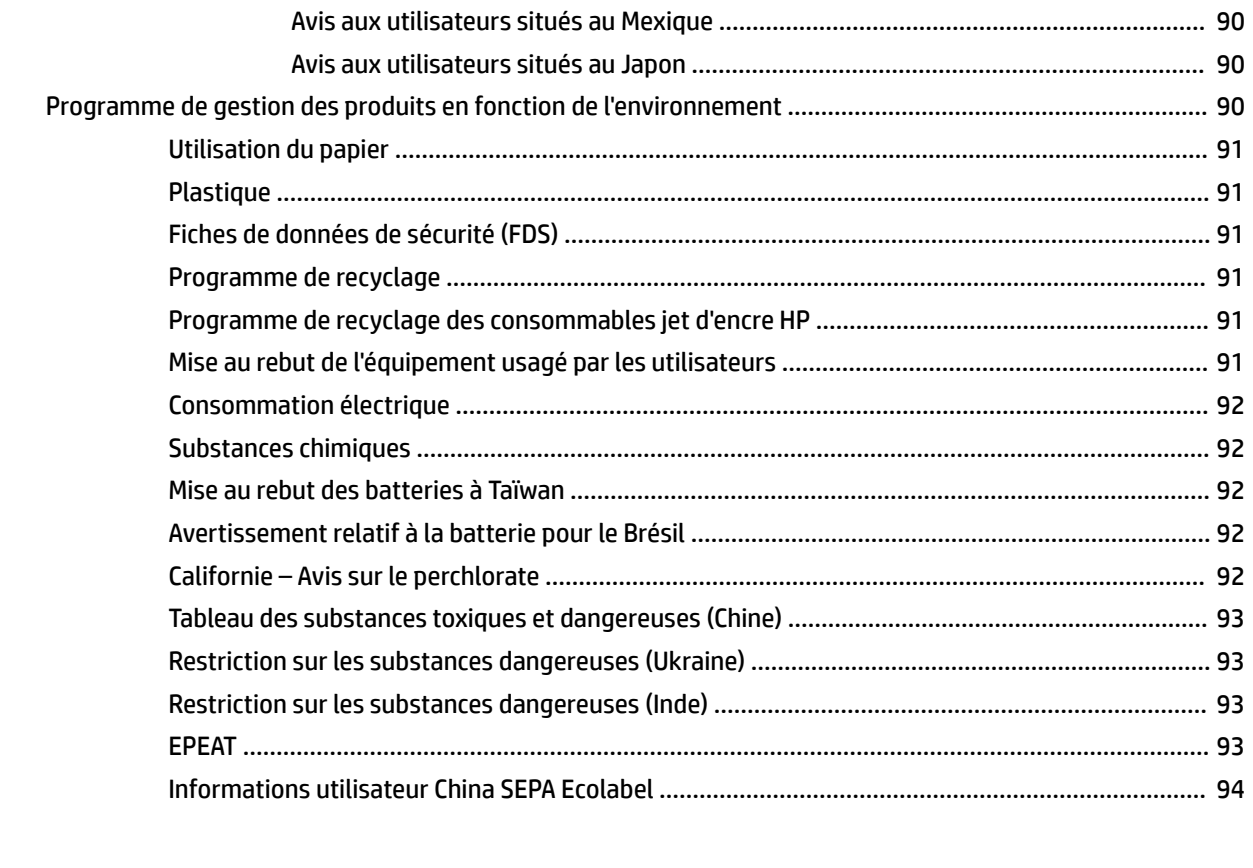

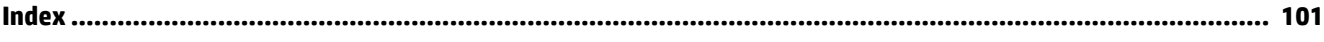

# <span id="page-8-0"></span>**1 Comment faire ?**

- **Démarrage**
- **[Impression](#page-32-0)**
- [Utilisation de HP ePrint](#page-47-0)
- [Utilisation des cartouches d'encre](#page-48-0)
- [Résolution de problèmes](#page-64-0)

# **2 Démarrage**

Ce manuel fournit des informations détaillées sur l'utilisation de l'imprimante et sur la résolution des éventuels problèmes.

- Accessibilité
- **[HP EcoSolutions \(HP et l'environnement\)](#page-9-0)**
- [Présentation des composants de l'imprimante](#page-10-0)
- [Utilisation du panneau de commande de l'imprimante](#page-12-0)
- [Principes de base relatifs au papier](#page-23-0)
- [Chargement du papier](#page-26-0)
- [Mise à jour de l'imprimante](#page-32-0)
- [Ouvrez le logiciel d'impression HP \(Windows\)](#page-32-0)
- [Mise hors tension de l'imprimante](#page-32-0)

## **Accessibilité**

L'imprimante est dotée de fonctions la rendant accessible aux personnes présentant des handicaps.

#### **Vision**

Le logiciel HP fourni avec l'imprimante est accessible aux personnes malvoyantes et non voyantes grâce aux options et fonctions d'accessibilité de votre système d'exploitation. Ce logiciel prend également en charge les principales technologies d'assistance telles que les lecteurs d'écran, les lecteurs Braille et les applications voix à texte. Le texte ou les icônes simples figurant sur les boutons et onglets colorés du logiciel et de l'imprimante HP permettent aux utilisateurs atteints de daltonisme d'effectuer l'action appropriée.

#### **Mobilité**

Pour les utilisateurs à mobilité réduite, les fonctions logicielles du périphérique peuvent être exécutées via des commandes clavier. Le logiciel HP prend également en charge les options d'accessibilité Windows telles que StickyKeys, ToggleKeys, FilterKeys et MouseKeys. Les utilisateurs dont la force et le champ d'action sont limités peuvent actionner les portes, les boutons, les bacs à papier et les guides papier de l'imprimante.

#### <span id="page-9-0"></span>**Assistance**

Pour plus de détails sur l'accessibilité de cette imprimante et les engagements de HP en matière d'accessibilité au produit, consultez le site Web de HP à l'adresse [www.hp.com/accessibility.](http://www.hp.com/accessibility)

Pour toute information relative à l'accessibilité du système d'exploitation Mac OS X, consultez le site Web Apple à l'adresse [www.apple.com/accessibility](http://www.apple.com/accessibility/).

## **HP EcoSolutions (HP et l'environnement)**

Hewlett-Packard s'engage à vous aider à optimiser votre empreinte sur l'environnement et à vous donner les moyens d'imprimer de manière responsable, à domicile ou au bureau.

Pour obtenir plus d'informations sur les normes environnementales suivies par HP pendant le processus de fabrication, consultez la section [Programme de gestion des produits en fonction de l'environnement](#page-97-0). Pour plus d'informations sur les initiatives prises par HP en faveur de l'environnement, rendez-vous sur le site [www.hp.com/ecosolutions](http://www.hp.com/ecosolutions).

- Gestion de l'énergie
- [Optimisation des fournitures d'impression](#page-10-0)

### **Gestion de l'énergie**

Pour permettre d'économiser l'électricité, l'imprimante est fournie avec les fonctionnalités suivantes :

#### **Mode Veille**

En mode veille, la consommation d'énergie est réduite. L'imprimante passe en mode économie d'énergie après 5 minutes d'inactivité.

Pour modifier le délai de passage en mode Veille :

- **1.** Ouvrez le serveur Web intégré (EWS). Pour plus d'informations, voir [Ouverture du serveur Web intégré.](#page-62-0)
- **2.** Cliquez sur l'onglet **Paramètres** .
- **3.** Dans la section **Gestion de l'alimentation**, cliquez sur **Mode d'économie d'énergie** et sélectionnez l'option souhaitée.
- **4.** Cliquez sur **Appliquer**.

#### **Désactivation auto**

La fonction Désactivation auto est activée automatiquement par défaut quand vous mettez l'imprimante sous tension. Quand la fonction Désactivation auto est activée, l'imprimante se met automatiquement hors tension après deux heures d'inactivité afin d'économiser de l'énergie. **La fonction Désactivation auto met l'imprimante hors tension ; vous devez donc utiliser le bouton Alimentation pour remettre l'imprimante sous tension.** Pour les modèles d'imprimante dotés d'une connectivité sans fil ou Ethernet, la fonction Désactivation auto est automatiquement désactivée lorsque l'imprimante établit une connexion réseau sans fil ou Ethernet. Même lorsque le paramètre Désactivation auto est désactivé, l'imprimante passe en mode Veille après 5 minutes d'inactivité pour vous aider à réduire la consommation d'énergie.

- **1.** Ouvrez le serveur Web intégré (EWS). Pour plus d'informations, voir [Ouverture du serveur Web intégré.](#page-62-0)
- **2.** Cliquez sur l'onglet **Paramètres** .
- **3.** Dans la section **Gestion de l'alimentation**, cliquez sur **Arrêt automatique** et sélectionnez l'option souhaitée.
- **4.** Cliquez sur **Appliquer**.

<span id="page-10-0"></span>**ATTENTION :** Mettez toujours l'imprimante correctement hors tension, en utilisant soit Désactivation auto soit (le bouton **Alimentation** ).

Si vous mettez l'imprimante hors tension de façon inappropriée, le chariot d'impression risque de ne pas revenir en position normale, ce qui peut entraîner des problèmes au niveau des cartouches d'encre ou de la qualité d'impression.

**REMARQUE :** Le mode Veille de l'imprimante et les fonctions d'arrêt automatique sont temporairement indisponibles s'il manque une ou plusieurs cartouches d'encre. Une fois la cartouche réinstallée, ces fonctionnalités reprennent.

### **Optimisation des fournitures d'impression**

Pour optimiser les fournitures d'impression telles que l'encre et le papier, essayez ce qui suit :

- Recyclez les cartouches d'encre HP d'origine via le programme HP Planet Partners. Pour plus d'informations, rendez-vous sur le site [www.hp.com/recycle](http://www.hp.com/recycle).
- Optimisez la quantité de papier utilisée en imprimant sur les deux côtés du papier.
- Économisez de l'encre et du papier en imprimant le contenu Web avec HP Smart Print. Pour plus d'informations, rendez-vous sur le site [www.hp.com/go/smartprint](http://www.hp.com/go/smartprint).
- Modifiez la qualité d'impression dans le pilote pour configurer l'imprimante en mode Brouillon. L'impression en mode Brouillon consomme moins d'encre.
- Ne nettoyez pas la tête d'impression inutilement. Ce faisant, vous gaspilleriez l'encre et réduiriez la durée de vie des cartouches.

### **Présentation des composants de l'imprimante**

Cette section contient les rubriques suivantes :

- **Vue avant**
- [Zone d'approvisionnement pour l'impression](#page-11-0)
- [Vue arrière](#page-11-0)

### **Vue avant**

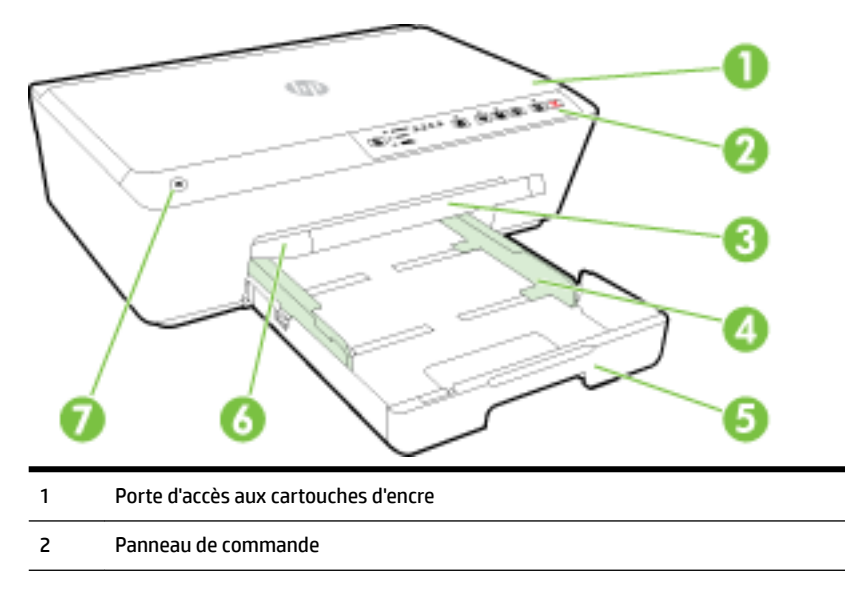

<span id="page-11-0"></span>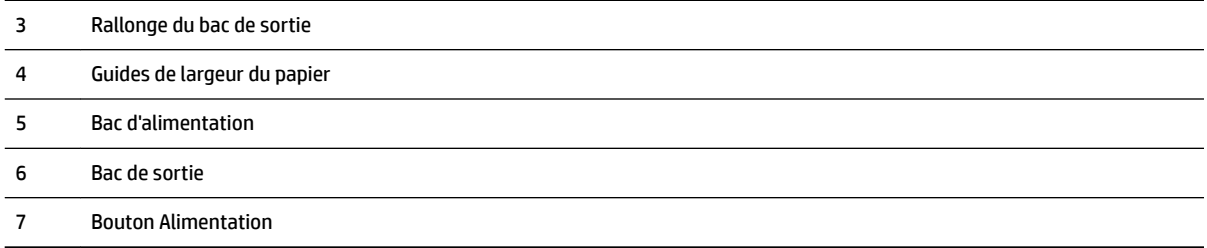

### **Zone d'approvisionnement pour l'impression**

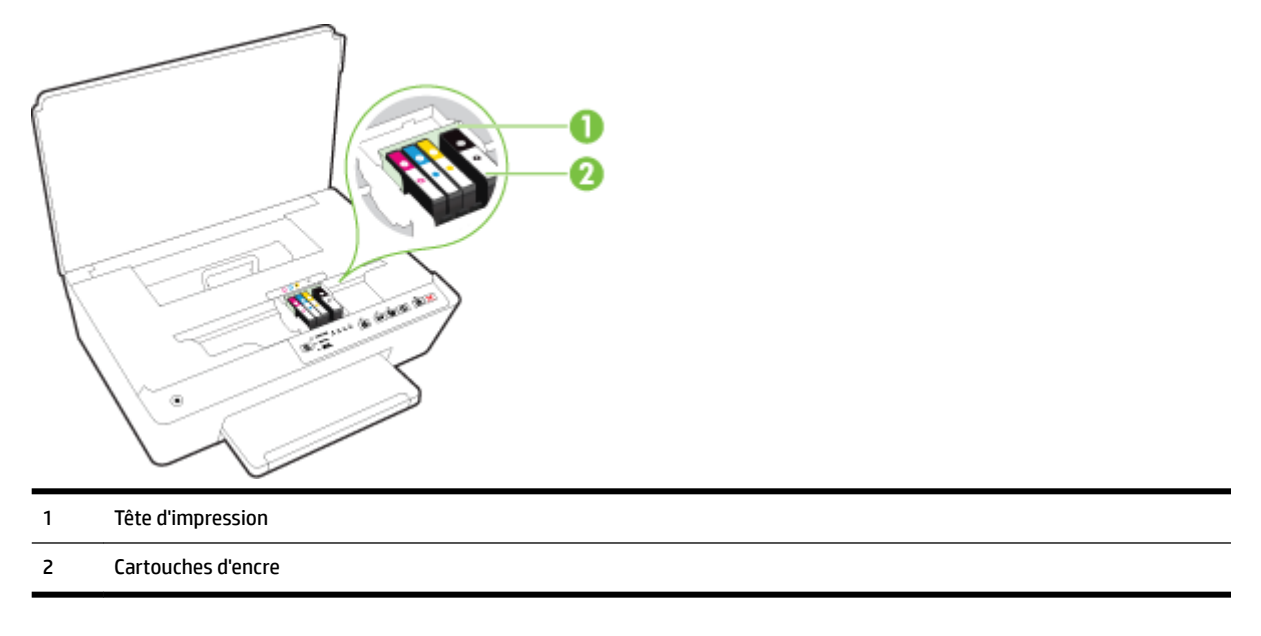

**<sup>2</sup> REMARQUE :** Il convient de conserver les cartouches d'encre dans l'imprimante afin d'éviter les éventuels problèmes de qualité d'impression ou d'endommager la tête d'impression. Évitez de retirer les consommables pendant une durée prolongée. N'éteignez pas l'imprimante s'il manque une cartouche.

### **Vue arrière**

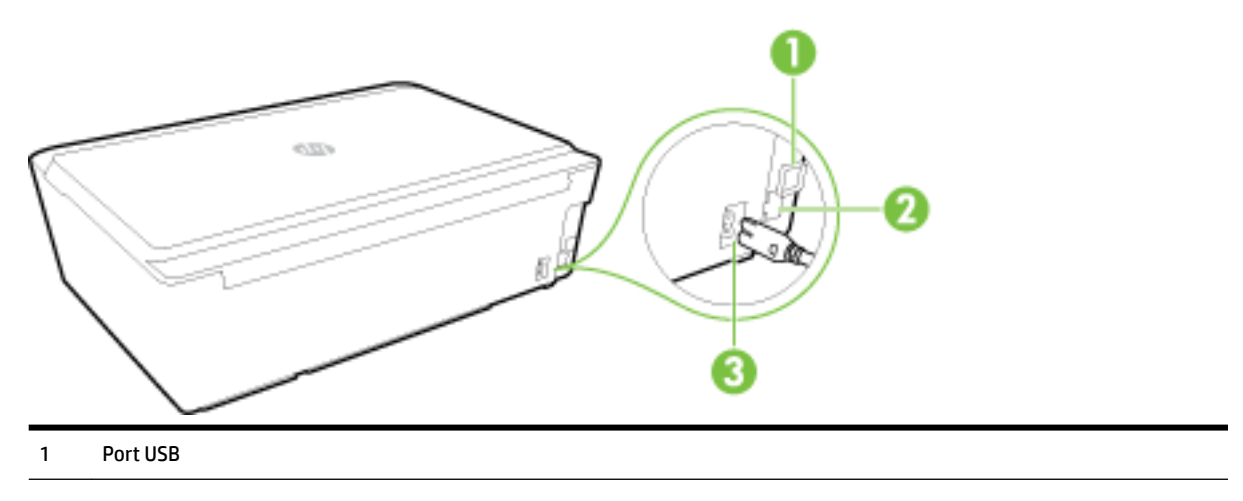

- <span id="page-12-0"></span>2 Port de réseau Ethernet
- 3 Entrée d'alimentation

### **Utilisation du panneau de commande de l'imprimante**

Cette section contient les rubriques suivantes :

- Présentation des boutons et voyants
- [6ignification des voyants du panneau de commande](#page-13-0)

### **Présentation des boutons et voyants**

Le schéma et le tableau associé suivants décrivent brièvement les caractéristiques du panneau de commande de l'imprimante.

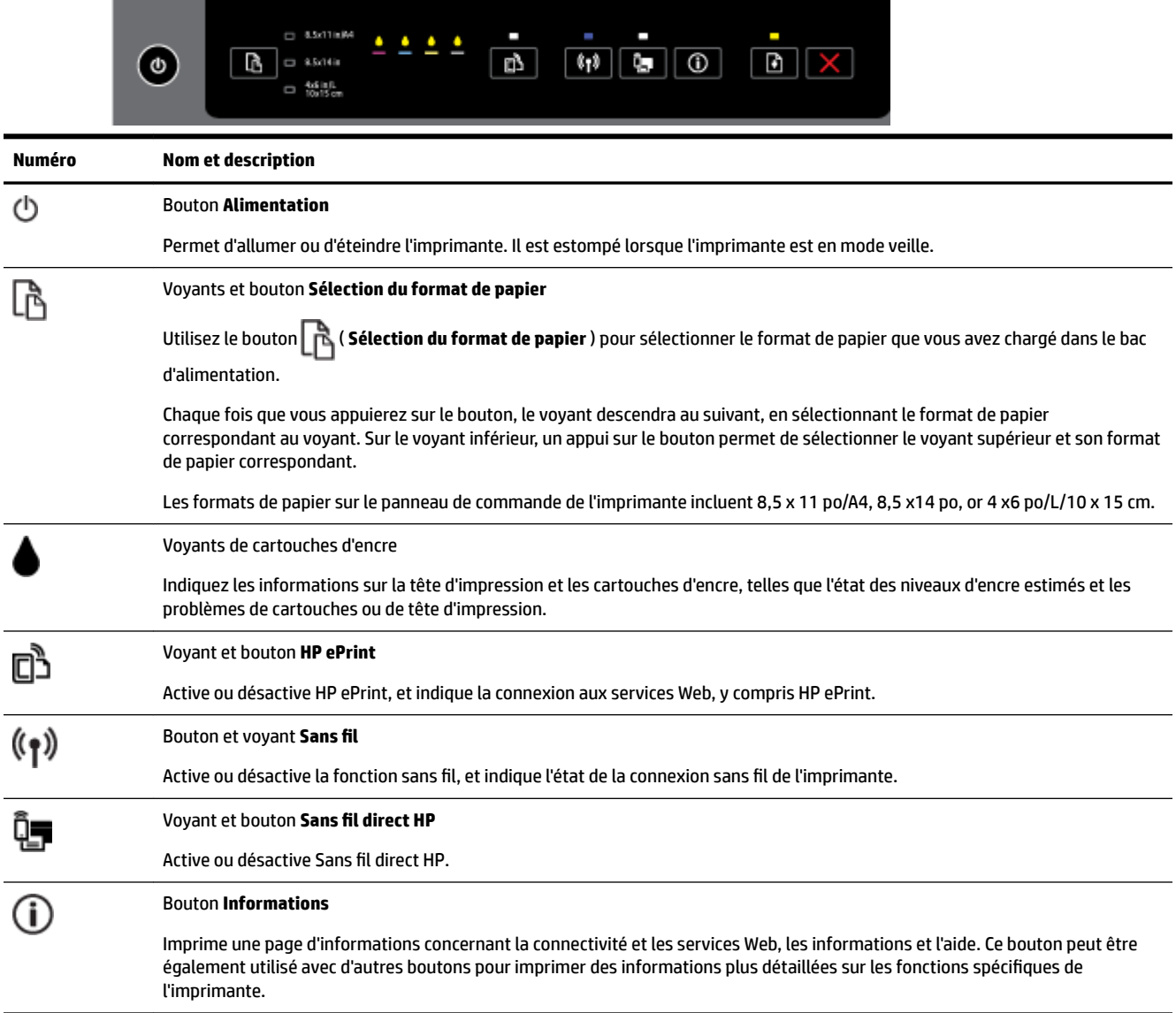

J.

<span id="page-13-0"></span>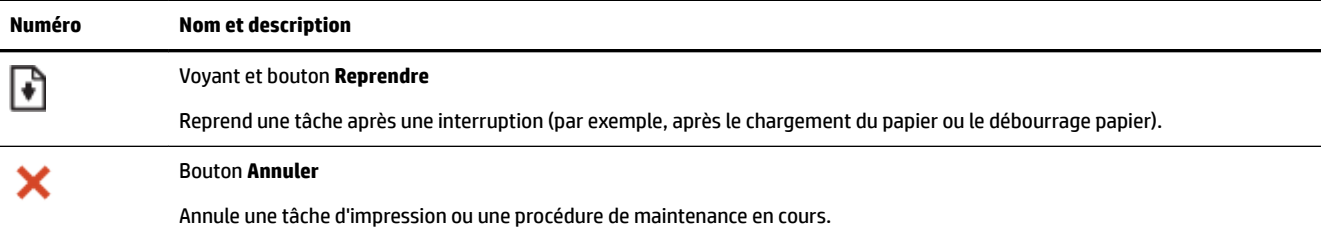

Pour plus d'informations sur les combinaisons de voyants et leur état, reportez-vous à la section Signification des voyants du panneau de commande.

### **Signification des voyants du panneau de commande**

Les voyants du panneau de commande indiquent l'état et sont utiles pour diagnostiquer les problèmes d'impression. Cette section contient des informations sur les voyants, leur signification, ainsi que les actions à entreprendre le cas échéant.

Le logiciel de l'imprimante HP contient également des informations sur l'état de l'imprimante et les problèmes d'impression possibles.

Pour plus d'informations, consultez le site Web de HP ( [www.hp.com/support](http://h20180.www2.hp.com/apps/Nav?h_pagetype=s-001&h_page=hpcom&h_client=s-h-e008-1&h_product=5390311,5390317&h_lang=fr&h_cc=fr)) afin de consulter les dernières informations de dépannage ou télécharger les correctifs et mises à jour du produit. Ce site Web fournit des informations et des utilitaires qui permettent de résoudre de nombreux problèmes communs sur l'imprimante.

#### **Bouton Alimentation**

Le tableau suivant contient des informations sur les différentes combinaisons de voyants du bouton.

#### **Tableau 2-1 Bouton Alimentation**

**Description des voyants / Combinaison de voyants**

#### **Explication et action recommandée**

Tous les voyants sont éteints.

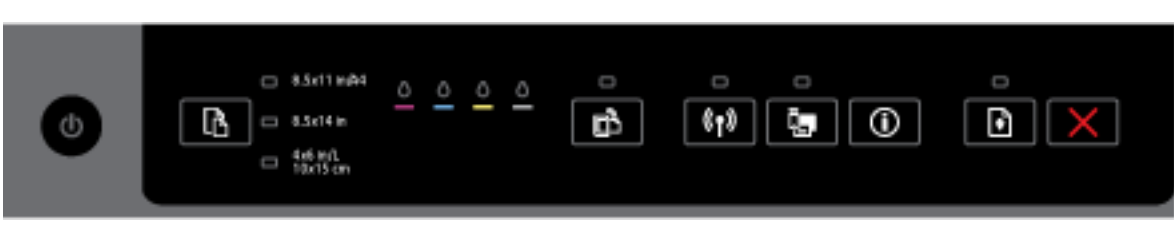

L'imprimante est éteinte.

- Branchez le câble d'alimentation.
- Appuyez sur le bouton ( **Alimentation** ).

Le voyant Alimentation est allumé.

**Description des voyants / Combinaison de voyants**

#### **Explication et action recommandée**

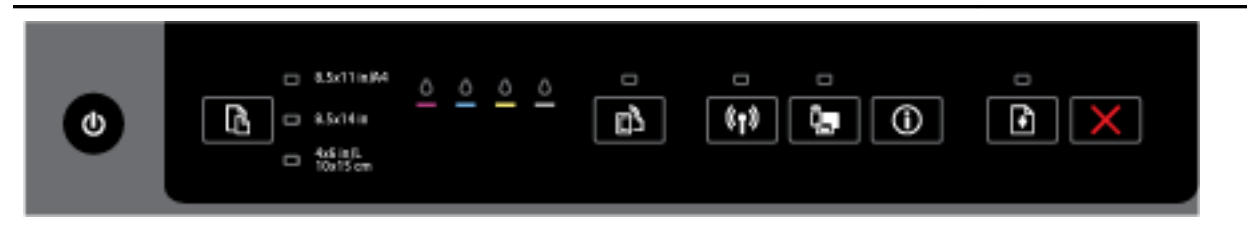

#### L'imprimante est prête. Aucune intervention n'est requise.

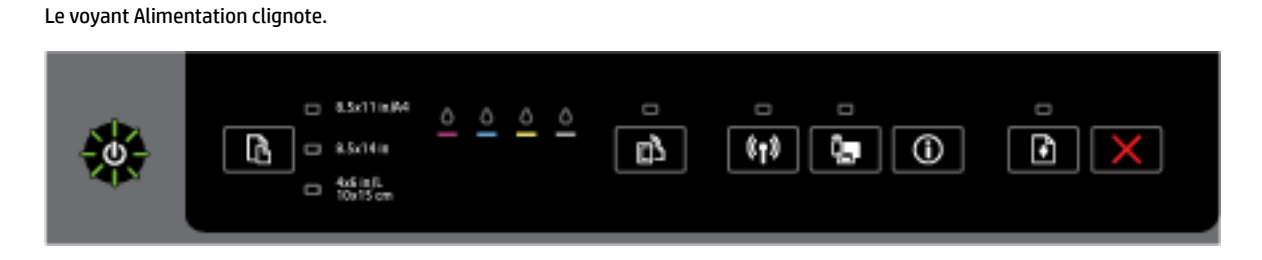

L'imprimante est en cours de démarrage ou d'arrêt, ou elle traite une tâche d'impression.

— Aucune intervention n'est requise.

L'imprimante attend que l'encre sèche.

Attendez le séchage de l'encre.

#### **Le bouton Alimentation et le bouton Reprendre.**

● Le tableau suivant contient des informations sur les différentes combinaisons de voyants des boutons.

#### **Tableau 2-2 Bouton Alimentation et bouton Reprendre.**

#### **Description des voyants / Combinaison de voyants**

#### **Explication et action recommandée**

Le voyant Alimentation et le voyant Reprendre clignotent.

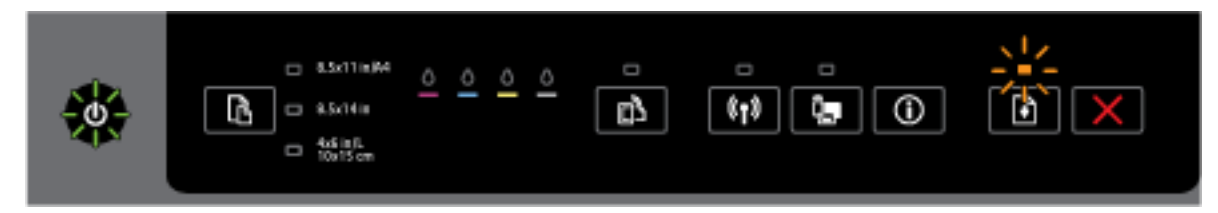

Un des problèmes suivants a pu se produire.

- **1.** Du papier est coincé dans l'imprimante.
	- Trouvez et supprimez le bourrage. Pour plus d'informations, voir [Élimination de bourrages](#page-82-0)  [papier.](#page-82-0)

Appuyez sur le bouton ( **Reprendre** ) pour poursuivre l'impression.

**2.** Le chariot de l'imprimante est bloqué.

#### **Tableau 2-2 Bouton Alimentation et bouton Reprendre. (suite)**

#### **Description des voyants / Combinaison de voyants**

#### **Explication et action recommandée**

- Ouvrez la porte d'accès aux cartouches d'encre et retirez les obstructions (bourrage de papier, par exemple).
- $\circ$ Appuyez sur le bouton ( **Reprendre** ) pour poursuivre l'impression.
- Si l'erreur persiste, mettez l'imprimante hors tension, puis de nouveau sous tension.

Pour annuler la tâche d'impression, appuyez sur le bouton ( **Annuler** ).

Le voyant Alimentation est allumé et le voyant Reprendre clignote.

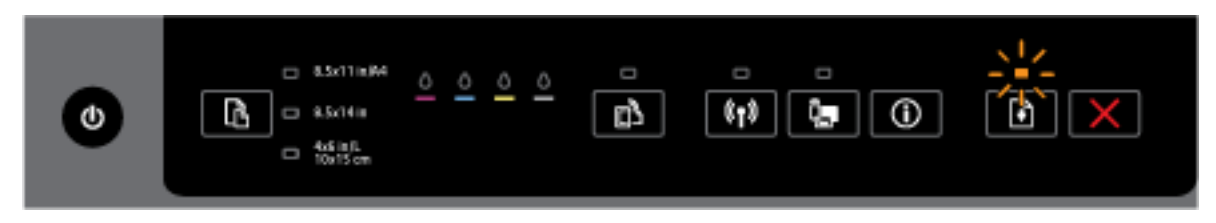

#### Un des problèmes suivants a pu se produire.

- **1.** Il n'y a plus de papier.
	- $\circ$ Chargez du papier et appuyez sur le bouton ( **Reprendre** ) pour poursuivre l'impression.
- **2.** Le papier ne correspond pas.

Soit chargez le papier qui correspond aux paramètres de papier de l'imprimante, soit modifiez les paramètres du papier de l'une des manières suivantes :

- $\circ$ Appuyez sur le bouton ( **Sélection du format de papier** ) sur l'imprimante pour sélectionner le format de papier souhaité.
- Modifiez le paramétrage dans le pilote d'imprimante HP ou dans le serveur Web intégré.

Appuyez sur le bouton ( **Reprendre** ) pour poursuivre l'impression.

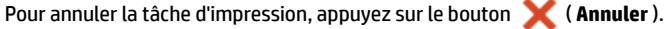

Le voyant Alimentation et le voyant Reprendre sont allumés.

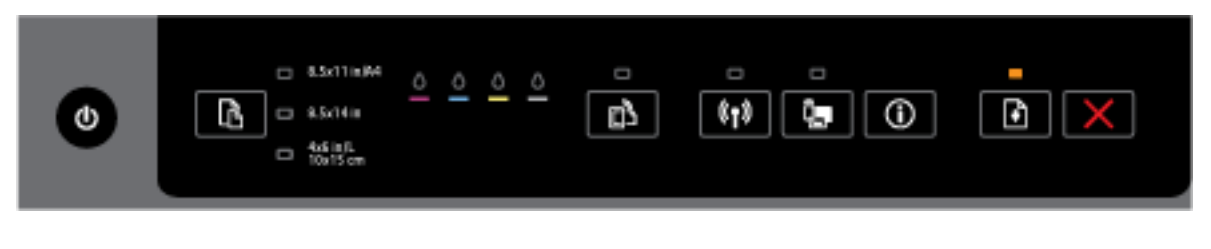

Une porte ou un capot n'est pas bien fermé.

Vérifiez que tous les capots et portes sont bien fermés.

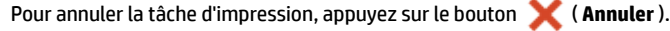

#### **Le bouton Alimentation et les voyants de cartouches d'encre**

● Le tableau suivant contient des informations sur les différentes combinaisons de voyants des boutons.

#### **Tableau 2-3 Bouton Alimentation et voyants de cartouches d'encre**

#### **Description des voyants / Combinaison de voyants**

#### **Explication et action recommandée**

Le voyant Alimentation est allumé et les voyants des cartouches d'encre clignotent l'un après l'autre de gauche à droite.

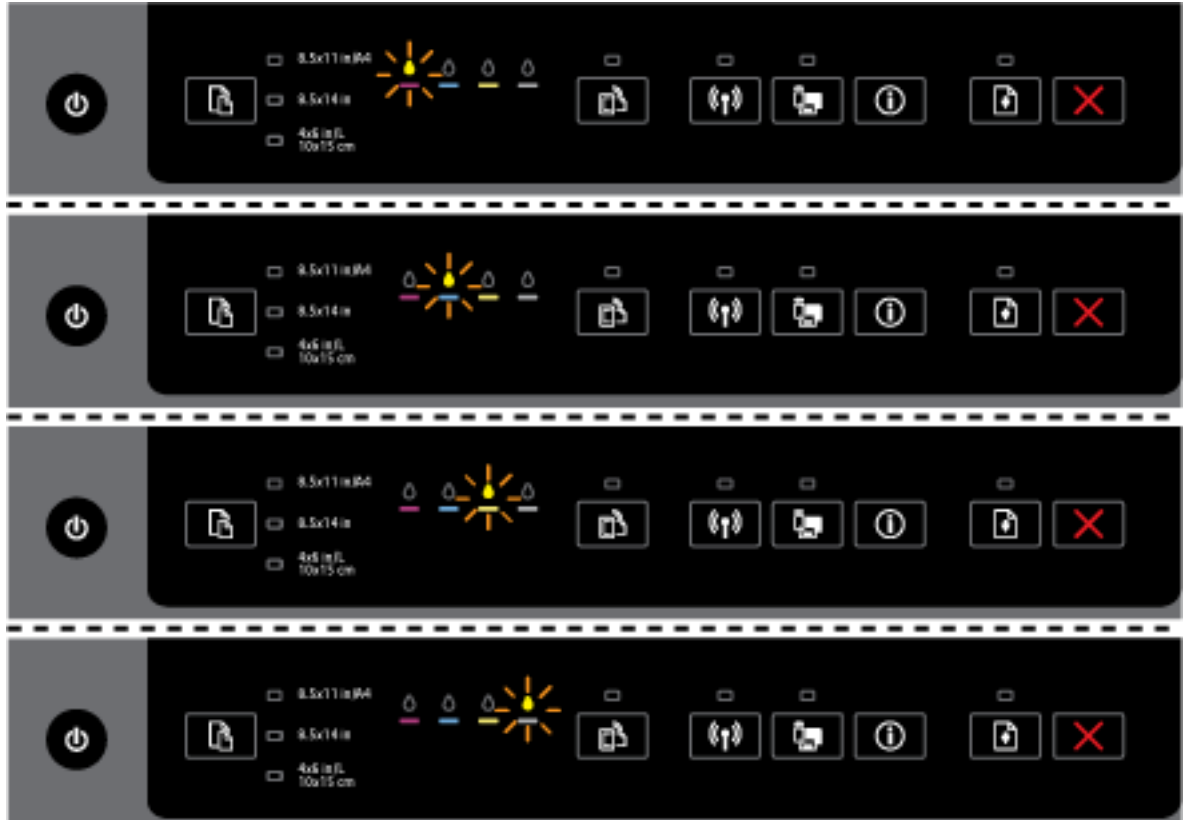

La tête d'impression est manquante ou a subi une défaillance.

- Mettez l'imprimante hors tension puis de nouveau sous tension.
- Si l'erreur persiste, contactez l'assistance HP pour obtenir une réparation ou un remplacement.

Le voyant Alimentation est allumé et un ou plusieurs voyants de cartouches d'encre clignotent.

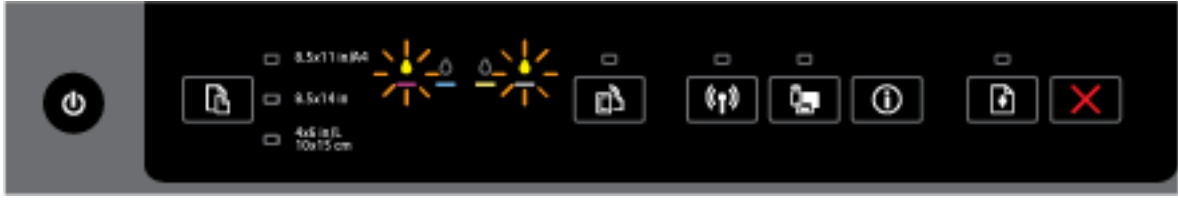

Une ou plusieurs cartouches d'encre exigent une attention particulières ou sont défaillantes, sont incorrectes, manquantes, endommagées ou incompatibles.

— Assurez-vous que la cartouche d'encre indiquée est bien installée, puis essayez d'imprimer. Retirez, puis insérez à nouveau la cartouche d'encre plusieurs fois si nécessaire.

#### **Tableau 2-3 Bouton Alimentation et voyants de cartouches d'encre (suite)**

#### **Description des voyants / Combinaison de voyants**

#### **Explication et action recommandée**

— Si l'erreur persiste, remplacez la cartouche d'encre désignée.

Pour plus d'informations, vous pouvez également vous reporter au message d'aide dans le logiciel de l'imprimante HP.

Le voyant Alimentation et un ou plusieurs voyants de cartouche d'encre sont allumés.

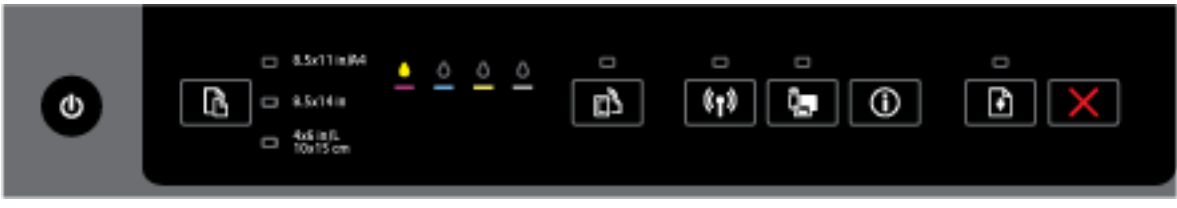

Une ou plusieurs cartouches d'encre sont presque à court d'encre.

**REMARQUE :** Les alertes et indicateurs de niveaux d'encre fournissent des estimations à des fins de planification uniquement. Lorsqu'un message d'avertissement relatif à un faible niveau d'encre s'affiche, faites en sorte d'avoir une cartouche de remplacement à portée de main afin d'éviter toute perte de temps éventuelle. Le remplacement des cartouches n'est pas nécessaire tant que la qualité d'impression n'est pas jugée inacceptable.

Le voyant Alimentation est allumé, un ou plusieurs des voyants de cartouches d'encre sont allumés, et le voyant Reprendre clignote.

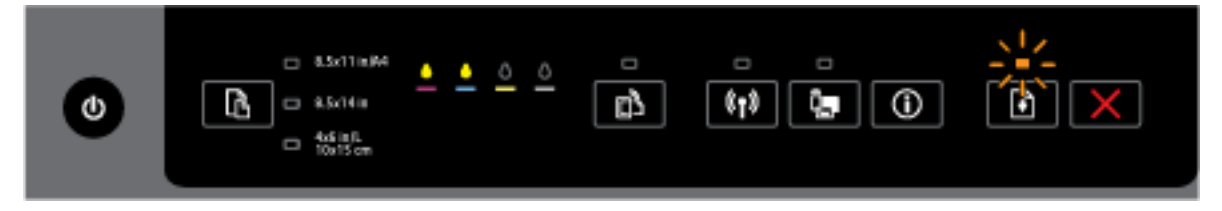

L'un des cas suivants peut se produire. Pour plus d'informations reportez-vous au message d'aide dans le logiciel de l'imprimante HP.

**1.** Niveau d'encre très faible pour une ou plusieurs cartouches d'encre.

Appuyez sur le bouton ( **Reprendre** ) pour continuer à utiliser les cartouches existantes.

**REMARQUE :** Les alertes et indicateurs de niveaux d'encre fournissent des estimations à des fins de planification uniquement. Lorsqu'un message d'avertissement relatif à un faible niveau d'encre s'affiche, faites en sorte d'avoir une cartouche de remplacement à portée de main afin d'éviter toute perte de temps éventuelle. Le remplacement des cartouches n'est pas nécessaire tant que la qualité d'impression n'est pas jugée inacceptable.

**2.** Une ou plusieurs cartouches d'encre ne sont ni d'origine ni neuves.

**REMARQUE :** HP ne peut pas garantir la qualité ou la fiabilité des consommables non HP. Les services ou réparations du produit requis suite à l'utilisation d'une encre de marque autre que HP ne sont pas couverts par la garantie.

Si vous pensez avoir acheté des cartouches d'encre HP d'origine, consultez le site [www.hp.com/go/](http://www.hp.com/go/anticounterfeit) [anticounterfeit](http://www.hp.com/go/anticounterfeit).

**3.** Une mise à niveau sécurisée des consommables est détectée.

#### **Tableau 2-3 Bouton Alimentation et voyants de cartouches d'encre (suite)**

#### **Description des voyants / Combinaison de voyants**

#### **Explication et action recommandée**

Appuyez sur le bouton ( **Reprendre** ) pour mettre à niveau les consommables de l'imprimante. Si le voyant Reprendre s'éteint, et un ou plusieurs des voyants de cartouche d'encre clignotent après la mise à niveau, celle-ci a échoué.

Le voyant Alimentation, le voyant Reprendre et tous les voyants de cartouches d'encre clignotent.

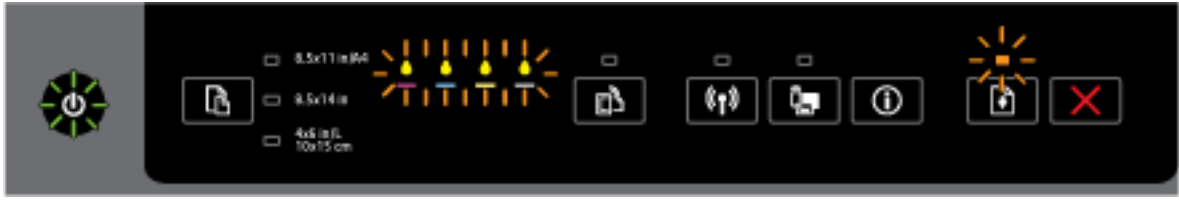

Une erreur irréparable est survenue. Débranchez le cordon d'alimentation, puis rebranchez-le et réessayez d'imprimer.

#### **Le bouton HP ePrint**

Le tableau suivant contient des informations sur les différentes combinaisons de voyants du bouton.

#### **Tableau 2-4 Bouton HP ePrint**

#### **Description des voyants / Combinaison de voyants**

#### **Explication et action recommandée**

Le voyant HP ePrint s'éteint.

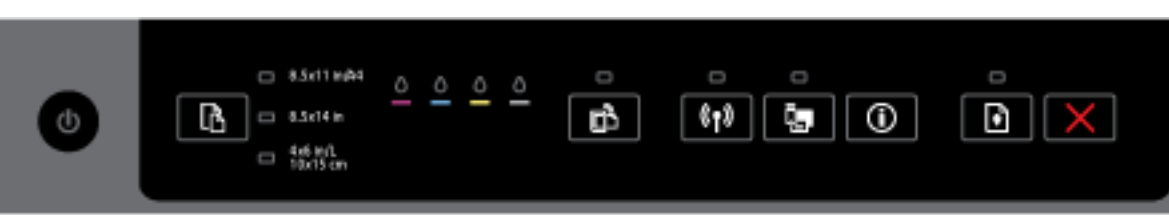

Un des problèmes suivants a pu se produire.

**1.** HP ePrint n'a pas été configuré.

Pour configurer HP ePrint, appuyez sur le bouton ( **HP ePrint** ), puis suivez les instructions sur la page d'informations qui s'imprime.

**2.** HP ePrint a été configuré mais est désactivé.

Pour activer HP ePrint, appuyez sur le bouton ( **HP ePrint** ).

**REMARQUE :** Il est possible que HP ePrint ait été désactivé dans EWS.

**3.** HP ePrint a été configuré mais a été désactivé car l'imprimante n'a pas été mise à jour.

Si une mise à jour obligatoire pour l'imprimante est disponible mais qu'elle n'a pas été installée, HP ePrint est désactivé.

#### **Tableau 2-4 Bouton HP ePrint (suite)**

#### **Description des voyants / Combinaison de voyants**

#### **Explication et action recommandée**

Pour mettre à jour l'imprimante, appuyez sur le bouton ( **HP ePrint** ) et le bouton Ð (**Informations**) simultanément, puis suivez les instructions sur la page qui s'imprime.

**4.** HP ePrint a été désactivé par l'administrateur informatique.

Pour plus d'informations, appuyez sur le bouton ( **HP ePrint** ) et le bouton (**Informations**) simultanément, puis suivez les instructions sur la page qui s'imprime. ou contactez l'administrateur informatique ou la personne qui a configuré l'imprimante.

#### Le voyant HP ePrint est allumé.

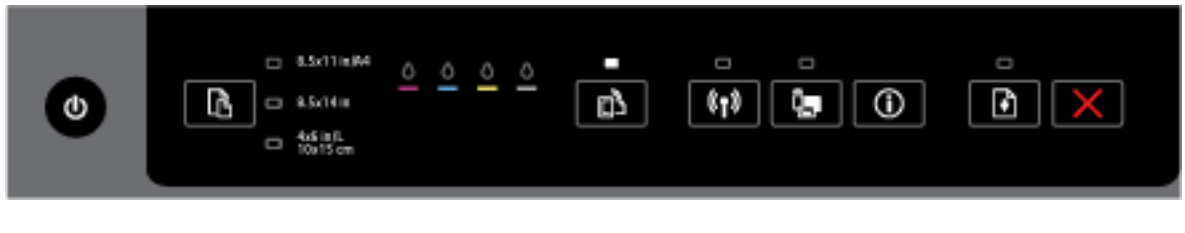

Si vous appuyez sur le bouton ( **HP ePrint** ) et le bouton (**Informations**) simultanément,

l'imprimante imprime une page d'informations qui contient l'adresse électronique que vous utiliserez pour imprimer les documents en utilisant HP ePrint, ou une page de diagnostics qui contient des informations sur la résolution des problèmes liés à **HP ePrint** .

Pour désactiver HP ePrint, appuyez sur le bouton ( **HP ePrint** ) et maintenez-le enfoncé. Le voyant HP ePrint sera éteint.

Le voyant HP ePrint clignote.

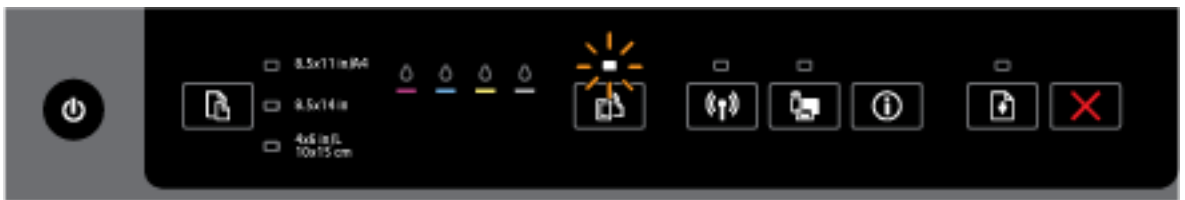

HP ePrint est activé, mais l'imprimante n'est pas connectée au serveur des services Web.

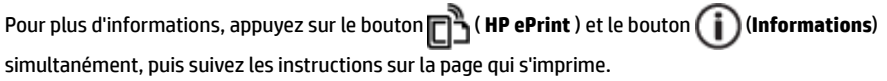

#### **Le bouton Sans fil**

● Le tableau suivant contient des informations sur les différentes combinaisons de voyants du bouton.

#### **Tableau 2-5 Bouton Sans fil**

#### **Description des voyants / Combinaison de voyants**

#### **Explication et action recommandée**

Le voyant Sans fil est éteint.

**Description des voyants / Combinaison de voyants**

#### **Explication et action recommandée**

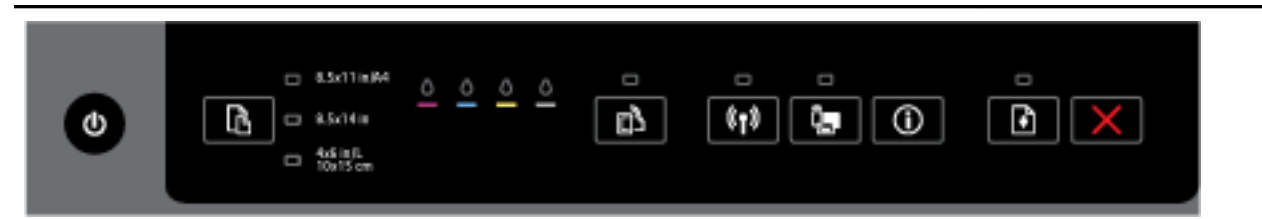

#### La fonction sans fil de l'imprimante est désactivée.

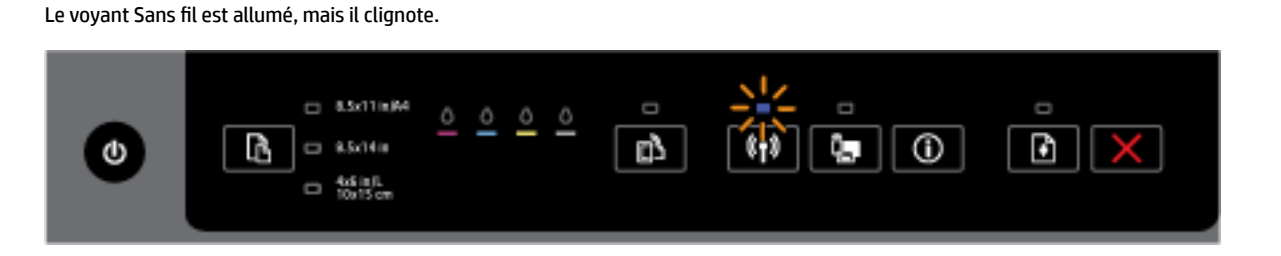

La fonction sans fil est activée, mais l'imprimante n'est pas connectée à un réseau.

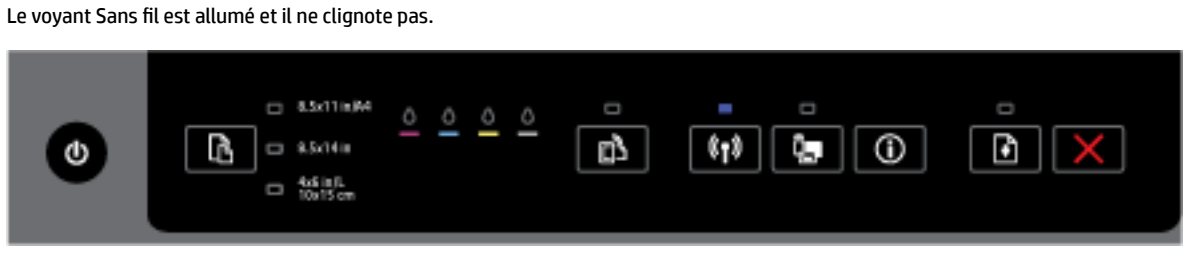

La fonction sans fil est activée, mais l'imprimante est connectée à un réseau.

#### **Le bouton Sans fil direct HP**

● Le tableau suivant contient des informations sur les différentes combinaisons de voyants du bouton.

#### **Tableau 2-6 Bouton Sans fil direct HP**

#### **Description des voyants / Combinaison de voyants**

#### **Explication et action recommandée**

Le voyant Sans fil Direct HP est éteint.

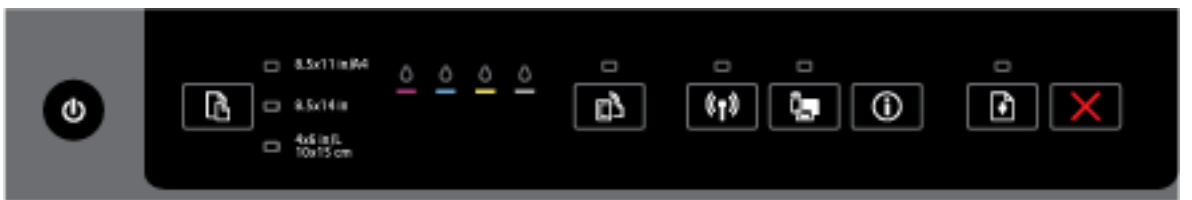

La fonction Sans fil direct HP de l'imprimante est désactivée.

Le voyant Sans fil Direct HP est allumé, mais il clignote.

#### **Tableau 2-6 Bouton Sans fil direct HP (suite)**

#### **Description des voyants / Combinaison de voyants**

#### **Explication et action recommandée**

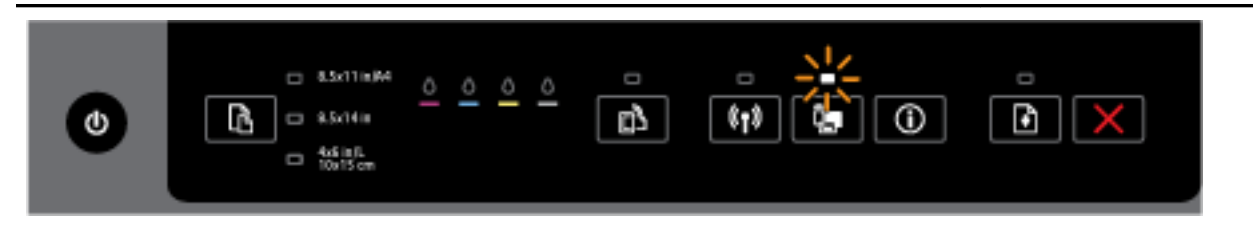

#### La fonction Sans fil direct HP de l'imprimante est activée ou désactivée.

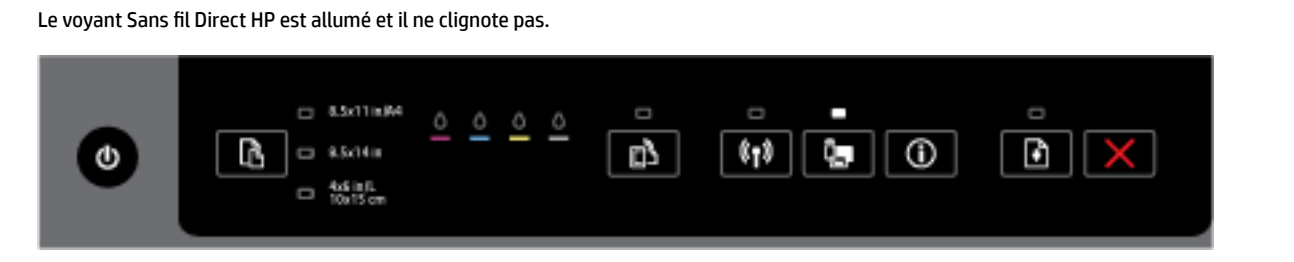

La fonction Sans fil direct HP de l'imprimante est activée.

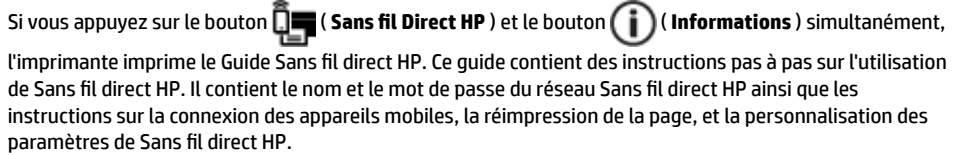

#### **Voyants et bouton Sélection du format de papier**

● Le tableau suivant contient des informations sur les différentes combinaisons de voyants du bouton.

#### **Tableau 2-7 Voyants et bouton Sélection du format de papier**

#### **Description des voyants / Combinaison de voyants**

#### **Explication et action recommandée**

Un des voyants Sélection du format de papier est allumé.

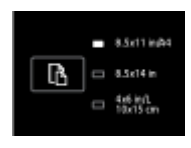

Le voyant Sélection du format de papier qui est allumé indique le format de papier actuellement défini pour l'imprimante.

Si vous avez chargé un format de papier différent, définissez celui qui correspond dans l'imprimante (consultez la section [Définition du format de papier pour l'imprimante\)](#page-45-0)

Pour optimiser les résultats de l'impression, veillez à charger le papier qui correspond aux paramètres de papier de l'imprimante.

Un des voyants Sélection du format de papier clignote.

**Description des voyants / Combinaison de voyants**

#### **Explication et action recommandée**

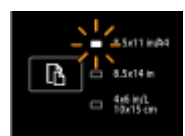

Ceci se produit lorsque vous retirez le bac d'alimentation. Le voyant Sélection du format de papier qui clignote indique le format de papier actuellement défini pour l'imprimante.

- Si vous avez chargé un format de papier standard différent, choisissez celui approprié en appuyant sur le bouton jusqu'à ce que le voyant corresponde au format de papier chargé.
- Une fois que vous avez terminé de vérifier le papier ou chargé le papier approprié, fermez bien le bac. Le voyant cessera de clignoter et deviendra fixe. Si vous avez chargé un format de papier différent, définissez celui qui correspond dans l'imprimante (consultez la section [Définition du format de papier](#page-45-0) [pour l'imprimante\)](#page-45-0)
- Si vous appuyez sur le bouton une fois lorsque le voyant clignote, le clignotement cessera également et le voyant deviendra fixe.

Pour plus d'informations, reportez-vous au scénario précédent lorsqu'un des voyants Sélection du format de papier est allumé.

Tous les voyants Sélection du format de papier sont éteints.

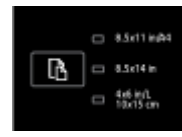

Ceci se produit lorsque le format de papier actuellement défini pour l'imprimante n'est pas un de ceux indiqués dans le panneau de commande de l'imprimante ; c'est à dire, il n'est pas représenté par un des voyants Sélection du format de papier.

Vous pouvez quand même imprimer, mais veillez à charger le papier qui correspond aux paramètres de papier de l'imprimante.

Tous les voyants Sélection du format de papier clignotent.

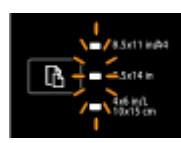

Ceci se produit si vous retirez le bac d'alimentation lorsque le format de papier actuellement défini pour l'imprimante n'est pas indiqué dans le panneau de commande de l'imprimante.

- Si vous avez chargé un format de papier standard différent, choisissez celui approprié en appuyant sur le bouton jusqu'à ce que le voyant corresponde au format de papier chargé.
- Une fois que vous avez terminé de vérifier le papier ou chargé le papier approprié, fermez bien le bac. Le voyant cessera de clignoter et s'éteindre. Pour plus d'informations, reportez-vous au scénario précédent lorsque tous les voyants Sélection du format de papier sont éteints.

Si vous avez chargé un format de papier différent, définissez celui qui correspond dans l'imprimante (consultez la section [Définition du format de papier pour l'imprimante\)](#page-45-0)

Si vous appuyez sur le bouton une fois lorsque les voyants clignotent, le clignotement cessera également et les voyants s'éteindront.

#### <span id="page-23-0"></span>**Description des voyants / Combinaison de voyants**

#### **Explication et action recommandée**

Si vous appuyez à nouveau sur le bouton, le voyant supérieur s'allumera et le format de papier correspondant sera sélectionné. Pour plus d'informations, reportez-vous aux descriptions précédentes.

Les voyants Sélection du format de papier s'allument puis s'éteignent ou clignotent en séquence l'un après l'autre (pendant environ 10 secondes).

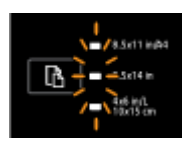

Ceci se produit lorsque vous sélectionnez l'imprimante depuis l'appareil mobile et celui-ci se connecte à l'imprimante.

- Une fois la connexion établie, les voyants clignoteront en séquence pendant environ 10 secondes et l'état antérieur à l'établissement de la connexion sera rétabli. Pour plus d'informations, consultez les autres combinaisons de voyants Sélection du format de papier.
- Si vous appuyez sur le bouton une fois lorsque les voyants clignotent, le clignotement cessera et l'état antérieur des voyants sera rétabli.

Si vous appuyez à nouveau sur le bouton, le voyant suivant s'allumera et le format de papier correspondant sera sélectionné. Pour plus d'informations, reportez-vous aux descriptions précédentes.

## **Principes de base relatifs au papier**

L'imprimante est conçue pour accepter la plupart des types de papier bureautiques. Il est conseillé de tester plusieurs types de papier d'impression avant d'en acheter de grandes quantités. Pour obtenir une qualité d'impression maximale, utilisez du papier HP. Rendez-vous sur le site HP à l'adresse [www.hp.com](http://www.hp.com) pour plus d'informations sur le papier HP.

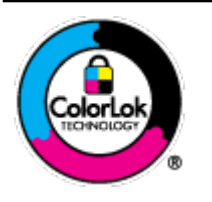

HP recommande l'utilisation de papiers ordinaires dotés du logo ColorLok pour l'impression des documents de tous les jours. Tous les papiers dotés du logo ColorLok sont testés de manière indépendante pour répondre aux normes de fiabilité et de qualité d'impression de manière à produire des documents aux tracés nets, aux couleurs vives, aux noirs plus intenses et au séchage plus rapide que les papiers ordinaires de qualité inférieure. Les papiers munis du logo ColorLok, disponibles dans une grande diversité de grammages et de formats, peuvent être obtenus auprès de la plupart des fabricants de papier.

Cette section contient les rubriques suivantes :

- Papiers recommandés pour l'impression
- [Commande de consommables papier HP](#page-25-0)
- [Conseils pour la sélection et l'utilisation du papier](#page-25-0)

### **Papiers recommandés pour l'impression**

Pour obtenir une qualité d'impression optimale, il est recommandé d'utiliser des papiers HP conçus spécialement pour le type de projet de votre impression.

Selon votre pays/région, certains de ces papiers peuvent ne pas être disponibles.

#### **Impression photo**

#### ● **Papier photo HP Premium Plus**

Le papier photo HP Premium Plus est le papier photo HP offrant la meilleure qualité pour vos photos. Grâce à ce papier, vous pouvez imprimer des magnifiques photos à séchage rapide pour que vous puissiez les partager dès qu'elles sont imprimées. Ce papier est disponible en plusieurs formats, dont le format A4, 21,5 x 27,9 cm (8,5 x 11 pouces), 10 x 15 cm (4 x 6 pouces), 13 x 18 cm (5 x 7 pouces) et A3 (11 x 17 pouces), ainsi qu'en deux finitions : brillant ou glacé lisse (satin mat). C'est idéal pour cadrer, afficher ou laisser libre cours à vos meilleures photos et projets photographiques particuliers. Le papier HP Premium Plus Photo offre des résultats exceptionnels de qualité et de résistance professionnelle.

#### ● **papier photo HP Advanced**

Ce papier photo épais offre un séchage instantané facilitant les manipulations sans taches. Ce papier résiste à l'eau, aux traînées d'encre, aux traces de doigts et à l'humidité. Vos impressions auront un aspect et une texture comparables à ceux qu'offrent les laboratoires de développement. Il est disponible en plusieurs formats, dont les formats A4, 8,5 x 11 po, 10 x 15 cm (4 x 6 po), 13 x 18 cm (5 x 7 po), et en deux finitions, brillante ou semi-brillante (satin mat). Ce papier est exempt d'acide afin de mieux préserver la longévité des documents.

#### ● **Papier photo HP Everyday**

Imprimez des clichés couleur au quotidien à un prix modique en utilisant du papier conçu à cet effet. Ce papier photo à un prix abordable sèche rapidement pour une manipulation facile. Obtenez des images claires et nettes avec ce papier sur toute imprimante jet d'encre. Il est disponible en finition brillante en plusieurs formats, dont le format A4, 21,5 x 27,9 cm (8,5 x 11 pouces) et 10 x 15 cm (4 x 6 pouces). Ce papier est exempt d'acide afin de mieux préserver la longévité des documents.

#### **Lots HP Photo Value Pack**

Les lots HP Photo sont très pratiques, ils comprennent des cartouches d'encre de marque HP et du papier photo HP Advanced pour vous faire économiser du temps et rendre l'impression de photos professionnelles plus abordable en utilisant votre imprimante HP. Les encres originales HP et le papier photo HP Advanced ont été conçus pour être utilisés ensemble pour des photos plus durables et plus vives, impression après impression. Une combinaison idéale pour l'impression de vos photos de vacances ou pour des retirages à partager.

#### **Documents professionnels**

#### ● **Papier de présentation HP Premium 120 g, mat**

Ce papier à fort grammage et à couchage mat sur les deux faces sont parfaits pour les présentations, projets, rapports et lettres d'information. Leur fort grammage donne aux impressions un aspect très convaincant.

#### ● **Papier brillant HP pour brochures (180 g)** ou **Papier brillant professionnel HP (180 g)**

Ces papiers présentent une couche brillante sur les deux faces pour une utilisation recto verso. Ils conviennent parfaitement pour les reproductions de qualité quasi-photographique, les graphismes professionnels présentés en couverture de rapports, les présentations spéciales, les brochures, les dépliants publicitaires et les calendriers.

#### ● **Papier mat HP pour brochures (180 g)** ou **Papier mat professionnel HP (180 g)**

Ces papiers présentent une couche matte sur les deux faces pour une utilisation recto verso. Ce papier convient parfaitement pour les reproductions de qualité photographique, les graphiques professionnels présentés en couverture de rapports, les présentations spéciales, les brochures, les dépliants publicitaires et les calendriers.

#### <span id="page-25-0"></span>**Impression quotidienne**

Tous les papiers pouvant être utilisés pour imprimer au quotidien intègrent la technologie ColorLok qui réduit le nombre de stries et qui produit des noirs plus francs et des couleurs plus vives.

#### **Papier jet d'encre HP Bright White**

Le Papier jet d'encre HP Bright White produit des couleurs contrastées et un texte très net. Il est suffisamment opaque pour permettre une impression couleur recto verso sans transparence, ce qui le rend idéal pour les bulletins d'informations, les rapports et les prospectus.

#### ● **Papier pour impression HP**

Le Papier d'impression HP est un papier multifonction de haute qualité. Il produit des documents dont l'aspect et la texture sont plus substantiels que les documents imprimés sur du papier multi-usage standard ou du papier de copie. Ce papier est exempt d'acide afin de mieux préserver la longévité des documents.

#### **Papier HP Office**

Le Papier HP Office est un papier multifonction de haute qualité. Il convient parfaitement aux copies, brouillons, mémos et autres documents quotidiens. Ce papier est exempt d'acide afin de mieux préserver la longévité des documents.

#### ● **Papier HP Office recyclé**

Le papier HP Office recyclé est un papier multifonction de haute qualité composé de 30 % de fibres recyclées.

### **Commande de consommables papier HP**

L'imprimante est conçue pour accepter la plupart des types de papier bureautiques. Pour obtenir une qualité d'impression maximale, utilisez du papier HP.

Pour commander du papier et d'autres consommables HP, accédez à [www.hp.com](http://www.hp.com) . Actuellement, certaines parties du site Web HP sont uniquement disponibles en anglais.

HP recommande d'utiliser des papiers ordinaires comportant le logo ColorLok pour l'impression et la copie des documents quotidiens. Tous les papiers présentant le logo ColorLok font l'objet de tests indépendants visant à déterminer leur conformité aux normes les plus exigeantes en termes de fiabilité et de qualité d'impression. Ils permettent d'obtenir des documents aux couleurs fidèles et éclatantes, aux noirs profonds, avec un temps de séchage inférieur à celui des autres papiers ordinaires. Les papiers munis du logo ColorLok, disponibles dans une grande diversité de grammages et de formats, peuvent être obtenus auprès de la plupart des fabricants de papier.

### **Conseils pour la sélection et l'utilisation du papier**

Pour obtenir les meilleurs résultats, veuillez suivre les conseils ci-après :

- Ne chargez qu'un seul type de papier à la fois dans un bac.
- Lors du chargement du bac, assurez-vous que le papier est correctement chargé.
- Ne surchargez pas le bac.
- Pour éviter les bourrages, une qualité d'impression médiocre ou d'autres problèmes d'impression, évitez de charger le papier suivant dans le bac :
	- Formulaires en plusieurs parties
	- Supports endommagés, ondulés ou froissés
- <span id="page-26-0"></span>Supports présentant des perforations ou des découpes
- Supports à gros grains ou gaufrés ou qui n'absorbent pas bien l'encre
- Supports trop fins ou qui se déforment facilement
- Supports contenant des agrafes ou des trombones

Pour plus d'informations sur le chargement du papier, reportez-vous à la section Chargement du papier.

## **Chargement du papier**

#### **Pour charger du papier ordinaire :**

**1.** Soulevez le bac de sortie.

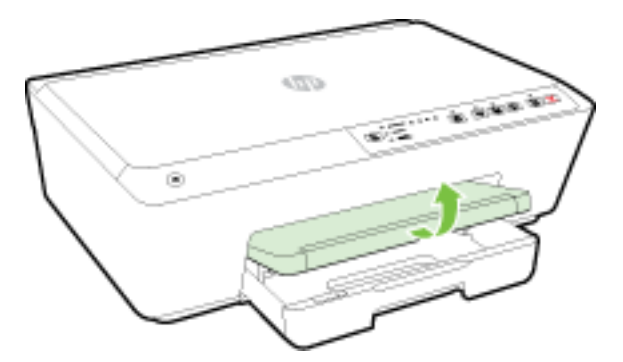

**2.** Tirez sur le bac d'alimentation pour le déployer.

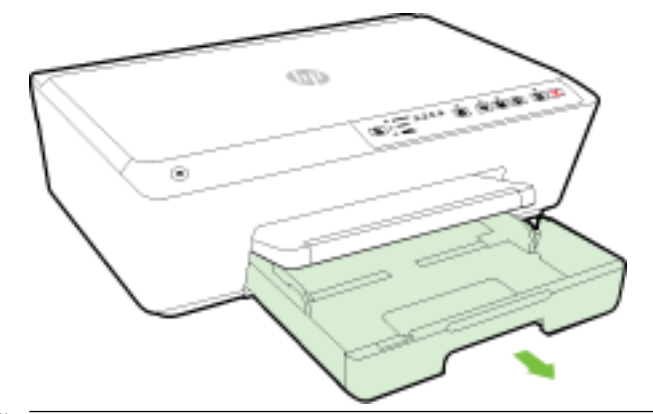

- **REMARQUE :** Pour charger un papier au format légal, faites glisser (vers la partie avant gauche du bac d'alimentation) le loquet gris vers la droite et abaissez la partie avant du bac.
- **3.** Lorsque vous tirez sur le bac d'alimentation, un ou tous les voyants Sélection du format de papier clignoteront (consultez la section Signification des voyants du panneau de commande pour connaître les comportements des voyants d'imprimante).

Si vous avez chargé un papier formaté différent, modifiez le format de papier de l'imprimante, consultez la section [Définition du format de papier pour l'imprimante](#page-45-0).

**4.** Faites glisser les guides de largeur du papier le plus possible.

**5.** Insérez le papier face à imprimer vers le bas et alignez-le au centre du bac.

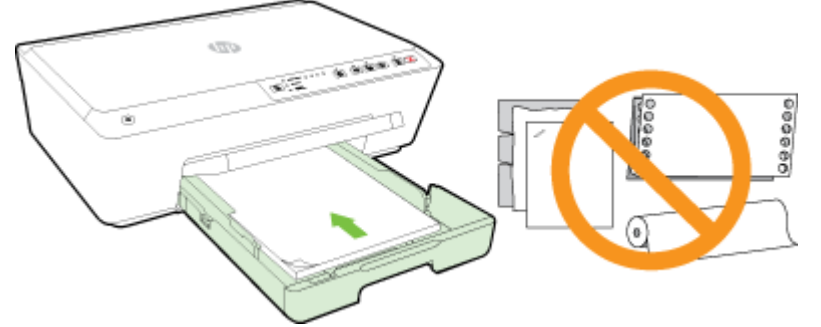

Assurez-vous que la pile de papier est alignée sur les lignes du bon format de papier au bas du bac d'alimentation et ne dépasse pas la hauteur inscrite sur le côté du bac.

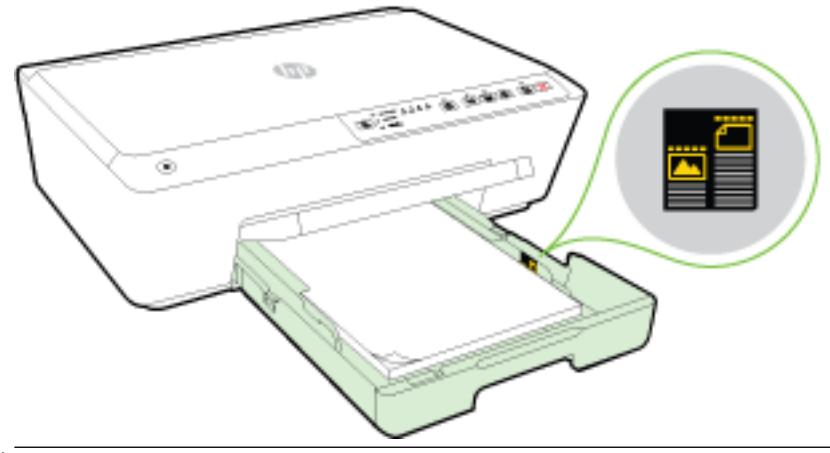

- *P* REMARQUE : Ne chargez pas de papier pendant que l'imprimante est en cours d'impression.
- **6.** Faites glisser les guides papier dans le bac jusqu'à ce qu'ils entrent en contact avec les bords de la pile de papier, puis fermez le bac.

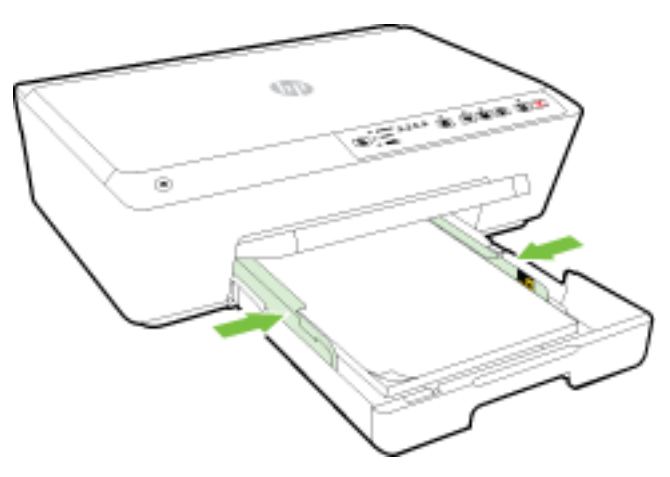

**7.** Déployez l'extension du bac de sortie.

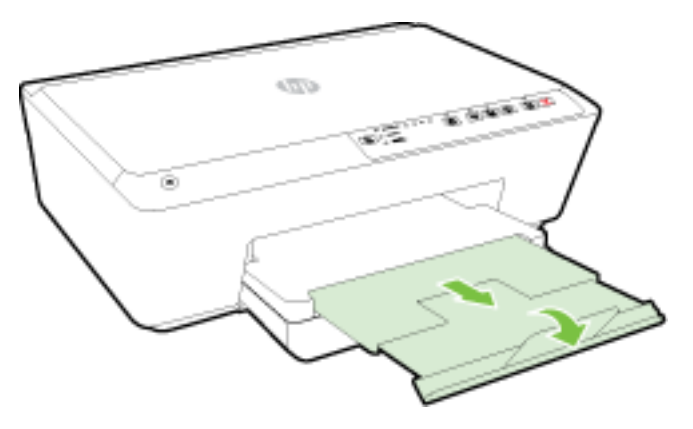

#### **Pour charger une enveloppe**

**1.** Soulevez le bac de sortie.

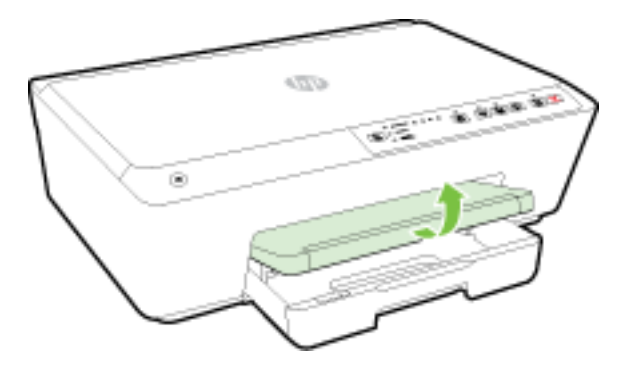

**2.** Tirez sur le bac d'alimentation pour le déployer.

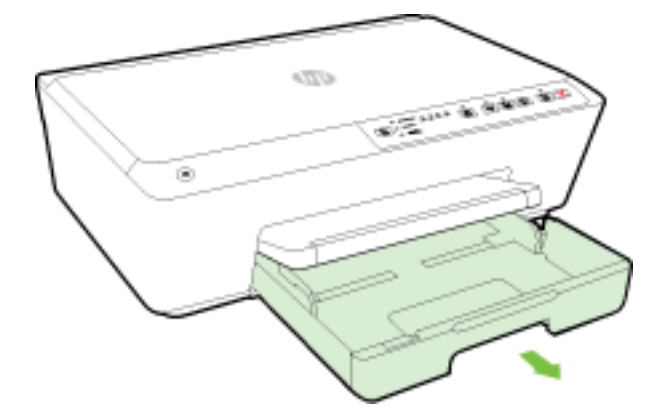

- **3.** Lorsque vous tirez sur le bac d'alimentation, un ou tous les voyants Sélection du format de papier clignoteront (consultez la section Signification des voyants du panneau de commande pour connaître les comportements des voyants d'imprimante).
- *P* REMARQUE : Il est probable que les formats d'enveloppes ne correspondent pas aux formats de papier indiqués dans le panneau de commande, et doivent être définis dans EWS. Pour plus d'informations, reportez-vous à la section [Définition du format de papier pour l'imprimante](#page-45-0) ou [Serveur Web intégré](#page-61-0).

**4.** Insérez les enveloppes face à imprimer orientée vers le bas, et selon l'image.

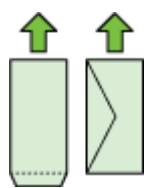

Assurez-vous que la pile d'enveloppes ne dépasse pas la ligne indiquée sur le bac.

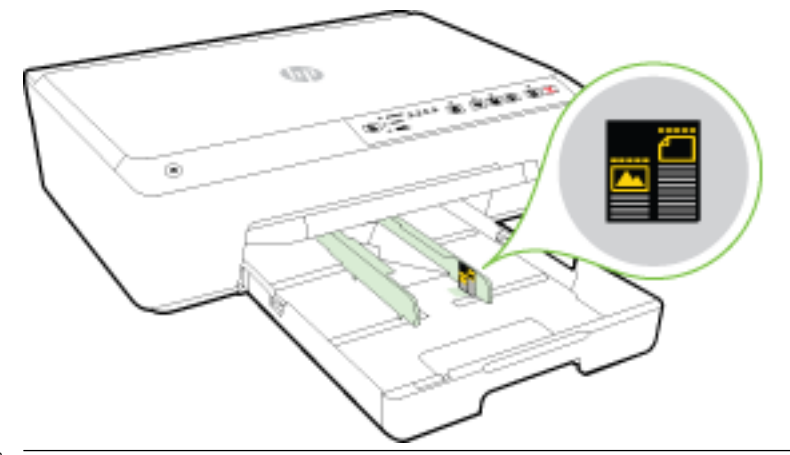

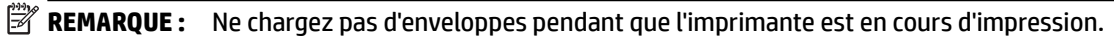

**5.** Faites glisser les guides papier dans le bac jusqu'à ce qu'ils entrent en contact avec les bords de la pile d'enveloppes, puis fermez le bac.

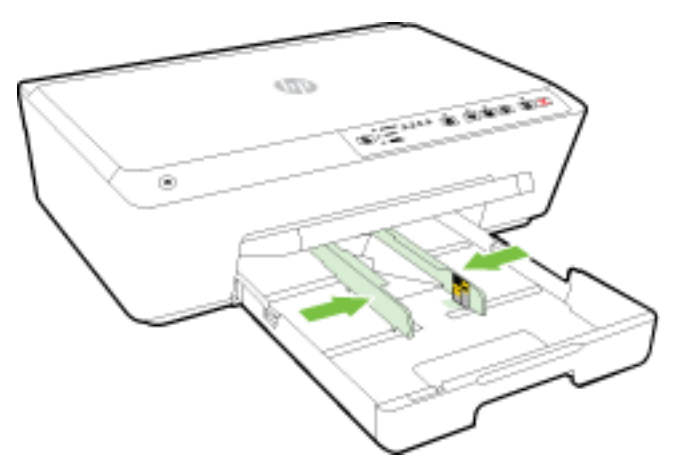

**6.** Déployez l'extension du bac de sortie.

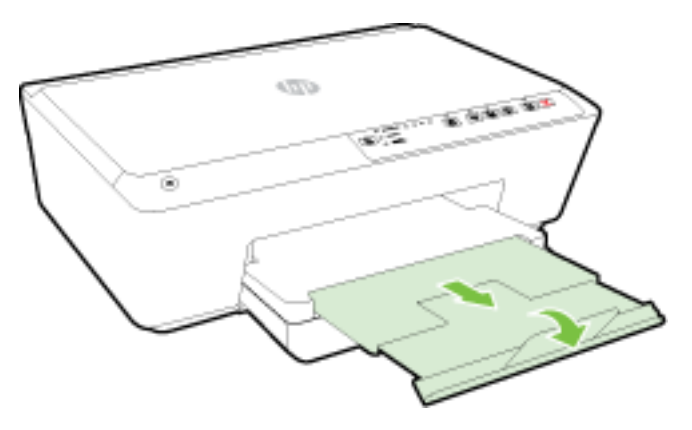

#### **Pour charger des cartes et du papier photo**

**1.** Soulevez le bac de sortie.

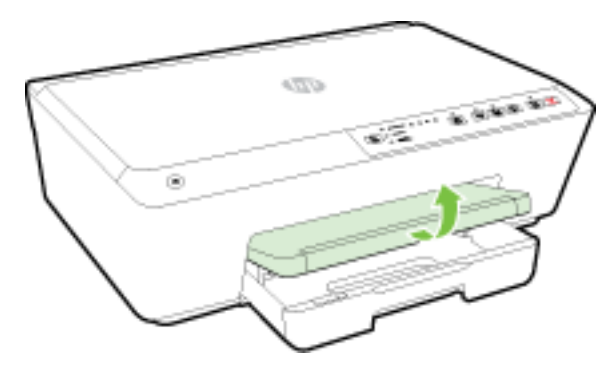

**2.** Tirez sur le bac d'alimentation pour le déployer.

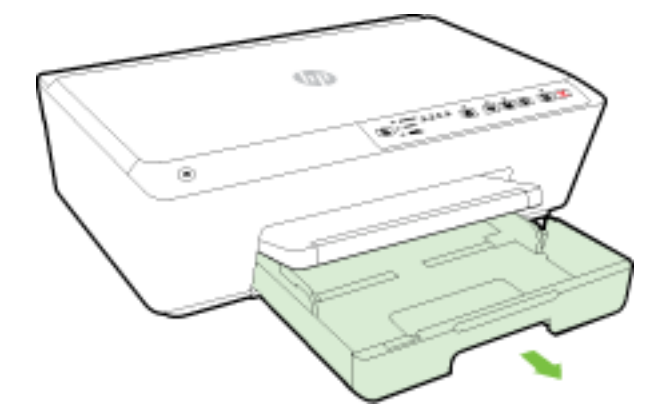

**3.** Lorsque vous tirez sur le bac d'alimentation, un ou tous les voyants Sélection du format de papier clignoteront (consultez la section Signification des voyants du panneau de commande pour connaître les comportements des voyants d'imprimante).

Si vous avez chargé un papier formaté différent, modifiez le format de papier de l'imprimante, consultez la section [Définition du format de papier pour l'imprimante](#page-45-0).

**4.** Insérez le papier face à imprimer vers le bas et alignez-le au centre du bac.

Assurez-vous que la pile de papier est alignée sur les lignes du bon format de papier au bas du bac d'alimentation et ne dépasse pas la hauteur inscrite sur le côté du bac.

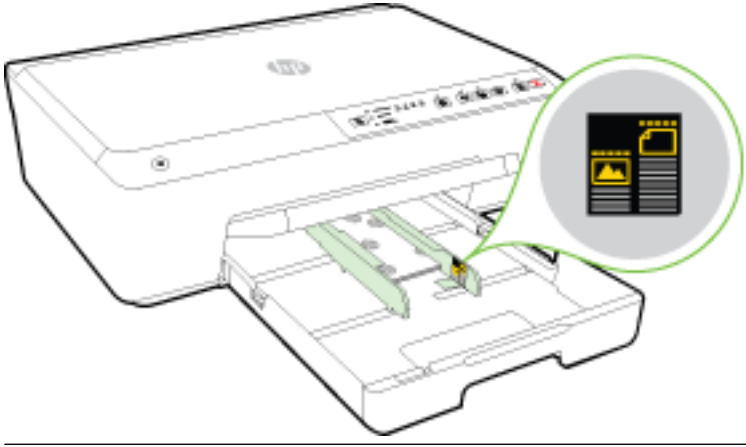

*P* REMARQUE : Ne chargez pas de papier pendant que l'imprimante est en cours d'impression.

**5.** Faites glisser les guides papier dans le bac jusqu'à ce qu'ils entrent en contact avec les bords de la pile de papier, puis fermez le bac.

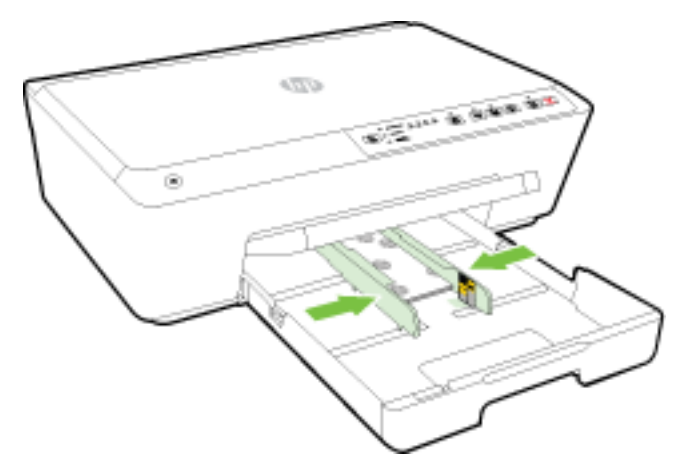

**6.** Déployez l'extension du bac de sortie.

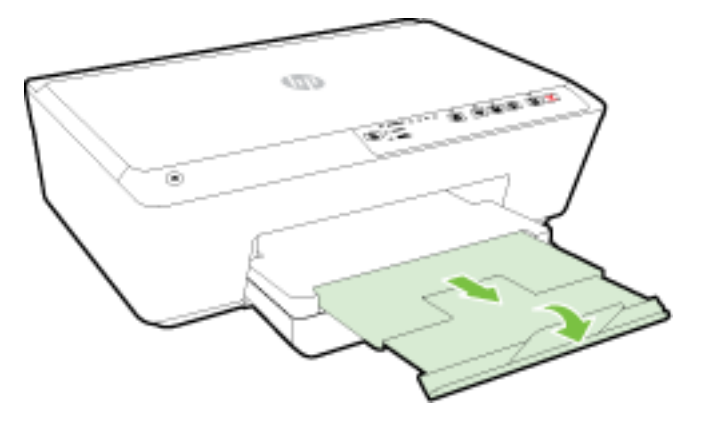

## <span id="page-32-0"></span>**Mise à jour de l'imprimante**

HP travaille en permanence à améliorer les performances de ses imprimantes et à vous faire bénéficier des dernières fonctionnalités.

Si l'imprimante est connectée à un réseau et les services Web HP ont été activés, l'imprimante recherche automatiquement par défaut des mises à jour.

#### **Mise à jour de l'imprimante à l'aide du serveur Web intégré**

- **1.** Ouvrez le serveur Web intégré (EWS). Pour plus d'informations, voir [Ouverture du serveur Web intégré.](#page-62-0)
- **2.** Cliquez sur l'onglet **Outils**.
- **3.** Dans **Mises à jour de l'imprimante**, cliquez sur **Mises à jour du micrologiciel** et suivez les instructions à l'écran.
- **<sup>2</sup> REMARQUE :** Si une mise à jour de l'imprimante est disponible, l'imprimante télécharge et installe la mise à jour, puis redémarre.
- **EMARQUE :** Si le système vous invite à configurer les paramètres de proxy et si votre réseau utilise des paramètres de proxy, suivez les instructions à l'écran pour configurer un serveur proxy. Si vous ne disposez pas des détails, contactez l'administrateur réseau ou la personne responsable de la configuration du réseau sans fil.

## **Ouvrez le logiciel d'impression HP (Windows)**

Après avoir installé le logiciel d'impression HP, effectuez l'une des opérations suivantes en fonction de votre système d'exploitation :

- **Windows 8.1** : cliquez sur la Ʈèche située en bas à gauche de l'écran Démarrer, puis sélectionnez le nom de l'imprimante.
- Windows 8 : sur l'écran Démarrer, cliquez avec le bouton droit de la souris sur une zone vide, cliquez sur **Toutes les applications** sur la barre des applications, puis cliquez sur l'icône portant le nom de l'imprimante.
- **Windows 7**, **Windows Vista** et **Windows XP** : Sur le bureau de l'ordinateur, cliquez sur **Démarrer**, sélectionnez **Tous les programmes**, cliquez sur **HP** et sur le dossier de votre imprimante, puis sélectionnez l'icône portant le nom de votre imprimante.

## **Mise hors tension de l'imprimante**

Mettez l'imprimante hors tension en appuyant sur (le bouton **Alimentation** ) situé sur le côté gauche de l'imprimante. Le voyant d'alimentation clignote lorsque l'imprimante s'arrête. Attendez que le voyant d'alimentation s'éteigne avant de débrancher le cordon d'alimentation ou de mettre hors tension une multiprise.

**ATTENTION :** Si vous mettez l'imprimante hors tension de façon inappropriée, le chariot d'impression risque de ne pas revenir en position normale, ce qui peut entraîner des problèmes au niveau des cartouches d'encre ou de la qualité d'impression.

**ATTENTION :** Ne mettez jamais l'imprimante hors tension lorsque des cartouches d'encre sont manquantes. HP recommande de remplacer les cartouches manquantes dès que possible afin d'éviter les problèmes de qualité d'impression et les risques de surconsommation d'encre ou d'endommagement du système d'encre.

# <span id="page-33-0"></span>**3 Impression**

La plupart des paramètres d'impression sont automatiquement gérés par l'application logicielle. Ne les modifiez manuellement que lorsque vous changez la qualité d'impression, que vous imprimez sur des types de papiers spécifiques ou que vous utilisez des fonctions spéciales.

Pour plus d'informations sur la sélection du papier d'impression le mieux adapté à vos documents, reportezvous à la section [Principes de base relatifs au papier](#page-23-0).

**ASTUCE :** Cette imprimante inclut HP ePrint, un service gratuit de HP qui vous permet d'imprimer à tout moment des documents sur votre imprimante HP ePrint, depuis n'importe quel lieu, sans aucun logiciel ou pilote d'imprimante supplémentaire. Pour plus d'informations, voir [Utilisation de HP ePrint.](#page-47-0)

**ASTUCE :** Vous pouvez utiliser cette imprimante pour imprimer des documents et des photos sur votre périphérique mobile (un smartphone ou une tablette). Pour plus d'informations, visitez le site Web HP Mobile Printing ( [www.hp.com/go/mobileprinting](http://www.hp.com/go/mobileprinting) ). (Ce site Web peut être encore indisponible dans certaines langues.)

- Impression de documents
- [Impression de brochures](#page-34-0)
- [Impression d'enveloppes](#page-35-0)
- [Impression de photos](#page-37-0)
- [Impression sur papiers spéciaux ou de format personnalisé](#page-38-0)
- [Impression sur les deux faces \(avec accessoire recto verso\)](#page-40-0)
- [Impression en mode ppp maximal](#page-41-0)
- [Conseils pour réussir vos impressions](#page-42-0)
- **[AirPrint](#page-45-0)**
- [Définition du format de papier pour l'imprimante](#page-45-0)

### **Impression de documents**

#### **Impression de documents (Windows)**

- **1.** Chargez du papier dans le bac. Pour plus d'informations, voir [Chargement du papier](#page-26-0).
- **2.** Dans le logiciel, sélectionnez **Imprimer**.
- **3.** Vérifiez que votre imprimante est sélectionnée.
- **4.** Cliquez sur le bouton qui ouvre la boîte de dialogue **Propriétés**.

Selon l'application logicielle utilisée, ce bouton peut correspondre à Propriétés, Options, Configuration **d'imprimante**, **Propriétés d'imprimante**, **Imprimante** ou **Préférences**.

**REMARQUE :** Pour configurer les paramètres d'impression de toutes les tâches d'impression, effectuez les changements dans le pilote logiciel HP fourni avec l'imprimante. Pour plus d'informations sur le logiciel HP, voir [Outils de gestion de l'imprimante.](#page-60-0)

- <span id="page-34-0"></span>**5.** Sélectionnez les options appropriées.
	- Sous l'onglet **Mise en page**, sélectionnez l'orientation **Portrait** ou **Paysage**.
	- Sous l'onglet **Papier/Qualité**, sélectionnez le type de papier approprié dans la liste déroulante **Support** dans la zone **Choix du bac**, puis sélectionnez la qualité d'impression appropriée dans la zone **Paramètres de qualité**. Pour imprimer en noir et blanc, sélectionnez **Noir et blanc** dans la zone **Couleur**.
	- Cliquez sur le bouton **Avancé**, puis, dans la zone **Papier/Sortie**, sélectionnez le format de papier approprié dans la liste déroulante **Format de papier**.
	- **REMARQUE :** Si vous changez le **Format de papier**, assurez-vous que vous avez chargé le bon papier et configuré le bon format sur le panneau de commande de l'imprimante.

Pour plus d'options d'impression, voir [Conseils pour réussir vos impressions.](#page-42-0)

- **6.** Cliquez sur **OK** pour fermer la boîte de dialogue **Propriétés**.
- **7.** Cliquez sur **Imprimer** ou sur **OK** pour commencer l'impression.

#### **Impression de documents (OS X)**

- **1.** Chargez du papier dans le bac. Pour plus d'informations, voir [Chargement du papier](#page-26-0).
- **2.** Dans le menu **Fichier** de votre application logicielle, sélectionnez **Imprimer**.
- **3.** Vérifiez que votre imprimante est sélectionnée.
- **4.** Définissez les attributs de page.

Si vous ne voyez aucune option dans la boîte de dialogue Imprimer, cliquez **\$fficher les détails**.

- **REMARQUE :** Les options suivantes sont disponibles pour votre imprimante. Les emplacements des options peuvent varier d'une application à une autre.
	- Sélectionnez le format du papier.

**REMARQUE :** Si vous changez le **Format de papier**, assurez-vous que vous avez chargé le bon papier et configuré le bon format sur le panneau de commande de l'imprimante.

- Sélectionnez l'orientation du papier.
- Entrez le pourcentage de mise à l'échelle.
- **5.** Cliquez sur **Imprimer**.

## **Impression de brochures**

#### **Pour imprimer des brochures (Windows)**

- **1.** Chargez du papier dans le bac. Pour plus d'informations, voir [Chargement du papier](#page-26-0).
- **2.** Dans le menu **Fichier** de l'application, cliquez sur **Imprimer** .
- **3.** Assurez-vous que l'imprimante que vous souhaitez utiliser est sélectionnée.
- **4.** Pour modifier les paramètres, cliquez sur le bouton qui ouvre la boîte de dialogue **Propriétés** .

En fonction de l'application, ce bouton peut être intitulé **Propriétés**, Options, Configuration de **l'imprimante** , **Imprimante** ou **Préférences** .

- <span id="page-35-0"></span>**REMARQUE :** Pour configurer les paramètres d'impression de toutes les tâches d'impression, effectuez les changements dans le pilote logiciel HP fourni avec l'imprimante. Pour plus d'informations sur le logiciel HP, voir [Outils de gestion de l'imprimante.](#page-60-0)
- **5.** Sélectionnez les options appropriées.
	- Sous l'onglet **Mise en page**, sélectionnez l'orientation **Portrait** ou **Paysage**.
	- Sous l'onglet **Papier/Qualité**, sélectionnez le type de papier approprié dans la liste déroulante **Support** dans la zone **Choix du bac**, puis sélectionnez la qualité d'impression appropriée dans la zone **Paramètres de qualité**. Pour imprimer en noir et blanc, sélectionnez **Noir et blanc** dans la zone **Couleur**.
	- Cliquez sur le bouton **Avancé**, puis, dans la zone **Papier/Sortie**, sélectionnez le format de papier approprié dans la liste déroulante **Format de papier**.
	- *P* **REMARQUE :** Si vous changez le **Format de papier**, assurez-vous que vous avez chargé le bon papier et configuré le bon format sur le panneau de commande de l'imprimante.

Pour plus d'options d'impression, voir [Conseils pour réussir vos impressions.](#page-42-0)

- **6.** Cliquez sur **OK** .
- **7.** Cliquez sur **Imprimer** ou sur **OK** pour lancer l'impression.

#### **Pour imprimer des brochures (OS X)**

- **1.** Chargez du papier dans le bac. Pour plus d'informations, voir [Chargement du papier](#page-26-0).
- **2.** Dans le menu **Fichier** de votre application logicielle, cliquez sur **Imprimer** .
- **3.** Vérifiez que l'imprimante que vous souhaitez utiliser est bien sélectionnée dans le menu contextuel **Format pour** .

Si vous ne voyez aucune option dans la boîte de dialogue Imprimer, cliquez **\$fficher les détails**.

**4.** Sélectionnez un format de page dans le menu contextuel.

Si le menu contextuel **Format de papier** ne se trouve pas dans la boîte de dialogue **Imprimer** , cliquez sur le bouton **Mise en page** . Après avoir sélectionné le format du papier, cliquez sur **OK** pour fermer **Mise en page** et revenir à la boîte de dialogue **Imprimer** .

- **REMARQUE :** Si vous changez le **Format de papier**, assurez-vous que vous avez chargé le bon papier et configuré le bon format sur le panneau de commande de l'imprimante.
- **5.** Cliquez sur **Type de papier/Qualité** dans le menu contextuel, puis sélectionnez les paramètres suivants :
	- **Type de papier :** type de papier pour brochure approprié
	- **Qualité : Normale** ou **Supérieure**
- **6.** Sélectionnez les autres paramètres d'impression, puis cliquez sur **Imprimer** pour commencer l'impression.

### **Impression d'enveloppes**

Évitez les enveloppes ayant les caractéristiques suivantes :

- **Finition extrêmement lisse**
- Enveloppes autocollantes, à agrafes ou à fenêtres
- Bords épais, irréguliers ou recourbés
- Zones froissées, usées ou ayant subi une autre détérioration

Assurez-vous que les plis des enveloppes que vous chargez dans l'imprimante sont correctement aplatis.

#### **Pour imprimer des enveloppes (Windows)**

- **1.** Chargez des enveloppes dans le bac. Pour plus d'informations, voir [Chargement du papier](#page-26-0).
- **2.** Dans le menu **Fichier** du logiciel, cliquez sur **Imprimer**.
- **3.** Vérifiez que votre imprimante est sélectionnée.
- **4.** Cliquez sur le bouton qui ouvre la boîte de dialogue **Propriétés**.

Selon l'application logicielle utilisée, ce bouton peut correspondre à **Propriétés**, Options, Configuration **d'imprimante**, **Propriétés d'imprimante**, **Imprimante** ou **Préférences**.

- **REMARQUE :** Pour configurer les paramètres d'impression de toutes les tâches d'impression, effectuez les changements dans le pilote logiciel HP fourni avec l'imprimante. Pour plus d'informations sur le logiciel HP, voir [Outils de gestion de l'imprimante.](#page-60-0)
- **5.** Sélectionnez les options appropriées.
	- Sous l'onglet **Mise en page**, sélectionnez l'orientation **Portrait** ou **Paysage**.
	- Sous l'onglet **Papier/Qualité**, sélectionnez le type de papier approprié dans la liste déroulante **Support** dans la zone **Choix du bac**, puis sélectionnez la qualité d'impression appropriée dans la zone **Paramètres de qualité**. Pour imprimer en noir et blanc, sélectionnez **Noir et blanc** dans la zone **Couleur**.
	- Cliquez sur le bouton **Avancé**, puis, dans la zone **Papier/Sortie**, sélectionnez le format de papier approprié dans la liste déroulante **Format de papier**.
	- **REMARQUE :** Si vous changez le **Format de papier**, assurez-vous que vous avez chargé le bon papier dans l'imprimante, et définissez le format correspondant sur le panneau de commande de l'imprimante.

Pour plus d'options d'impression, voir [Conseils pour réussir vos impressions.](#page-42-0)

**6.** Cliquez sur **OK**, puis sur **Imprimer** ou sur **OK** dans la boîte de dialogue **Imprimer**.

#### **Pour imprimer des enveloppes (OS X)**

- **1.** Chargez des enveloppes dans le bac, face à imprimer vers le bas. Pour plus d'informations, voir [Chargement du papier](#page-26-0).
- **2.** Dans le menu **Fichier** de votre application logicielle, sélectionnez **Imprimer**.
- **3.** Vérifiez que votre imprimante est sélectionnée.
- **4.** Définition des options d'impression.

Si vous ne voyez aucune option dans la boîte de dialogue Imprimer, cliquez **\$fficher les détails**.

- **REMARQUE :** Les options suivantes sont disponibles pour votre imprimante. Les emplacements des options peuvent varier d'une application à une autre.
	- **a.** Sélectionnez le format d'enveloppe approprié dans le menu en incrustation **Format de papier**.

**REMARQUE :** Pour plus d'informations concernant l'impression sur des enveloppes, consultez la documentation fournie avec le logiciel utilisé.

- **REMARQUE :** Si vous changez le **Format de papier**, assurez-vous que vous avez chargé le bon papier et configuré le bon format sur le panneau de commande de l'imprimante.
- **b.** Dans le menu contextuel, sélectionnez Type/qualité de papier et vérifiez que le paramètre correspondant au type de papier est défini sur **Papier ordinaire**.
- **5.** Cliquez sur **Imprimer**.

# **Impression de photos**

Ne laissez pas de papier photo dans le bac d'entrée si vous ne l'utilisez pas. Il risquerait de gondoler, ce qui nuirait à la qualité des impressions. Le papier photo doit être plat pour permettre une bonne impression.

#### **Imprimer une photo à partir de l'ordinateur (Windows)**

- **1.** Chargez du papier dans le bac. Pour plus d'informations, voir [Chargement du papier](#page-26-0).
- **2.** Dans le logiciel, sélectionnez **Imprimer**.
- **3.** Vérifiez que votre imprimante est sélectionnée.
- **4.** Cliquez sur le bouton qui ouvre la boîte de dialogue **Propriétés**.

Selon l'application logicielle utilisée, ce bouton peut correspondre à **Propriétés, Options, Configuration d'imprimante**, **Propriétés d'imprimante**, **Imprimante** ou **Préférences**.

- **5.** Sélectionnez les options appropriées.
	- Sous l'onglet **Mise en page**, sélectionnez l'orientation **Portrait** ou **Paysage**.
	- Sous l'onglet **Papier/Qualité**, sélectionnez le type de papier approprié dans la liste déroulante **Support** dans la zone **Choix du bac**, puis sélectionnez la qualité d'impression appropriée dans la zone **Paramètres de qualité**. Pour imprimer en noir et blanc, sélectionnez **Noir et blanc** dans la zone **Couleur**.
	- Cliquez sur le bouton **Avancé**, puis, dans la zone **Papier/Sortie**, sélectionnez le format de papier approprié dans la liste déroulante **Format de papier**.

**REMARQUE :** Si vous changez le **Format de papier**, assurez-vous que vous avez chargé le bon papier et configuré le bon format sur le panneau de commande de l'imprimante.

Pour plus d'options d'impression, voir [Conseils pour réussir vos impressions.](#page-42-0)

- **REMARQUE :** Pour une résolution ppp maximale, cliquez sur l'onglet **Papier/Qualité**, sélectionnez **Papier photo** dans la liste déroulante **Support**, puis cliquez sur le bouton **Avancé** et sélectionnez **Oui**  dans la liste déroulante **Imprimer dans la PPP maximale**. Si vous imprimez en niveaux de gris, résolution ppp maximale, sélectionnez **Niveaux de gris haute qualité** dans la liste déroulante **Imprimer en niveaux de gris**.
- **6.** Cliquez sur **OK** pour revenir à la boîte de dialogue **Propriétés**.
- **7.** Cliquez sur **OK**, puis sur **Imprimer** ou sur **OK** dans la boîte de dialogue **Imprimer**.
- *P* REMARQUE : Une fois l'impression terminée, retirez le papier photo non utilisé du bac de sortie. Entreposez le papier photo de manière à ce qu'il ne gondole pas, ce qui nuirait à la qualité des impressions.

#### **Imprimer une photo à partir de l'ordinateur (OS X)**

- **1.** Chargez du papier dans le bac. Pour plus d'informations, voir [Chargement du papier](#page-26-0).
- **2.** Dans le menu **Fichier** de votre application logicielle, sélectionnez **Imprimer**.
- **3.** Vérifiez que votre imprimante est sélectionnée.
- **4.** Définition des options d'impression.

Si vous ne voyez aucune option dans la boîte de dialogue Imprimer, cliquez **\$fficher les détails**.

- **REMARQUE :** Les options suivantes sont disponibles pour imprimante. Les emplacements des options peuvent varier d'une application à une autre.
	- **a.** Sélectionnez le format de papier approprié dans le menu en incrustation **Format de papier**.

*AREMARQUE :* Si vous changez le **Format de papier**, assurez-vous que vous avez chargé le bon papier et configuré le bon format sur le panneau de commande de l'imprimante.

- **b.** Sélectionnez une **Orientation**.
- **c.** Dans le menu contextuel, sélectionnez **Type de papier/Qualité**, puis sélectionnez les paramètres suivants :
	- **Type de papier** : type de papier photo approprié
	- **Qualité** : **Optimale** ou **ppp maximal**
	- Cliquez sur le triangle d'information **Options couleur** , puis sélectionnez l'option **Retouche photo** appropriée.
		- **Désactivé** : aucune modification n'est apportée à l'image.
		- **Version de base** : permet d'effectuer une mise au point automatique de l'image ; règle légèrement la netteté de l'image.
- **5.** Sélectionnez les autres paramètres d'impression appropriés, puis cliquez sur **Imprimer**.

# **Impression sur papiers spéciaux ou de format personnalisé**

Si votre application prend en charge les papiers de format personnalisé, définissez d'abord le format du support dans l'application avant d'imprimer le document. Si ce n'est pas possible, réglez la taille dans le pilote de l'imprimante. Vous devez probablement reformater les documents existants pour les imprimer sur du papier de format personnalisé.

#### **Pour configurer une taille personnalisée (Windows)**

- **1.** En fonction de votre système d'exploitation, exécutez l'une des opérations suivantes :
	- **Windows 8.1** et **Windows 8** : Allez dans le coin supérieur droit de l'écran pour ouvrir la barre des applications, cliquez sur l'icône **Paramètres**, puis sur **Panneau de commande** et enfin sur **\$fficher les périphériques et les imprimantes**. Cliquez ou appuyez sur le nom de l'imprimante et sur **Propriétés du serveur d'impression**.
	- **Windows 7** : dans le menu **Démarrer** de Windows, cliquez sur **Périphériques et imprimantes**. Sélectionnez le nom de l'imprimante et **Propriétés du serveur d'impression**.
	- **Windows Vista** : Dans le menu **Démarrer** de Windows, cliquez sur **Panneau de commande**, puis sur **Imprimantes**. Cliquez avec le bouton droit de la souris dans une zone vierge de la fenêtre **Imprimantes** et sélectionnez **Propriétés du serveur**.
	- **Windows XP** : Dans le menu **Démarrer** de Windows, cliquez sur **Panneau de commande**, puis sur **Imprimantes et fax**. Dans le menu **Fichier**, cliquez sur **Propriétés du serveur**.
- **2.** Cochez la case **Créer un nouveau formulaire**.
- **3.** Saisissez le nom du papier au format personnalisé.
- **4.** Saisissez les dimensions du format personnalisé dans la section **Description du formulaire (mesures)**.
- **5.** Cliquez sur **Enregistrer le formulaire**, puis sur **Fermer**.

#### **Impression sur papiers spéciaux ou de format personnalisé (Windows)**

**REMARQUE :** Avant d'imprimer sur du papier de format personnalisé, vous devez d'abord définir le format dans les Propriétés du serveur d'impression.

- **1.** Chargez le papier approprié dans le bac. Pour plus d'informations, voir [Chargement du papier](#page-26-0).
- **2.** Dans le menu **Fichier** de votre application logicielle, cliquez sur **Imprimer**.
- **3.** Vérifiez que votre imprimante est sélectionnée.
- **4.** Cliquez sur le bouton qui ouvre la boîte de dialogue **Propriétés**.

Selon l'application logicielle utilisée, ce bouton peut correspondre à **Propriétés, Options, Configuration d'imprimante**, **Propriétés d'imprimante**, **Imprimante** ou **Préférences**.

- **REMARQUE :** Pour configurer les paramètres d'impression de toutes les tâches d'impression, effectuez les changements dans le pilote logiciel HP fourni avec l'imprimante. Pour plus d'informations sur le logiciel HP, voir [Outils de gestion de l'imprimante.](#page-60-0)
- **5.** Dans l'onglet **Mise en page** ou l'onglet **Papier/qualité**, cliquez sur le bouton **Avancé**.
- **6.** Dans la zone **Papier/sortie**, sélectionnez le format personnalisé dans la liste déroulante **Format de papier**.
- **REMARQUE :** Si vous changez le **Format de papier**, assurez-vous que vous avez chargé le bon papier et configuré le bon format sur le panneau de commande de l'imprimante.
- **7.** Sélectionnez les autres paramètres d'impression appropriés, puis cliquez sur **OK**.
- **8.** Cliquez sur **Imprimer** ou sur **OK** pour commencer l'impression.

#### **Pour configurer une taille personnalisée (OS X)**

- **1.** En fonction de votre système d'exploitation, exécutez l'une des opérations suivantes :
	- Dans le menu **Fichier** de votre application, cliquez sur **Mise en page**, puis assurez-vous que l'imprimante que vous souhaitez utiliser est bien sélectionnée dans le menu contextuel **Formater pour**.
	- Dans le menu **Fichier** de votre application, cliquez sur **Imprimer**, puis assurez-vous que l'imprimante que vous souhaitez utiliser est bien sélectionnée.
- **2.** Sélectionnez **Gérer les formats personnalisés** dans le menu déroulant **Format du papier**.
- **REMARQUE :** Si vous ne voyez pas ces options dans la boîte de dialogue **Imprimer**, cliquez sur le triangle d'avertissement situé à côté du menu contextuel **Imprimante** ou sur **\$fficher les détails**.
- **3.** Cliquez sur **+** dans la partie gauche de l'écran, double-cliquez sur **Sans titre**, puis entrez le nom d'un nouveau format personnalisé.
- **4.** Le cas échéant, tapez les dimensions dans les zones Largeur et Hauteur, puis définissez les marges si vous souhaitez personnaliser ces paramètres.
- **5.** Cliquez sur **OK**.

#### <span id="page-40-0"></span>**Impression sur papiers spéciaux ou de format personnalisé (OS X)**

Avant d'imprimer sur du papier de format personnalisé, vous devez d'abord définir le format dans le logiciel HP.

- **1.** Chargez le papier approprié dans le bac. Pour plus d'informations, reportez-vous à la section [Chargement du papier](#page-26-0).
- **2.** Dans le menu **Fichier** de votre application logicielle, cliquez sur **Imprimer**.
- **3.** Vérifiez que l'imprimante que vous souhaitez utiliser est bien sélectionnée dans le menu contextuel **Format pour** .

Si vous ne voyez aucune option dans la boîte de dialoque Imprimer, cliquez **Afficher les détails**.

**4.** Sélectionnez un format de papier dans le menu déroulant.

Si le menu contextuel **Format de papier** ne se trouve pas dans la boîte de dialogue **Imprimer**, cliquez sur le bouton **Mise en page**. Après avoir sélectionné le format du papier, cliquez sur **OK** pour fermer **Mise en page** et revenir à la boîte de dialogue **Imprimer**.

- **REMARQUE :** Si vous changez le **Format de papier**, assurez-vous que vous avez chargé le bon papier et configuré le bon format sur le panneau de commande de l'imprimante.
- **5.** Cliquez sur **Gestion du papier** dans le menu contextuel.
- **6.** Dans la zone **Format de papier de destination**, cliquez sur **Ajuster au format du papier**.
- **7.** Sélectionnez les autres paramètres d'impression souhaités, puis cliquez sur **Imprimer** pour commencer l'impression.

## **Impression sur les deux faces (avec accessoire recto verso)**

Vous pouvez imprimer automatiquement sur les deux faces d'une feuille de papier en utilisant le dispositif d'impression recto verso automatique (unité recto verso).

#### **Pour imprimer en recto verso (Windows)**

- **1.** Dans le logiciel, sélectionnez **Imprimer**.
- **2.** Vérifiez que votre imprimante est sélectionnée.
- **3.** Cliquez sur le bouton qui ouvre la boîte de dialogue **Propriétés**.

Selon l'application logicielle utilisée, ce bouton peut s'appeler **Propriétés, Options, Configuration de l'imprimante**, **Propriétés de l'imprimante**, **Imprimante** ou **Préférences**.

- **<sup>F</sup> REMARQUE :** Pour configurer les paramètres d'impression de toutes les tâches d'impression, effectuez les changements dans le pilote logiciel HP fourni avec l'imprimante. Pour plus d'informations sur le logiciel HP, voir [Outils de gestion de l'imprimante.](#page-60-0)
- **4.** Sélectionnez les options appropriées.
- Sur l'onglet **Mise en page**, sélectionnez le mode **Portrait** ou **Paysage** et sélectionnez **Retourner sur le bord long** ou **Retourner sur le bord court** dans la liste déroulante **Imprimer recto verso**.
- Sous l'onglet **Papier/Qualité**, sélectionnez le type de papier approprié dans la liste déroulante **Support** dans la zone **Choix du bac**, puis sélectionnez la qualité d'impression appropriée dans la zone **Paramètres de qualité**. Pour imprimer en noir et blanc, sélectionnez **Noir et blanc** dans la zone **Couleur**.
- Cliquez sur le bouton **Avancé**, puis, dans la zone **Papier/Sortie**, sélectionnez le format de papier approprié dans la liste déroulante **Format de papier**.
- **REMARQUE :** Si vous changez le **Format de papier**, assurez-vous que vous avez chargé le bon papier et configuré le bon format sur le panneau de commande de l'imprimante.

Pour plus d'options d'impression, voir [Conseils pour réussir vos impressions.](#page-42-0)

**5.** Cliquez sur **OK** pour imprimer.

#### **Pour imprimer en recto verso (OS X)**

- **1.** Dans le menu **Fichier** de votre application logicielle, sélectionnez **Imprimer**.
- **2.** Dans la boîte de dialogue, sélectionnez **Mise en page** dans le menu contextuel.
- **3.** Sélectionnez le type de reliure souhaité pour les pages recto verso, puis cliquez sur **Imprimer**.

## **Impression en mode ppp maximal**

Utilisez le mode d'impression en nombre de points par pouce (ppp) maximal pour imprimer des images fines et de haute qualité sur du papier photo.

L'impression en mode ppp maximal prend plus de temps que l'impression avec d'autres paramètres et requiert une mémoire plus importante.

#### **Pour imprimer au mode dpi maximum (Windows)**

- **1.** Dans le logiciel, sélectionnez **Imprimer**.
- **2.** Vérifiez que votre imprimante est sélectionnée.
- **3.** Cliquez sur le bouton qui ouvre la boîte de dialogue **Propriétés**.

Selon l'application logicielle utilisée, ce bouton peut correspondre à **Propriétés, Options, Configuration d'imprimante**, **Propriétés d'imprimante**, **Imprimante** ou **Préférences**.

- *P* REMARQUE : Pour configurer les paramètres d'impression de toutes les tâches d'impression, effectuez les changements dans le pilote logiciel HP fourni avec l'imprimante. Pour plus d'informations sur le logiciel HP, voir [Outils de gestion de l'imprimante.](#page-60-0)
- **4.** Cliquez sur l'onglet **Papier/Qualité**.
- **5.** Sélectionnez le bon type de papier dans la liste déroulante **Support**.
- **6.** Cliquez sur le bouton **Avancé**.
- **7.** Dans la zone **Caractéristiques de l'imprimante**, sélectionnez **Oui** dans la liste **Imprimer en mode ppp maximal**.
- **8.** Sélectionnez un format de papier dans la liste déroulante **Format de papier**.
- <span id="page-42-0"></span>**REMARQUE :** Si vous changez le **Format de papier**, assurez-vous que vous avez chargé le bon papier et configuré le bon format sur le panneau de commande de l'imprimante.
- **9.** Cliquez sur **OK** pour refermer la fenêtre d'options avancées.
- **10.** Confirmez le paramètre **Orientation** sous l'onglet **Mise en page**, puis cliquez sur **OK** pour lancer l'impression.

#### **Pour imprimer en utilisant la résolution ppp maximale (OS X)**

- **1.** Dans le menu **Fichier** de votre application logicielle, sélectionnez **Imprimer**.
- **2.** Vérifiez que votre imprimante est sélectionnée.
- **3.** Définition des options d'impression.

Si vous ne voyez aucune option dans la boîte de dialogue Imprimer, cliquez **\$fficher les détails**.

- **REMARQUE :** Les options suivantes sont disponibles pour votre imprimante. Les emplacements des options peuvent varier d'une application à une autre.
	- **a.** Sélectionnez le format de papier approprié dans le menu en incrustation **Format de papier**.
		- **REMARQUE :** Si vous changez le **Format de papier**, assurez-vous que vous avez chargé le bon papier et configuré le bon format sur le panneau de commande de l'imprimante.
	- **b.** Dans le menu contextuel, sélectionnez **Type de papier/Qualité**, puis sélectionnez les paramètres suivants :
		- **Type de papier** : Type de papier approprié
		- **Qualité** : **dpi maximum**
- **4.** Sélectionnez les autres paramètres d'impression souhaités, puis cliquez sur **Imprimer**.

## **Conseils pour réussir vos impressions**

Les paramètres de logiciels sélectionnés dans le pilote d'imprimante ne s'appliquent qu'à l'impression.

Vous pouvez imprimer votre document recto verso. Pour plus d'informations, voir [Impression sur les deux](#page-40-0)  [faces \(avec accessoire recto verso\).](#page-40-0)

#### **Conseils d'impression**

- Si la qualité d'impression est inacceptable, voir [Rapport du diagnostic de qualité d'impression](#page-71-0) pour plus d'informations.
- Utilisez des cartouches d'encre HP d'origine.
- Installez correctement les cartouches d'encre noire et tricolore.

Pour plus d'informations, voir [Remplacement des cartouches d'encre.](#page-50-0)

Vérifiez les niveaux d'encre estimés dans les cartouches pour vous assurer qu'il y a suffisamment d'encre.

Pour plus d'informations, voir Vérification des niveaux d'encre estimés.

● Mettez toujours l'imprimante hors tension à l'aide du bouton ( **Alimentation** ) pour permettre à l'imprimante de protéger les buses.

#### **Conseils de chargement du papier**

Pour plus d'informations, reportez-vous à la section [Chargement du papier.](#page-26-0)

- Assurez-vous que le papier chargé dans le bac dans le bac correspond au format de papier actuellement défini pour l'imprimante. Pour plus d'informations, voir [Définition du format de papier pour l'imprimante.](#page-45-0)
- Chargez une pile de papier (et non une seule page). Tout le papier contenu dans la pile doit être de format et de type identiques afin d'éviter tout risque de bourrage.
- Chargez le papier avec la face à imprimer orientée vers le bas.
- Assurez-vous que le papier chargé dans le bac d'alimentation repose à plat et que les bords ne sont pas cornés ou déchirés.
- Ajustez le guide de largeur du bac d'alimentation pour qu'il se cale contre le papier chargé. Assurez-vous que les guides ne courbent pas le papier chargé dans le bac.

#### **Conseils relatifs aux paramètres de l'imprimante (Windows)**

**• Pour modifier les paramètres d'impression par défaut, cliquez sur Imprimer**, puis sur Définir les **préférences** dans le logiciel de l'imprimante HP.

Pour plus d'informations sur l'ouverture du logiciel de l'imprimante HP, reportez-vous à la section [Ouvrez](#page-32-0) [le logiciel d'impression HP \(Windows\).](#page-32-0)

- Pour sélectionner le nombre de pages à imprimer par feuille, sur l'onglet **Mise en page**, sélectionnez l'option appropriée dans la liste déroulante **Pages par feuille**.
- **<sup>2</sup> REMARQUE :** L'aperçu au niveau de l'onglet Mise en page ne peut pas refléter ce que vous sélectionnez dans les listes déroulantes **Mise en page des pages par feuillet**, **Livret** ou **Bordures des pages**.
- Si vous voulez modifier l'orientation de la page, configurez-la dans l'interface de votre application.
- Pour afficher plus de paramètres d'impression, sur l'onglet **Mise en page** ou **Papier/Qualité**, cliquez sur le bouton **Avancé** pour ouvrir la boîte de dialogue **Options avancées**.
	- **Imprimer en niveaux de gris** : vous permet d'imprimer un document noir et blanc en utilisant uniquement de l'encre noire. Sélectionnez **Encre noire uniquement**, puis cliquez sur le bouton **OK**.
	- **Mise en page des pages par feuillet** : vous aide à indiquer l'ordre des pages si vous imprimez un document sur plus de deux pages par feuille.
	- **Impression sans bordures** : sélectionnez cette option pour imprimer des photos sans bordures. Certains types de papier ne prennent pas en charge cette fonction. Une icône d'alerte apparaîtra en regard de l'option si le type de papier sélectionné dans la liste déroulante **Support** ne la prend pas en charge.
	- **Mise en page** : fonctionne uniquement avec l'impression recto verso. Si la taille de l'image est supérieure à la zone imprimable, sélectionnez cette fonction pour mettre le contenu de la page à l'échelle afin qu'il s'intègre aux marges plus petites et qu'aucune page supplémentaire ne soit créée.
	- **Technologies HP Real Life** : cette fonction lisse et affine les images et graphiques pour augmenter la qualité d'impression.
	- **Livret** : vous permet d'imprimer un document de plusieurs pages sous forme de livret. L'imprimante place deux pages sur chaque moitié d'une feuille qui peut être pliée en son milieu pour former un livret. Sélectionnez une méthode de pliage dans la liste déroulante, puis cliquez sur **OK**.
- **Livret-ReliureGauche** : le côté de la reliure après pliage en livret apparaît sur la gauche. Sélectionnez cette option si vous avez l'habitude de lire de gauche à droite.
- **Livret-ReliureDroite** : le côté de la reliure après pliage en livret apparaît sur la droite. Sélectionnez cette option si vous avez l'habitude de lire de droite à gauche.
- **Bordures de page** : vous aide à ajouter des bordures aux pages si vous imprimez un document sur deux ou plusieurs pages par feuille.
- Vous pouvez utiliser un raccourci d'impression afin de passer moins de temps à la configuration de vos paramètres d'impression. Un raccourci d'impression stocke les valeurs de configuration qui sont appropriées à un type de tâche particulier, pour que vous puissiez définir toutes les options en un seul clic. Pour l'utiliser, rendez-vous sur l'onglet **Raccourci d'impression**, sélectionnez un raccourci d'impression, puis cliquez sur **OK**.

Pour ajouter un nouveau raccourci d'impression, une fois les paramètres définis sur l'onglet **Mise en page** ou **Papier/Qualité**, cliquez sur l'onglet **Raccourci d'impression**, cliquez sur **Enregistrer sous** et saisissez un nom, puis cliquez sur **OK**.

Pour supprimer un raccourci d'impression, sélectionnez-le et cliquez sur **Supprimer**.

*P* **REMARQUE :** Vous ne pouvez pas supprimer les raccourcis d'impression par défaut.

#### **Conseils relatifs aux paramètres de l'imprimante (OS X)**

- Dans la boîte de dialogue Imprimer, utilisez le menu **Format du papier** pour sélectionner le format du papier chargé dans l'imprimante.
- Dans la boîte de dialogue Imprimer, sélectionnez le menu contextuel **Type/qualité du papier** et choisissez le type et la qualité du papier.
- Pour imprimer un document en noir et blanc en n'utilisant que de l'encre noire, sélectionnez **Type/ qualité de papier** dans le menu contextuel. Puis, cliquez sur le triangle d'avertissement Options de couleur et choisissez **Échelle de gris** dans le menu contextuel Couleur et sélectionnez **Cartouche d'encre noire uniquement**.

#### **Remarques**

- Les cartouches d'encre HP d'origine ont été conçues et testées avec les imprimantes et papiers HP pour vous aider à obtenir facilement des résultats remarquables, jour après jour.
- *P* REMARQUE : HP ne peut pas garantir la qualité ou la fiabilité des consommables non HP. Les services ou réparations du produit requis suite à l'utilisation d'une encre de marque autre que HP ne sont pas couverts par la garantie.

Si vous pensez avoir acheté des cartouches d'encre HP d'origine, consultez le site [www.hp.com/go/](http://www.hp.com/go/anticounterfeit) [anticounterfeit.](http://www.hp.com/go/anticounterfeit)

Les avertissements et indicateurs de niveaux d'encre fournissent des estimations à des fins de planification uniquement.

**REMARQUE :** Lorsqu'un message d'avertissement relatif à un faible niveau d'encre s'affiche, faites en sorte d'avoir une cartouche de remplacement à portée de main afin d'éviter toute perte de temps éventuelle. Le remplacement des cartouches n'est pas nécessaire tant que la qualité d'impression n'est pas jugée inacceptable.

# <span id="page-45-0"></span>**AirPrint**

L'impression à l'aide du logiciel AirPrint d'Apple est prise en charge pour les systèmes d'exploitation iOS 4.2 et Mac OS X 10.7 ou plus récent. Utilisez AirPrint pour imprimer à distance sur l'imprimante depuis un iPad (iOS 4.2), un iPhone (3GS ou plus récent) ou un iPod touch (troisième génération ou plus récent) dans les applications mobiles suivantes :

- **Messagerie**
- **Photos**
- **Safari**
- Les applications de tiers prises en charge, par exemple Evernote

Pour utiliser AirPrint, vérifiez les points suivants :

- L'imprimante doit être connectée au même réseau que votre appareil compatible avec AirPrint. Pour en savoir plus sur AirPrint et sur les produits HP compatibles avec cette application, rendez-vous sur [www.hp.com/go/mobileprinting](http://www.hp.com/go/mobileprinting) .
- Chargez le papier qui correspond aux paramètres de papier de l'imprimante (reportez-vous aux sections [Chargement du papier](#page-26-0) et Définition du format de papier pour l'imprimante pour plus d'informations). Une définition précise du format de papier chargé renseigne l'appareil mobile sur le format d'impression.

# **DÄfinition du format de papier pour l'imprimante**

Lorsque vous tirez sur le bac d'alimentation, un ou tous les voyants Sélection du format de papier clignoteront (consultez la section Signification des voyants du panneau de commande pour connaître les comportements des voyants d'imprimante).

Si vous chargez un format de papier qui n'est pas indiqué dans le panneau de commande, modifiez le format de papier dans le logiciel de l'imprimante HP ou le serveur Web intégré (EWS). Pour plus d'informations sur l'ouverture de EWS de l'imprimante, reportez-vous à la section [Ouverture du serveur Web intégré](#page-62-0).

**REMARQUE :** Si vous retirez le bac d'alimentation en cas d'erreur liée au passage du papier, cela ne modifie pas la manière dont les voyants Sélection du format de papier sont actuellement allumés.

#### **Pour modifier le mode de papier actuel à partir du panneau de commande de l'imprimante**

- **▲** Continuez à appuyer sur le bouton ( **Sélection du format de papier** ) jusqu'à ce que le format de papier souhaité soit sélectionné (comme indiqué par le voyant Sélection du format de papier).
- **REMARQUE :** Si vous avez chargé un format de papier qui n'est pas un des formats indiqués dans le panneau de configuration, vous devrez définir ce format dans EWS. Pour plus d'informations sur l'ouverture de EWS de l'imprimante, reportez-vous à la section [Ouverture du serveur Web intégré](#page-62-0).

La définition du format de papier dans EWS permet d'éteindre tous les voyants Sélection du format de papier. Lors de la prochaine ouverture du bac d'alimentation, tous les trois voyants Sélection du format de papier clignoteront pour vous inviter à définir le format de papier chargé s'il a changé.

# **4 HP ePrint**

HP ePrint est un service gratuit de HP qui vous permet d'imprimer sur votre imprimante HP ePrint à tout moment et depuis n'importe quel lieu. C'est aussi simple que d'envoyer un e-mail à l'adresse électronique attribuée à votre imprimante lorsque vous activez les services Web sur l'imprimante. Aucun pilote ou logiciel spécial n'est nécessaire. Si vous pouvez envoyer un courrier électronique, vous pouvez imprimer depuis n'importe où en utilisant HP ePrint.

Une fois que vous avez créé un compte sur HP Connected ( [www.hpconnected.com](http://www.hpconnected.com) ), vous pouvez vous connecter pour afficher l'état de votre tâche HP ePrint, gérer votre file d'attente d'imprimante HP ePrint, contrôler qui peut utiliser l'adresse électronique HP ePrint de votre imprimante pour imprimer, et obtenir de l'aide concernant HP ePrint.

**REMARQUE :** Pour que l'utilisation de HP ePrint soit possible, votre imprimante doit être connectée à un réseau actif et disposant d'un accès Internet. Ces fonctions Web ne sont pas disponibles si l'imprimante est reliée via un câble USB.

Pour plus d'informations sur le bouton HP ePrint et les combinaisons de voyants, reportez-vous à la section [6ignification des voyants du panneau de commande](#page-13-0).

Cette section contient les rubriques suivantes :

- Configuration de HP ePrint
- [Utilisation de HP ePrint](#page-47-0)
- [Suppression des services Web](#page-48-0)

# **Configuration de HP ePrint**

Pour configurer HP ePrint, procédez de l'une des manières suivantes :

**REMARQUE :** Avant de configurer HP ePrint, assurez-vous que votre imprimante est connectée par le biais d'une connexion Ethernet ou sans fil.

#### **Pour configurer HP ePrint à l'aide du serveur Web intégré**

- **1.** Ouvrez le serveur Web intégré (EWS). Pour plus d'informations, voir [Ouverture du serveur Web intégré.](#page-62-0)
- **2.** Cliquez sur l'onglet **Services Web**.
- **3.** Dans la section **Paramètres des services Web**, cliquez sur **Configurer**, puis suivez les instructions à l'écran.
- **4.** Si le système vous y invite, autorisez l'imprimante à rechercher et installer des mises à jour d'imprimante.
- **REMARQUE :** Si une mise à jour de l'imprimante est disponible, l'imprimante télécharge et installe la mise à jour, puis redémarre. Suivez les instructions depuis l'étape 1 pour configurer HP ePrint.
- <span id="page-47-0"></span>**REMARQUE :** Si le système vous invite à configurer les paramètres de proxy et si votre réseau utilise des paramètres de proxy, suivez les instructions à l'écran pour configurer un serveur proxy. Si vous ne parvenez toujours pas à connaître les détails proxy, contactez l'administrateur réseau ou la personne responsable de la configuration du réseau sans fil.
- **5.** Lorsque l'imprimante est connectée au serveur, l'imprimante imprime une page d'informations qui indique l'adresse électronique de l'imprimante. Suivez les instructions de la page d'informations pour terminer l'installation.

#### **Pour configurer HP ePrint par l'intermédiaire du logiciel de l'imprimante HP(Windows)**

- **1.** Ouvrez le logiciel d'imprimante HP. Pour plus d'informations, consultez la section [Ouvrez le logiciel](#page-32-0)  [d'impression HP \(Windows\)](#page-32-0).
- **2.** Dans la fenêtre qui s'affiche, double-cliquez sur **Imprimer** , puis sélectionnez **Connecter l'imprimante au Web** dans Imprimer. La page d'accueil (serveur Web intégré) de l'imprimante s'ouvre.
- **3.** Cliquez sur l'onglet **Services Web**.
- **4.** Dans la section **Paramètres des services Web**, cliquez sur **Configurer**, puis suivez les instructions à l'écran.
- **5.** Si le système vous y invite, autorisez l'imprimante à rechercher et installer des mises à jour d'imprimante.
	- **REMARQUE :** Si une mise à jour de l'imprimante est disponible, l'imprimante télécharge et installe la mise à jour puis redémarre. Vous devrez recommencer les instructions de l'étape 1 pour configurer HP ePrint.
- **EX REMARQUE :** Si le système vous invite à configurer les paramètres de proxy et si votre réseau utilise des paramètres de proxy, suivez les instructions à l'écran pour configurer un serveur proxy. Si vous ne parvenez toujours pas à connaître les détails proxy, contactez l'administrateur réseau ou la personne responsable de la configuration du réseau sans fil.
- **6.** Lorsque l'imprimante est connectée au serveur, l'imprimante imprime une page d'informations qui indique l'adresse électronique de l'imprimante. Suivez les instructions de la page d'informations pour terminer la configuration.

## **Utilisation de HP ePrint**

HP ePrint vous permet d'imprimer sur votre imprimante HP ePrint à tout moment et depuis d'importe quel lieu.

Pour utiliser HP ePrint, vérifiez que vous possédez les éléments suivants :

- Une imprimante ou un périphérique mobile connecté(e) à Internet et compatible avec les fonctions de messagerie électronique
- Une imprimante compatible avec HP ePrint sur laquelle les services Web ont été activés
- $\mathcal{P}$  **ASTUCE :** Pour plus d'informations sur la gestion et la configuration des paramètres HP ePrint, ou pour en savoir plus sur les dernières fonctionnalités, rendez-vous sur le site HP Connected à l'adresse [www.hpconnected.com](http://www.hpconnected.com) .

#### <span id="page-48-0"></span>**Imprimer des documents avec HP ePrint**

- **1.** Activez les services Web.
- **2.** Sur votre ordinateur ou périphérique mobile, ouvrez votre application de messagerie électronique.
- **REMARQUE :** Pour plus d'informations sur l'utilisation de l'application de messagerie électronique sur votre ordinateur ou périphérique mobile, consultez la documentation fournie avec l'application.
- **3.** Créez un message électronique, puis joignez en pièce jointe le fichier que vous souhaitez imprimer.
- **4.** Entrez l'adresse électronique de l'imprimante dans la ligne « À » du message, puis sélectionnez l'option d'envoi du message.
- **REMARQUE :** Le serveur HP ePrint n'accepte pas les travaux d'impression par e-mail si plusieurs adresses électroniques sont incluses dans les champs « Destinataire » ou « CC ». Entrez uniquement l'adresse électronique de votre imprimante HP dans le champ « À ». N'entrez pas d'adresses de messagerie électronique supplémentaires dans les autres champs.

#### **Pour obtenir l'adresse électronique de l'imprimante**

**1.** Assurez-vous d'avoir créé un compte ePrint.

Pour créer un compte, visitez HP Connected à l'adresse [www.hpconnected.com](http://www.hpconnected.com) .

**2.** Depuis le panneau de commande de l'imprimante, appuyez sur le bouton ( **HP ePrint** ) et le bouton

( **Informations** ) simultanément.

L'imprimante génère une page d'information qui contient le code de l'imprimante, ainsi que des instructions pour personnaliser l'adresse électronique.

#### **Pour désactiver HP ePrint**

**Depuis le panneau de commande de l'imprimante, appuyez sur le bouton <b>( HP ePrint** ).

# **Suppression des services Web**

Pour supprimer les services Web, procédez comme suit :

- **1.** Ouvrez le serveur Web intégré (EWS). Pour plus d'informations, voir [Ouverture du serveur Web intégré.](#page-62-0)
- **2.** Cliquez sur l'onglet **Services Web**, puis sur **Supprimer les services Web** à la section **Paramètres services Web**.
- **3.** Cliquez sur **Supprimer les services Web**.
- **4.** Cliquez sur **Oui** pour supprimer les services Web de votre imprimante.

**REMARQUE :** Pour supprimer tous les services Web, reportez-vous à la section Suppression des services Web.

# <span id="page-49-0"></span>**5 Utilisation des cartouches d'encre**

Cette section contient les rubriques suivantes :

- Informations sur les cartouches d'encre et la tête d'impression
- Vérification des niveaux d'encre estimés
- [Remplacement des cartouches d'encre](#page-50-0)
- [Commande de cartouches d'encre](#page-52-0)
- [Stockage des fournitures d'impression](#page-52-0)
- [Stockage des informations à utilisation anonyme](#page-52-0)

# **Informations sur les cartouches d'encre et la tête d'impression**

Pour préserver les cartouches d'encre HP et vous assurer d'une qualité d'impression constante, suivez les conseils ci-dessous.

- Les instructions contenues dans ce guide d'utilisation concernent le remplacement des cartouches d'encre et non leur installation initiale. Si vous les installez pour la première fois, suivez les instructions de configuration fournies avec l'imprimante.
- Lorsque vous mettez l'imprimante hors tension, utilisez toujours le bouton ( **Alimentation** ). Ceci permet à l'imprimante de couvrir la tête d'impression et de la protéger des dommages. Pour plus d'informations, voir [Mise hors tension de l'imprimante.](#page-32-0)
- Ne nettovez pas la tête d'impression inutilement. Ce faisant, vous gaspilleriez l'encre et réduiriez la durée de vie des cartouches.
- Manipulez les cartouches d'encre avec précaution. Une manipulation trop brutale (chute, secousses, etc.) peut provoquer des problèmes d'impression temporaires.
- Si vous transportez l'imprimante, procédez comme suit afin d'éviter que de l'encre ne s'écoule depuis l'imprimante, ou que d'autres dommages ne détériorent celle-ci :
	- Assurez-vous de mettre l'imprimante hors tension en appuyant sur le bouton ( **Alimentation** ). Attendez que tous les bruits de mouvement interne de l'imprimante cessent avant de la débrancher. Pour plus d'informations, voir [Mise hors tension de l'imprimante](#page-32-0).
	- L'imprimante doit être transportée à plat et ne doit être placée ni sur le côté, ni sur ses faces avant, arrière ou supérieure.
- **ATTENTION :** HP recommande de remplacer les cartouches manquantes dès que possible afin d'éviter les problèmes de qualité d'impression et les risques de surconsommation d'encre ou d'endommagement du système d'encrage. Ne mettez jamais l'imprimante hors tension alors que des cartouches d'encre sont manquantes.

# **9ÄrificDtion des niveaux d'encre estimés**

Vous pouvez obtenir une estimation des niveaux d'encre à partir du logiciel de l'imprimante HP ou du panneau de commande de celle-ci. Pour plus d'informations sur l'utilisation du logiciel de l'imprimante HP, reportezvous à la section [Outils de gestion de l'imprimante](#page-60-0).

#### <span id="page-50-0"></span>Pour vérifier les niveaux d'encre à partir du panneau de commande de l'imprimante

- **▲** Appuyez sur le bouton **◆ (Annuler**) et maintenez-le enfoncé pendant cinq secondes pour imprimer le rapport d'état de l'imprimante.
- **REMARQUE :** Les alertes et indicateurs de niveaux d'encre fournissent des estimations à des fins de planification uniquement. Lorsqu'une alerte relative à un faible niveau d'encre s'affiche, faites en sorte d'avoir une cartouche de rechange à portée de main pour ne pas vous retrouver dans l'impossibilité d'imprimer. Vous n'avez pas besoin de changer les cartouches tant que la qualité d'impression est satisfaisante.
- **EMARQUE :** Si vous avez installé une cartouche remanufacturée ou reconditionnée, ou encore une cartouche précédemment utilisée dans une autre imprimante, l'indicateur de niveau d'encre peut être inexact, voire indisponible.

**EX REMARQUE :** L'encre contenue dans les cartouches est utilisée de différentes manières au cours du processus d'impression, y compris lors de l'initialisation, qui prépare l'imprimante et les cartouches en vue de l'impression, ou encore lors de l'entretien des têtes d'impression, qui permet de nettoyer les buses et s'assurer que l'encre s'écoule en douceur. En outre, une certaine quantité d'encre demeure dans la cartouche après utilisation. Pour plus d'informations, consultez la section www.hp.com/go/inkusage .

## **Remplacement des cartouches d'encre**

Si vous ne disposez pas de cartouches d'encre de rechange pour l'imprimante, voir [Commande de cartouches](#page-52-0) [d'encre.](#page-52-0) Certaines cartouches d'encre ne sont pas disponibles dans tous les pays ou toutes les régions.

**ATTENTION :** HP recommande de remplacer les cartouches manquantes dès que possible afin d'éviter les problèmes de qualité d'impression et les risques de surconsommation d'encre ou d'endommagement du système d'encrage. Ne mettez jamais l'imprimante hors tension alors que des cartouches d'encre sont manquantes.

Pour obtenir plus d'informations sur le recyclage des consommables d'encre, reportez-vous à la section [Programme de recyclage des consommables jet d'encre HP.](#page-98-0)

#### **Pour remplacer les cartouches d'encre**

- **1.** Assurez-vous que l'imprimante est sous tension.
- **2.** Ouvrez la porte d'accès aux cartouches d'encre.
	- **REMARQUE :** Attendez que le chariot d'impression se soit immobilisé avant de poursuivre.

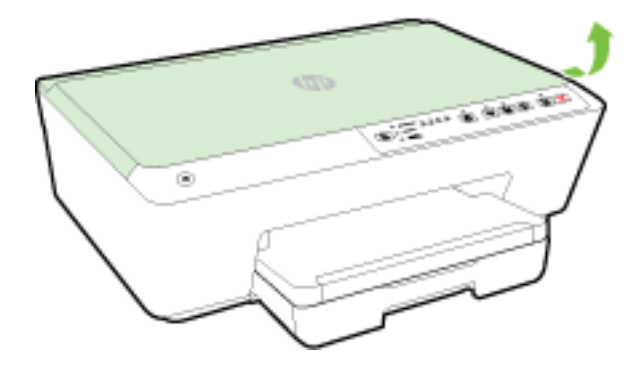

**3.** Appuyez à l'avant de la cartouche d'encre pour la libérer, puis ôtez-la de son emplacement.

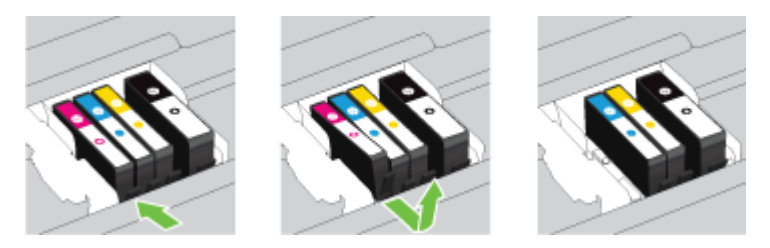

**4.** Retirez la nouvelle cartouche d'encre de son emballage.

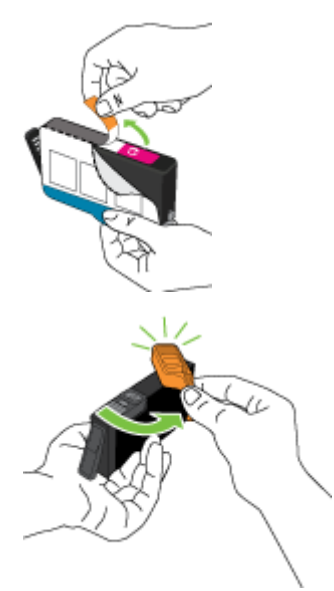

**5.** En vous aidant des lettres colorées, insérez la cartouche d'encre dans le logement vide jusqu'à ce qu'elle s'encastre fermement.

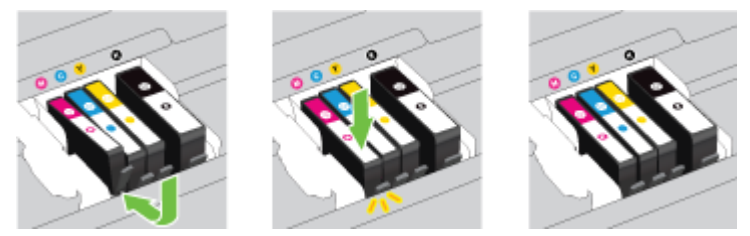

Assurez-vous d'insérer la cartouche d'encre dans le logement doté de la même lettre colorée que celle de la cartouche que vous installez.

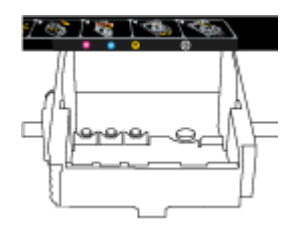

- **6.** Répétez les étapes 3 à 5 pour chaque cartouche d'encre que vous remplacez.
- **7.** Fermez la porte d'accès aux cartouches d'encre.

# <span id="page-52-0"></span>**Commande de cartouches d'encre**

Pour commander des cartouches d'encre, allez sur [www.hp.com](http://www.hp.com) . (Actuellement, certaines parties du site Web HP sont uniquement disponibles en anglais.) La commande de cartouches en ligne n'est pas assurée dans tous les pays/toutes les régions. Cependant, de nombreux pays disposent d'informations sur la commande par téléphone, l'emplacement des magasins locaux et l'impression d'une liste d'achats. Vous pouvez également vous rendre sur la page www.hp.com/buy/supplies pour obtenir des informations sur l'achat de produits HP dans votre pays.

Utilisez uniquement les cartouches de remplacement portant le même numéro de cartouche que la cartouche d'encre que vous remplacez. Vous trouverez le numéro de cartouche aux endroits suivants :

- Dans le serveur Web intégré, cliquez sur l'onglet **Outils** , puis, sous **Informations produit**, cliquez sur **Niveau d'encre**. Pour plus d'informations, consultez la section [Serveur Web intégré.](#page-61-0)
- Sur le rapport d'état de l'imprimante (voir [Rapport d'état de l'imprimante](#page-67-0)).
- Sur l'étiquette de la cartouche d'encre que vous remplacez.
- Sur un autocollant à l'intérieur de l'imprimante. Ouvrez la porte d'accès aux cartouches d'encre pour localiser l'autocollant.

**REMARQUE :** La cartouche d'encre **Setup** livrée avec l'imprimante ne peut pas être achetée séparément.

# **Stockage des fournitures d'impression**

- Conservez toutes les cartouches d'encre dans leur emballage d'origine jusqu'à utilisation.
- Vous pouvez laisser les cartouches d'encre dans l'imprimante pendant une période prolongée. Cependant, pour garantir l'état optimal de la cartouche d'encre, veillez à éteindre correctement l'imprimante. Pour plus d'informations, voir [Mise hors tension de l'imprimante](#page-32-0).
- Les cartouches d'encre doivent être stockées à température ambiante (entre 15 et 35 °C ou 59 et 95 °F).

# **Stockage des informations à utilisation anonyme**

Les cartouches HP utilisées avec cette imprimante sont dotées d'un microprocesseur de mémoire associé au fonctionnement de l'imprimante. En outre, ce microprocesseur enregistre une série d'informations anonymes restreintes relatives à l'usage de l'imprimante, dont les suivantes : le nombre de pages imprimées avec la cartouche, la couverture de pages, la fréquence d'impression et les modes d'impression utilisés.

Ces informations permettent à HP de concevoir ses futures imprimantes en répondant aux besoins d'impression des utilisateurs. Les données collectées par le microprocesseur de mémoire de la cartouche n'incluent aucune information susceptible d'être utilisée pour identifier un client ou un utilisateur de la cartouche ou de l'imprimante.

HP collecte un échantillon des microprocesseurs de mémoire parmi les cartouches retournées à HP dans le cadre de son programme de renvoi et de recyclage (HP Planet Partners : www.hp.com/recycle ). Les microprocesseurs de mémoire provenant de cet échantillonnage sont lus et analysés afin d'améliorer les futures imprimantes HP. Les partenaires de HP qui apportent leur contribution au recyclage de cette cartouche sont également susceptibles d'accéder à ces données.

Toute tierce partie se trouvant en possession de la cartouche est susceptible d'avoir accès aux informations anonymes contenues dans le microprocesseur de mémoire. Si vous préférez ne pas autoriser cet accès, vous pouvez rendre le microprocesseur inopérant. Toutefois, après avoir rendu le microprocesseur inopérant, vous ne pourrez utiliser la cartouche dans aucune imprimante HP.

<span id="page-53-0"></span>Si vous hésitez à fournir ces informations anonymes, vous pouvez rendre ces dernières inaccessibles en désactivant la capacité du microprocesseur de mémoire de collecter les informations relatives à l'utilisation de l'imprimante.

#### **Pour désactiver la fonction de collecte des informations d'utilisation**

- ▲ Sur le panneau de commande de l'imprimante, appuyez sur le bouton **| ↓** ( **Reprendre** ) et le bouton ( **i** ) ( **Informations** ) simultanément et maintenez-les enfoncés pendant environ cinq secondes, puis relâchez-les.
- **REMARQUE :** La fonction d'informations sur l'utilisation peut être réactivée en utilisant EWS. Pour plus d'informations sur l'ouverture de EWS de l'imprimante, reportez-vous à la section [Ouverture du serveur Web](#page-62-0) [intégré](#page-62-0).
- **REMARQUE :** Vous pouvez continuer à utiliser la cartouche dans le produit HP après avoir désactivé la capacité du microprocesseur de mémoire à collecter les informations relatives à l'utilisation de l'imprimante.

# **6 Configuration du réseau**

D'autres paramètres avancés sont disponibles sur le serveur Web intégré (EWS) de l'imprimante. Pour plus d'informations, voir [Serveur Web intégré.](#page-61-0)

- Configuration de l'imprimante pour les connexions sans fil
- Modifier les paramètres IP
- [Utilisation de Sans fil direct HP](#page-58-0)

## **Configuration de l'imprimante pour les connexions sans fil**

- Avant de commencer
- [Configuration de l'imprimante sur votre réseau sans fil](#page-54-0)
- [Changement de type de connexion](#page-55-0)
- [Test de la connexion sans fil](#page-57-0)
- **REMARQUE :** En cas de problème de connexion de l'imprimante, consultez la section Impossible de [connecter l'imprimante au réseau sans fil](#page-79-0).
- **ASTUCE :** Pour plus d'informations sur la configuration et l'utilisation sans fil de l'imprimante, visitez le Centre d'impression sans fil HP ( www.hp.com/go/wirelessprinting ).

### **Avant de commencer**

Vérifiez les points suivants :

- L'imprimante n'est pas connectée au réseau à l'aide d'un câble Ethernet.
- Le réseau sans fil est configuré et fonctionne correctement.
- <span id="page-54-0"></span>L'imprimante et les ordinateurs qui l'utilisent sont connectés au même réseau (sous-réseau).
- Pendant la configuration réseau, un câble USB peut être nécessaire pour une connexion temporaire. Préparez-en un et insérez-le lorsque le système vous le demande.

Lors de la connexion de l'imprimante, vous pouvez être invité à entrer le nom du réseau sans fil (SSID) et un mot de passe sans fil.

- Le nom du réseau sans fil identifie votre réseau.
- Le mot de passe sans fil empêche la connexion à votre réseau sans fil par des personnes non autorisées. Suivant le niveau de sécurité requis, votre réseau sans fil utilise une clé WPA ou un code de sécurité WEP.

Si vous n'avez pas modifié le nom de réseau ni la clé de sécurité depuis l'installation de votre réseau sans fil, vous pouvez trouver ces données inscrites au dos ou sur le côté du routeur sans fil.

Si vous ne parvenez pas à trouver le nom de réseau ou le code de sécurité, ou que vous les avez oubliés, consultez la documentation fournie avec votre ordinateur ou votre routeur sans fil. Si vous ne parvenez toujours pas à connaître ces informations, contactez l'administrateur réseau ou la personne responsable de la configuration du réseau sans fil.

Pour plus d'informations sur le bouton **Sans fil** et les combinaisons de voyants, reportez-vous à la section Signification des voyants du panneau de commande.

## **Configuration de l'imprimante sur votre réseau sans fil**

Vous pouvez imprimer un Guide de mise en route rapide de réseau sans fil pour vous aider dans la configuration de l'imprimante sur un réseau sans fil.

#### **Pour imprimer un guide de mise en route rapide de réseau sans fil**

**▲** Appuyez sur le bouton ( **Informations** ) et maintenez-le enfoncé pendant trois secondes.

#### **Pour configurer la connexion sans fil en utilisant le logiciel de l'imprimante HP**

- **1.** Si vous n'avez pas encore installé le logiciel de l'imprimante HP, insérez le CD-ROM du logiciel HP dans l'ordinateur, puis effectuez les étapes suivantes :
	- (Windows) : si vous y êtes invité, sélectionnez **Sans fil**, puis suivez les instructions à l'écran.
	- (OS X) : double-cliquez sur l'icône du programme d'installation HP du CD et suivez les instructions à l'écran.

Si vous avez déjà installé le logiciel de l'imprimante HP sur l'ordinateur, effectuez les étapes suivantes :

- **a.** (Windows) : Ouvrez le logiciel de l'imprimante. Pour plus d'informations, voir [Ouvrez le logiciel](#page-32-0) [d'impression HP \(Windows\)](#page-32-0).
- **b. Windows 8 and 8.1** : Cliquez sur **Utilitaires**.
- **c.** Cliquez sur **Configuration et logiciel d'impression**.
- **d.** Cliquez sur **Connecter une nouvelle imprimante**, puis suivez les instructions à l'écran.
- <span id="page-55-0"></span>**a.** (OS X) : Double-cliquez sur l'icône HP Utility (située dans le dossier **Hewlett-Packard** dans le dossier **Applications** au sommet de l'arborescence du disque dur).
- **b.** Cliquez sur l'icône **Applications** dans la barre d'outils du programme HP Utility.
- **c.** Double-cliquez sur **Assistant d'installation HP** et suivez les instructions à l'écran.
- **2.** Une fois la connexion de l'imprimante réussie, le voyant bleu de liaison sans fil cesse de clignoter et s'allume fixement.

#### **Pour configurer la connexion sans fil à partir du panneau de commande de l'imprimante**

Assurez-vous que le routeur sans fil ou le point d'accès sans fil possède un bouton Wi-Fi Protected Setup (WPS) (un bouton avec l'icône ou appelé « WPS »), et que WPS est activé avec le chiffrement WPA.

- 1. Depuis le panneau de commande de l'imprimante, appuyez sur le bouton ( $\binom{•}{•}$ ) (Sans fil) et maintenezle enfoncé pendant trois secondes. Le voyant Sans fil se met à clignoter.
- **2.** Sur le routeur sans fil ou point d'accès sans fil, appuyez sur le bouton WPS et maintenez-le enfoncé pendant trois secondes. Patientez environ deux minutes. Si l'imprimante se connecte correctement, le voyant Sans fil cessera de clignoter et restera allumé.
- **3.** (Windows) : après avoir terminé la configuration sans fil, ajoutez l'imprimante dans l'ordinateur en choisissant Ajouter une imprimante réseau depuis Panneau de configuration, puis suivez les instructions à l'écran.
- **4.** (OS X) : après avoir terminé la configuration sans fil, ajoutez l'imprimante dans l'ordinateur en choisissant **Préférences système**, puis suivez les instructions à l'écran.

Si vous avez déjà utilisé l'imprimante avec un autre type de connexion, telle qu'une connexion USB, suivez les instructions de la section Changement de type de connexion pour configurer l'imprimante sur votre réseau sans fil.

## **Changement de type de connexion**

Après avoir installé le logiciel HP et connecté l'imprimante à votre ordinateur ou à un réseau, vous pouvez utiliser le logiciel HP pour modifier le type de connexion (par exemple, en passant d'une connexion USB à une liaison sans fil).

**REMARQUE :** Si vous branchez un câble Ethernet, la fonction sans fil de l'imprimante se désactivera.

#### **Pour passer d'une connexion Ethernet à une connexion sans fil (Windows)**

Avant de continuer, parcourez la liste et allez sur [Avant de commencer.](#page-53-0)

**<sup>2</sup> REMARQUE :** Un câble USB sera utilisé temporairement pendant le processus de configuration.

- **1.** Débranchez le câble Ethernet de l'imprimante.
- **2.** Ouvrez le logiciel d'impression après l'installation. Pour plus d'informations, voir [Ouvrez le logiciel](#page-32-0) [d'impression HP \(Windows\)](#page-32-0).
- **3. Windows 8 and 8.1** : Cliquez sur **Utilitaires**.
- 4. Cliquez sur **Configuration et logiciel d'impression**.
- **5.** Cliquez sur **Reconfigurer les paramètres sans fil**.

#### **Pour passer d'une connexion Ethernet à une connexion sans fil (OS X)**

Avant de continuer, parcourez la liste et allez sur [Avant de commencer.](#page-53-0)

- **1.** Connectez l'imprimante à votre réseau sans fil.
- **2.** Utilisez **Assistant d'installation de HP** dans **Applications/Hewlett-Packard/Device Utilities** pour changer la connexion logicielle en une connexion sans fil pour cette imprimante.

#### **Passer d'une connexion USB à un réseau sans fil (Windows)**

Avant de continuer, parcourez la liste et allez sur [Avant de commencer.](#page-53-0)

- **1.** En fonction de votre système d'exploitation, exécutez l'une des opérations suivantes :
	- **Windows 8.1** : cliquez sur la Ʈèche située en bas à gauche de l'écran d'accueil, puis sur le nom de l'imprimante et sur **Utilitaires**.
	- **Windows 8** : cliquez avec le bouton droit de la souris sur l'écran d'accueil. Dans la barre d'applications, sélectionnez **Toutes les applications** , puis cliquez sur l'icône portant le nom de l'imprimante et sélectionnez **Utilitaires**.
	- **Windows 7**, **Windows Vista** et **Windows XP** : Sur le bureau de l'ordinateur, cliquez sur **Démarrer**, sélectionnez **Tous les programmes**, cliquez sur **HP**, puis sur le dossier de votre imprimante.
- **2.** Cliquez sur **Configuration et logiciel d'imprimante**.
- **3.** Sélectionnez **Convertir une imprimante connectée USB en imprimante sans fil**. Suivez les instructions à l'écran.

#### **Pour passer d'une connexion USB à un réseau sans fil (OS X)**

Avant de continuer, parcourez la liste et allez sur [Avant de commencer.](#page-53-0)

- **1.** Connectez l'imprimante à votre réseau sans fil.
- **2.** Utilisez **Assistant d'installation de HP** dans **Applications/Hewlett-Packard/Device Utilities** pour changer la connexion logicielle en une connexion sans fil pour cette imprimante.

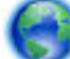

Découvrez comment faire pour passer d'une connexion USB à une connexion sans fil. [Cliquez ici pour](http://h20180.www2.hp.com/apps/Nav?h_pagetype=s-924&h_client=s-h-e004-01&h_keyword=lp70015-win-OJ6220&h_lang=fr&h_cc=fr) 

[accéder à plus d'informations en ligne](http://h20180.www2.hp.com/apps/Nav?h_pagetype=s-924&h_client=s-h-e004-01&h_keyword=lp70015-win-OJ6220&h_lang=fr&h_cc=fr). (Ce site Web peut être encore indisponible dans certaines langues.)

#### **Pour passer d'une liaison sans fil à une connexion USB ou Ethernet (Windows)**

Connectez le câble USB ou Ethernet à l'imprimante.

#### **Pour passer d'une liaison sans fil à une connexion USB ou Ethernet (OS X)**

Ajoutez l'imprimante dans la file d'attente des tâches d'impression.

- **1.** Ouvrez l' **Préférences système** .
- **2.** Selon votre système d'exploitation, cliquez sur **Imprimantes et fax** , **Imprimantes et scanners** ou **Imprimantes et scanners** dans la section **Matériel**.
- **3.** Cliquez sur le + en dessous de la liste des imprimantes sur la gauche.
- **4.** Sélectionnez l'imprimante dans la liste des imprimantes détectées (le terme « Bonjour » figure dans la colonne de droite en regard du nom de l'imprimante), puis cliquez sur **Ajouter**.

## <span id="page-57-0"></span>**Test de la connexion sans fil**

Imprimez le rapport de test du réseau sans fil pour obtenir les informations relatives à la connexion sans fil de l'imprimante. Le rapport de test du réseau sans fil contient des informations sur l'état de l'imprimante, son adresse matérielle (MAC) et son adresse IP. Si l'imprimante est connectée à un réseau, le rapport de test affiche le détail des paramètres réseau.

#### **Pour imprimer le rapport de test du réseau sans fil**

**▲** Appuyez sur le bouton ( **Sans fil** ) et le bouton ( **Informations** ) simultanément pour imprimer la page de configuration réseau et le rapport de test du réseau sans fil.

Il est également possible de tester la configuration sans fil en utilisant EWS. Pour ouvrir le serveur Web intégré, allez sur [Serveur Web intégré.](#page-61-0)

# **0odifier les paramètres IP**

Vous pouvez configurer et gérer une connexion sans fil d'imprimante et effectuer un certain nombre de tâches de gestion du réseau. Ceci inclut l'impression d'informations sur les paramètres réseau, l'activation ou la désactivation de la fonction sans fil, la définition du débit de la liaison, et la modification des paramètres de l'adresse IP.

**ATTENTION :** Des paramètres réseau sont fournis pour votre convenance. Toutefois, à moins d'être un utilisateur expérimenté, il est déconseillé de modifier certains de ces paramètres (tels que vitesse de liaison, paramètres IP, passerelle par défaut et paramètres de pare-feu).

#### **Impression des paramètres réseau**

Appuyez sur le bouton  $(\phi)$  (**Sans fil** ) et le bouton  $\hat{I}$  (**Informations**) simultanément pour imprimer la page de configuration réseau et le rapport de test du réseau sans fil.

#### **Pour activer ou désactiver la fonction sans fil de l'imprimante**

Le voyant bleu sur le panneau de commande de l'imprimante est allumé, lorsque la fonction sans fil est activée.

- **<sup>2</sup> REMARQUE :** Si vous branchez un câble Ethernet, l'imprimante désactive automatiquement la fonction sans fil et le voyant de connexion sans fil s'éteint également.
	- ▲ Depuis le panneau de commande de l'imprimante, appuyez sur le bouton (( )) ( **Sans fil** ) pour activer ou désactiver la fonction sans fil.

#### **Pour modifier les paramètres réseau à l'aide du serveur Web intégré**

Utilisez le serveur Web intégré (EWS) pour modifier les paramètres réseau tels que le débit de liaison et les paramètres de l'adresse IP.

- **1.** Ouvrez le serveur Web intégré (EWS). Pour plus d'informations, voir [Ouverture du serveur Web intégré.](#page-62-0)
- **2.** Cliquez sur l'onglet **Réseau** , puis cliquez sur les différents éléments réseau à modifier.

# <span id="page-58-0"></span>**Utilisation de Sans fil direct HP**

Grâce à la fonction Sans fil Direct HP, vous pouvez lancer une impression sans fil depuis un ordinateur, un smartphone, une tablette ou un autre appareil compatible Wi-Fi, sans passer par une connexion réseau sans fil.

Pour plus d'informations sur le bouton Sans fil Direct HP et les combinaisons de voyants, reportez-vous à la section [6ignification des voyants du panneau de commande](#page-13-0).

Vous pouvez imprimer un Guide de Sans fil direct HP à titre informatif.

#### **Pour imprimer le Guide de Sans fil direct HP**

- Lorsque vous cliquez sur le bouton **Dept** ( Sans fil Direct HP ) la première fois, cela active Sans fil direct HP et imprime le guide correspondant. Le guide inclut le nom et le mot de passe du réseau sans fil direct HP.
- **•** Les autres fois, vous pouvez appuyer sur le bouton  $\bar{Q}$  ( Sans fil Direct HP ) et le bouton (  $\hat{P}$ ( **Informations** ) simultanément, pour imprimer le Guide Sans fil direct HP.

#### **Consignes d'utilisation pour Sans fil Direct HP**

Veillez à ce que votre ordinateur ou périphérique mobile dispose des logiciels requis.

Si vous utilisez un ordinateur, veillez à ce que le logiciel fourni avec l'imprimante HP soit bien installé.

- Si vous n'avez pas installé le logiciel de l'imprimante HP sur l'ordinateur, connectez-vous d'abord au réseau sans fil direct. Puis, installez le logiciel. Sélectionnez **Sans fil** lorsque vous êtes invité à indiquer le type de connexion par le logiciel d'impression.
- Si vous utilisez un périphérique mobile, veillez à ce qu'une application d'impression compatible soit bien installée. Pour en savoir sur l'impression mobile, rendez-vous sur [www.hp.com/global/us/en/eprint/](http://www.hp.com/global/us/en/eprint/mobile_printing_apps.html) [mobile\\_printing\\_apps.html.](http://www.hp.com/global/us/en/eprint/mobile_printing_apps.html)
- Veillez à ce que la liaison Sans fil Direct HP soit activée sur l'imprimante et, si nécessaire, que la sécurité soit activée.
- Une même connexion pour l'impression Sans fil Direct HP HP peut servir à cinq ordinateurs et appareils mobiles.
- Sans fil Direct HP peut servir alors que l'imprimante est également connectée à un ordinateur via un câble USB ou à un réseau utilisant une connexion sans fil.
- Sans fil Direct HP ne peut pas servir à relier un ordinateur, un appareil mobile ou une imprimante à Internet.

#### **Pour activer Sans fil direct HP**

Sur le panneau de commande de l'imprimante, appuyez sur le bouton  $\Box$  ( **Sans fil Direct HP** ) pour activer la fonction Sans fil direct HP.

Si c'est la première fois que vous cliquez sur le bouton, l'imprimante imprime automatiquement le Guide Sans fil direct HP. Ce guide inclut le nom et le mot de passe du réseau pour **Sans fil Direct HP** .

#### **Impression depuis un périphérique mobile à connexion sans fil**

Veillez à bien avoir installé une application d'impression compatible sur le périphérique mobile. Pour plus d'informations, rendez-vous sur [www.hp.com/global/us/en/eprint/mobile\\_printing\\_apps.html.](http://www.hp.com/global/us/en/eprint/mobile_printing_apps.html)

- **1.** Assurez-vous d'avoir activé Sans fil Direct HP sur l'imprimante.
- **2.** Activez la connexion Wi-Fi sans fil sur votre périphérique mobile. Pour plus d'informations, reportezvous à la documentation fournie avec le périphérique mobile.
- **REMARQUE :** Si votre périphérique mobile ne prend pas en charge la connexion Wi-Fi, vous ne pourrez pas utiliser Sans fil Direct HP.
- **3.** Connectez-vous à un nouveau réseau depuis LE périphérique mobile. Utilisez la procédure habituelle pour vous connecter à un nouveau réseau ou point d'accès sans fil Sélectionnez le nom Sans fil Direct HP dans la liste des réseaux sans fil affichés, tels que **HP-Print-\*\*-Officejet Pro XXXX** (où \*\* correspondent aux caractères uniques permettant d'identifier votre imprimante et XXXX désigne le numéro de modèle situé sur l'imprimante).

Si l'accès à l'impression Sans fil Direct HP est sécurisé, saisissez le mot de passe lorsque vous y êtes invités.

**4.** Imprimez votre document.

#### **Impression depuis un ordinateur à connexion sans fil (Windows)**

- **1.** Assurez-vous d'avoir activé Sans fil Direct HP sur l'imprimante.
- **2.** Activez la connexion Wi-Fi sur l'ordinateur. Pour plus d'informations, reportez-vous à la documentation fournie avec l'ordinateur.
	- **REMARQUE :** Si votre ordinateur ne prend pas en charge la connexion Wi-Fi, vous ne pourrez pas utiliser Sans fil Direct HP.
- **3.** Connectez-vous à un nouveau réseau depuis l'ordinateur. Utilisez la procédure habituelle pour vous connecter à un nouveau réseau ou point d'accès sans fil Sélectionnez le nom Sans fil Direct HP dans la liste des réseaux sans fil affichés, tels que **HP-Print-\*\*-Officejet Pro XXXX** (où \*\* correspondent aux caractères uniques permettant d'identifier votre imprimante et XXXX désigne le numéro de modèle situé sur l'imprimante).

Si l'accès à l'impression Sans fil Direct HP est sécurisé, saisissez le mot de passe lorsque vous y êtes invités.

- **4.** Passez à l'étape 5 si l'imprimante est installée et reliée à l'ordinateur sur un réseau sans fil. Si l'imprimante est installée et reliée à l'ordinateur par un câble USB, procédez comme suit pour installer le logiciel d'impression HP à l'aide de la connexion Sans fil Direct HP HP.
	- **a.** En fonction de votre système d'exploitation, exécutez l'une des opérations suivantes :
- <span id="page-60-0"></span>● **Windows 8.1** : cliquez sur la Ʈèche située en bas à gauche de l'écran d'accueil, puis sur le nom de l'imprimante et sur **Utilitaires**.
- **Windows 8** : cliquez avec le bouton droit de la souris sur l'écran d'accueil. Dans la barre d'applications, sélectionnez **Toutes les applications** , puis cliquez sur l'icône portant le nom de l'imprimante et sélectionnez **Utilitaires**.
- **Windows 7**, **Windows Vista** et **Windows XP** : Sur le bureau de l'ordinateur, cliquez sur **Démarrer**, sélectionnez **Tous les programmes**, cliquez sur **HP**, puis sur le dossier de votre imprimante.
- **b.** Cliquez sur **Configuration de l'imprimante & Logiciel**, puis cliquez sur **Connecter une nouvelle imprimante**
- **c.** Quand l'écran du logiciel présentant les **Options de connexion** apparaît, sélectionnez **Sans fil**. Sélectionnez votre logiciel d'impression HP dans la liste des imprimantes détectées.
- **d.** Suivez les instructions à l'écran.
- **5.** Imprimez votre document.

#### **Impression depuis un ordinateur à connexion sans fil (OS X)**

- **1.** Assurez-vous d'avoir activé Sans fil Direct HP sur l'imprimante.
- **2.** Activez la fonction AirPort.

Pour plus d'informations, voir la documentation fournie par Apple.

**3.** Cliquez sur l'icône AirPort et sélectionnez le nom Sans fil Direct HP, comme **HP-Print-\*\*-Officejet Pro XXXX** (où \*\* correspondent aux caractères uniques permettant d'identifier votre imprimante et XXXX désigne le numéro de modèle situé sur l'imprimante).

Si l'accès à l'impression Sans fil Direct HP est sécurisé, saisissez le mot de passe lorsque vous y êtes invités.

- **4.** Ajoutez l'imprimante.
	- **a.** Ouvrez l' **Préférences système** .
	- **b.** Selon votre système d'exploitation, cliquez sur **Imprimantes et fax** , **Imprimantes et scanners** ou **Imprimantes et scanners** dans la section **Matériel**.
	- **c.** Cliquez sur le + en dessous de la liste des imprimantes sur la gauche.
	- **d.** Sélectionnez l'imprimante dans la liste des imprimantes détectées (le terme « Bonjour » figure dans la colonne de droite en regard du nom de l'imprimante), puis cliquez sur **Ajouter**.

[Cliquez ici](http://h20180.www2.hp.com/apps/Nav?h_pagetype=s-924&h_client=s-h-e004-01&h_keyword=lp70046-win-OJ6220&h_lang=fr&h_cc=fr) pour le dépannage en ligne de la fonction Sans fil direct HP ou pour obtenir plus d'aide

pour la configuration de la fonction. (Ce site Web peut être encore indisponible dans certaines langues.)

# **7 Outils de gestion de l'imprimante**

Cette section contient les rubriques suivantes :

- <span id="page-61-0"></span>Boîte à outils (Windows)
- HP Utility (OS X)
- Serveur Web intégré

# **Boîte à outils (Windows)**

La Boîte à outils fournit des informations sur la maintenance de l'imprimante.

**REMARQUE :** Vous pouvez installer la boîte à outils à partir du CD du logiciel HP, à condition que l'ordinateur soit conforme à la configuration système requise. Les configurations système requises sont décrites dans le fichier Lisez-moi, qui se trouve sur le CD du logiciel d'impression HP fourni avec votre imprimante.

#### **Pour ouvrir la boîte à outils**

- **1.** En fonction de votre système d'exploitation, exécutez l'une des opérations suivantes :
	- Windows 8.1 : cliquez sur la flèche située en bas à gauche de l'écran Démarrer, puis sélectionnez le nom de l'imprimante.
	- **Windows 8** : sur l'écran Démarrer, cliquez avec le bouton droit de la souris sur une zone vide, cliquez sur **Toutes les applications** sur la barre des applications, puis cliquez sur l'icône portant le nom de l'imprimante.
	- **Windows 7**, **Windows Vista** et **Windows XP** : Sur le bureau de l'ordinateur, cliquez sur **Démarrer**, sélectionnez **Tous les programmes**, cliquez sur **HP** et sur le dossier de votre imprimante, puis sélectionnez l'icône portant le nom de votre imprimante.
- **2.** Cliquez sur **Imprimer** .
- **3.** Cliquez sur **Entretien de votre imprimante**.

# **HP Utility (OS X)**

Le programme HP Utility contient des outils permettant de configurer les paramètres d'impression, d'étalonner l'imprimante, de commander des fournitures en ligne ou encore de rechercher des informations d'assistance technique sur le site Web.

**REMARQUE :** Les fonctionnalités disponibles dans l'utilitaire HP varient selon l'imprimante sélectionnée.

Les avertissements et indicateurs de niveaux d'encre fournissent des estimations à des fins de planification uniquement. Lorsqu'un message d'avertissement relatif à un faible niveau d'encre s'affiche, faites en sorte d'avoir une cartouche d'encre de remplacement à portée de main afin d'éviter toute perte de temps éventuelle. Le remplacement des cartouches d'impression n'est pas nécessaire tant que la qualité d'impression n'est pas jugée inacceptable.

Double-cliquez sur HP Utility dans le dossier **Hewlett-Packard** qui se situe dans le dossier **Applications** au sommet de l'arborescence du disque dur.

# **Serveur Web intégré**

Si l'imprimante est connectée à un réseau, vous pouvez utiliser son serveur Web intégré pour consulter des informations d'état, modifier des paramètres et la gérer à partir de votre ordinateur.

**REMARQUE :** Pour afficher ou modifier certains paramètres, un mot de passe est requis.

<span id="page-62-0"></span>**EMARQUE :** Vous pouvez ouvrir et utiliser le serveur Web intégré sans être connecté à Internet. Cependant, certaines fonctions ne seront pas disponibles.

- A propos des cookies
- Ouverture du serveur Web intégré
- [Impossible d'ouvrir le serveur Web intégré](#page-63-0)

## **A propos des cookies**

Le serveur Web intégré (EWS) place de petits fichiers texte (cookies) sur votre disque dur lorsque vous naviguez. Ces fichiers permettent au serveur Web intégré de reconnaître votre ordinateur la prochaine fois que vous visitez le site. Par exemple, si vous avez configuré la langue du serveur Web intégré, un cookie permet de se rappeler de la langue que vous aviez sélectionnée de façon à ce que les pages soient affichées dans cette langue la prochaine fois que vous accéderez au serveur Web intégré. Certains cookies (tels que les cookies qui stockent les préférences d'un client) sont stockés sur l'ordinateur jusqu'à ce que vous les supprimiez manuellement.

Vous pouvez configurer votre navigateur de manière à ce qu'il accepte tous les cookies, ou qu'il vous avertisse chaque fois qu'un cookie est proposé, afin de décider individuellement quels cookies doivent être acceptés ou refusés. Vous pouvez également utiliser votre navigateur pour supprimer les cookies indésirables.

En fonction de votre imprimante, si vous choisissez de désactiver les cookies, vous désactiverez l'une ou l'autre des fonctions suivantes :

- Utilisation de certains assistants d'installation
- Se rappeler du paramètre de langue du navigateur EWS
- Personnalisation de la page d'accueil Accueildu serveur Web intégré

Pour obtenir des informations sur la modification des paramètres de confidentialité et des cookies et pour savoir comment visualiser ou supprimer les cookies, consultez la documentation fournie avec votre navigateur Web.

### **Ouverture du serveur Web intégré**

Vous pouvez accéder au serveur Web intégré via le réseau ou Sans fil direct HP.

#### **Pour ouvrir le serveur Web intégré via le réseau**

**1.** Recherchez l'adresse IP ou le nom d'hôte de l'imprimante sur la page de configuration réseau.

Pour plus d'informations, voir [Page de configuration réseau.](#page-68-0)

**2.** Dans un navigateur Web pris en charge par votre ordinateur, saisissez l'adresse IP ou le nom d'hôte affecté à l'imprimante.

Si, par exemple, l'adresse IP est 123.123.123.123, entrez l'adresse suivante dans le navigateur Web : http://123.123.123.123

#### <span id="page-63-0"></span>**Pour ouvrir le serveur Web intégré via Sans fil Direct HP**

- **1.** Si le voyant Sans fil Direct HP est éteint, appuyez sur le bouton  $\Box$  (Sans fil Direct HP) pour l'allumer.
- **2.** Depuis votre ordinateur connecté au réseau sans fil, activez la fonctionnalité sans fil, recherchez et connectez-vous au nom Sans fil Direct HP. Si la sécurité Sans fil Direct HP est activée, saisissez le mot de passe Sans fil Direct HP lorsque vous y êtes invité.
- **3.** Dans un navigateur pris en charge tel qu'Internet Explorer sur votre ordinateur, entrez l'adresse suivante: http://192.168.223.1.

## **Impossible d'ouvrir le serveur Web intégré**

#### **Vérification de la configuration réseau**

- Prenez soin de ne pas utiliser un câble téléphonique ou un câble croisé pour connecter le périphérique au réseau.
- Vérifiez que le câble réseau est bien branché à l'imprimante.
- Assurez-vous que le concentrateur réseau, le commutateur ou le routeur est sous tension et fonctionne correctement.

#### **Vérification de l'ordinateur**

Vérifiez que l'ordinateur que vous utilisez est relié au réseau.

#### **Vérification du navigateur Web**

- 9érifiez que le navigateur Web répond à la configuration système minimale. Pour plus d'informations, reportez-vous à la configuration système requise dans le fichier Lisez-Moi qui se trouve sur le CD du logiciel d'impression HP.
- Si votre navigateur Web utilise des paramètres de Proxy pour se connecter à Internet, essayez de désactiver ces paramètres. Pour plus d'informations, consultez la documentation fournie avec votre navigateur Web.
- Assurez-vous que JavaScript et les cookies sont activés dans votre navigateur Web. Pour plus d'informations, consultez la documentation fournie avec votre navigateur Web.

#### **Vérification de l'adresse IP de l'imprimante**

- Pour vérifier l'adresse IP de l'imprimante, imprimez une page de configuration réseau. Appuyez sur le bouton ((**\***)) (Sans fil) et le bouton (**i)** (Informations) pour imprimer la page de configuration réseau.
- Envoyez une requête Ping à l'imprimante en utilisant l'adresse IP à partir de l'invite de commande (Windows) ou de l'utilitaire réseau (Mac OS X).
	- **REMARQUE :** OS X Lion et OS X Mountain Lion : L'utilitaire réseau est situé dans le dossier **Services** , dans le dossier **Applications** au sommet de l'arborescence du disque dur.

OS X Mavericks : Ouvrez **Finder**, maintenez la touche Option enfoncée et sélectionnez **Information système** dans le menu **Apple** ( ). Cliquez sur **Fenêtre > Utilitaire réseau**.

Si, par exemple, l'adresse IP est 123.123.123.123, tapez la commande suivante à l'invite de commande (sous Windows) :

**REMARQUE :** Pour utiliser le serveur Web intégré (EWS), l'imprimante doit être connecté à un réseau. Vous ne pouvez pas utiliser EWS si l'imprimante est reliée à un ordinateur via un câble USB.

#### C:\Ping 123.123.123.123

Ou

Dans l'utilitaire réseau (Mac OS X), cliquez sur l'onglet **Ping**, tapez l'adresse 123.123.123.123 dans la case, puis cliquez sur **Ping**.

Si une réponse apparaît, l'adresse IP est correcte. En revanche, si une réponse de dépassement de délai apparaît, l'adresse IP est incorrecte.

**ASTUCE :** Si vous utilisez un ordinateur exécutant Windows, vous pouvez visiter le site Web d'assistance en ligne de HP à l'adresse [www.hp.com/support](http://h20180.www2.hp.com/apps/Nav?h_pagetype=s-001&h_page=hpcom&h_client=s-h-e008-1&h_product=5390311,5390317&h_lang=fr&h_cc=fr) . Ce site Web fournit des informations et des utilitaires qui permettent de résoudre de nombreux problèmes communs sur l'imprimante.

# **8 Résolution de problèmes**

Ce chapitre présente des solutions aux problèmes courants. Si votre imprimante ne fonctionne pas correctement et que ces suggestions ne permettent pas de résoudre votre problème, essayez l'un des services d'assistance suivants pour obtenir de l'aide.

Cette section contient les rubriques suivantes :

- **Assistance HP**
- [Comprendre les rapports de l'imprimante](#page-66-0)
- [Résolution des problèmes liés à l'imprimante](#page-73-0)
- [Résolution des problèmes d'impression](#page-74-0)
- [Résolution des incidents à l'aide de HP ePrint](#page-77-0)
- [Résolution des problèmes réseau](#page-78-0)
- [Maintenance de l'imprimante](#page-80-0)
- [Élimination de bourrages papier](#page-82-0)
- [Retirez tout objet pouvant gêner le chariot d'impression](#page-87-0)
- [Réinitialisation de l'imprimante](#page-87-0)

## **Assistance HP**

- **Enregistrer mon imprimante**
- [Procédure d'assistance](#page-65-0)
- [Obtenir une assistance en ligne](#page-65-0)
- [Assistance téléphonique HP](#page-65-0)

## **Enregistrer mon imprimante**

En consacrant seulement quelques minutes à l'enregistrement de votre produit, vous bénéficierez d'un service plus rapide et d'une assistance plus efficace, et recevrez des alertes de maintenance pour votre produit. Si vous n'avez pas enregistré votre imprimante lors de l'installation du logiciel, vous pouvez procéder maintenant à son enregistrement sur le site [http://www.register.hp.com.](http://www.register.hp.com)

## <span id="page-65-0"></span>**Procédure d'assistance**

Si vous rencontrez un problème, procédez comme suit :

- **1.** Consultez la documentation fournie avec l'imprimante.
- **2.** Accédez au site Web d'assistance en ligne HP à l'adresse suivante [www.hp.com/support](http://h20180.www2.hp.com/apps/Nav?h_pagetype=s-001&h_page=hpcom&h_client=s-h-e008-1&h_product=5390311,5390317&h_lang=fr&h_cc=fr) .

L'assistance en ligne HP est disponible pour tous les clients HP. C'est le moyen le plus rapide d'obtenir des informations actualisées sur les produits et l'assistance de techniciens spécialisés. Bénéficiez, en outre, des avantages suivants :

- Un accès rapide à des spécialistes de l'assistance en ligne compétents
- Mises à jour du logiciel et des pilotes pour l'imprimante
- Informations de dépannage importantes pour les problèmes courants
- Mises à jour de l'imprimante proactives, alertes de support et lettres d'information HP disponibles lorsque vous enregistrez l'imprimante
- **3.** Appelez l'assistance HP. Pour plus d'informations, voir Assistance téléphonique HP.

Les options d'assistance et la disponibilité varient selon l'imprimante, le pays/la région, ainsi que la langue.

### **Obtenir une assistance en ligne**

Pour de l'assistance et des informations relatives à la garantie, visitez le site de HP, à l'adresse [www.hp.com/](http://h20180.www2.hp.com/apps/Nav?h_pagetype=s-001&h_page=hpcom&h_client=s-h-e008-1&h_product=5390311,5390317&h_lang=fr&h_cc=fr) [support](http://h20180.www2.hp.com/apps/Nav?h_pagetype=s-001&h_page=hpcom&h_client=s-h-e008-1&h_product=5390311,5390317&h_lang=fr&h_cc=fr) . Ce site Web fournit des informations et des utilitaires qui permettent de résoudre de nombreux problèmes communs sur l'imprimante. Si vous y êtes invité, sélectionnez votre pays/région, puis cliquez sur **Tous les contacts HP** pour plus d'informations sur la façon de contacter le centre d'assistance.

Sur ce site, vous trouverez une assistance technique, des pilotes, des fournitures, des informations sur les procédures de commande ainsi que d'autres options, telles que :

- Accès aux pages d'assistance en ligne
- Envoi d'un courrier électronique à HP pour obtenir des réponses à vos questions
- Discussion en direct avec un technicien HP
- Recherche des mises à jour logicielles HP

Vous pouvez également obtenir de l'aide à partir du logiciel HP pour Windows ou OS X, qui propose des solutions étape par étape simples pour résoudre les problèmes d'impression courants. Pour plus d'informations, voir [Outils de gestion de l'imprimante.](#page-60-0)

Les options d'assistance et la disponibilité varient selon l'imprimante, le pays/la région, ainsi que la langue.

## **Assistance téléphonique HP**

Les options d'assistance téléphonique et leur disponibilité varient selon les imprimantes, les pays/régions et les langues.

Cette section contient les rubriques suivantes :

- [Avant d'appeler](#page-66-0)
- [Période d'assistance téléphonique](#page-66-0)
- Numéros d'appel du service d'assistance
- Dépassement de la période d'assistance téléphonique

#### <span id="page-66-0"></span>**Avant d'appeler**

Lorsque vous appelez le service d'assistance HP, tenez-vous à proximité de l'imprimante et de l'ordinateur auquel elle est connectée. Soyez prêt à fournir les informations suivantes :

- Le numéro de modèle
- Le numéro de série (figurant sur la partie arrière ou inférieure de l'imprimante)
- Les messages qui s'affichent lorsque le problème survient
- Les réponses aux questions suivantes :
	- Cette situation s'est-elle produite auparavant ?
	- Pouvez-vous la recréer ?
	- Avez-vous ajouté un composant matériel ou logiciel sur l'ordinateur au moment où le problème est survenu ?
	- Dans quelles conditions le problème est-il survenu (par exemple, un orage, le déplacement de l'imprimante) ?

Si vous devez prendre contact avec le service d'assistance HP, il est généralement utile d'imprimer préalablement le rapport d'état de l'imprimante.

#### **Période d'assistance téléphonique**

L'Amérique du Nord, l'Asie-Pacifique et l'Amérique Latine (y compris le Mexique) bénéficient d'un an d'assistance téléphonique. Pour connaître la durée de l'assistance téléphonique en Europe, au Moyen-Orient et en Afrique, consultez le site [www.hp.com/support](http://h20180.www2.hp.com/apps/Nav?h_pagetype=s-001&h_page=hpcom&h_client=s-h-e008-1&h_product=5390311,5390317&h_lang=fr&h_cc=fr) . Les tarifs standard de l'opérateur sont applicables.

#### **Numéros d'appel du service d'assistance**

Pour obtenir la liste à jour des numéros d'assistance téléphonique et des tarifs d'appel, visitez le site [www.hp.com/support](http://h20180.www2.hp.com/apps/Nav?h_pagetype=s-001&h_page=hpcom&h_client=s-h-e008-1&h_product=5390311,5390317&h_lang=fr&h_cc=fr) .

### **Dépassement de la période d'assistance téléphonique**

Une fois la période d'assistance téléphonique expirée, toute aide apportée par HP vous sera facturée. Vous pouvez également obtenir de l'aide sur le site Web d'assistance en ligne HP : [www.hp.com/support](http://h20180.www2.hp.com/apps/Nav?h_pagetype=s-001&h_page=hpcom&h_client=s-h-e008-1&h_product=5390311,5390317&h_lang=fr&h_cc=fr) . Contactez votre revendeur HP ou appelez l'assistance téléphonique de votre pays/région pour plus d'informations sur les options d'assistance disponibles.

## **Comprendre les rapports de l'imprimante**

Vous pouvez imprimer les rapports suivants afin de résoudre les problèmes rencontrés avec l'imprimante.

- [Rapport d'état de l'imprimante](#page-67-0)
- [Page de configuration réseau](#page-68-0)
- [Pages d'informations sur l'imprimante](#page-71-0)
- [Rapport du diagnostic de qualité d'impression](#page-71-0)
- [Rapport du test sans fil](#page-73-0)

## <span id="page-67-0"></span>**Rapport d'état de l'imprimante**

Utilisez le rapport d'état de l'imprimante pour afficher des informations actualisées sur l'imprimante et l'état des cartouches d'encre. Utilisez également le rapport d'état de l'imprimante pour vous aider à diagnostiquer des problèmes liés à l'imprimante.

Le rapport d'état de l'imprimante contient également un journal des événements récents.

Si vous devez prendre contact avec le service d'assistance HP, il est généralement utile d'imprimer préalablement le rapport d'état de l'imprimante.

#### **Pour imprimer le rapport d'état de l'imprimante**

Appuyez sur le bouton (**Annuler** ) et maintenez-le enfoncé pendant cinq secondes.

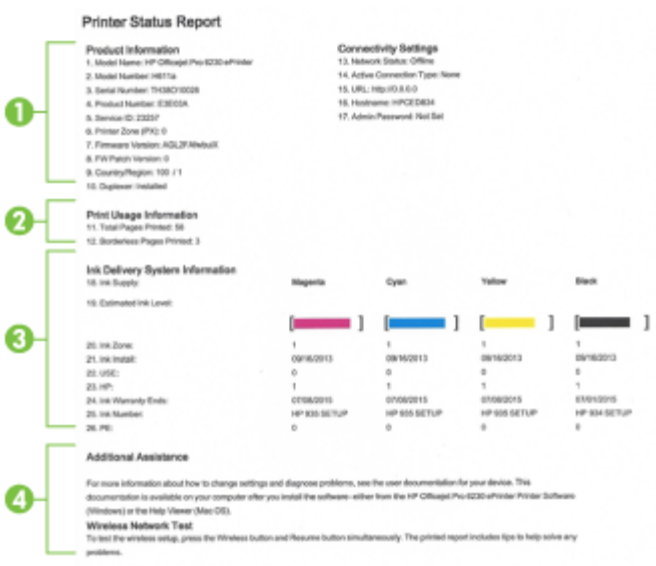

- **1. Informations sur le produit :** affiche des informations sur l'imprimante (telles que le nom de l'imprimante, le numéro de modèle, le numéro de série et le numéro de version du micrologiciel), les accessoires installés (tel que le module d'impression recto verso automatique).
- **2. Informations d'utilisation de l'imprimante :** Affiche des informations récapitulatives sur les pages imprimées avec l'imprimante.
- **3. Informations sur le système d'acheminement de l'encre :** Affiche une estimation des niveaux d'encre (représentée sous forme graphique par des jauges), ainsi que les numéros de référence des composants et la date d'expiration de la garantie des cartouches d'encre.
- **REMARQUE :** Les avertissements et indicateurs de niveaux d'encre fournissent des estimations à des fins de planification uniquement. Lorsqu'un message d'avertissement relatif à un faible niveau d'encre s'affiche, faites en sorte d'avoir une cartouche d'encre de remplacement à portée de main afin d'éviter toute perte de temps éventuelle. Le remplacement des cartouches d'impression n'est pas nécessaire tant que la qualité d'impression n'est pas jugée inacceptable.
- **4. Assistance supplémentaire :** Contient des informations sur l'emplacement où vous pouvez accéder à d'autres informations sur l'imprimante.

## <span id="page-68-0"></span>**Page de configuration réseau**

Si l'imprimante est reliée à un réseau, vous pouvez imprimer une page de configuration du réseau pour afficher les paramètres réseau de l'imprimante et une liste des réseaux détectés par l'imprimante. La page de configuration du réseau vous permet de résoudre les problèmes de connectivité qui affectent le réseau. Si vous devez prendre contact avec le service d'assistance HP, il est généralement utile d'imprimer préalablement cette page.

#### Pour imprimer la page de configuration réseau et le rapport de test du réseau sans fil

**▲** Appuyez sur le bouton ( **Sans fil** ) et le bouton ( **Informations** ) simultanément pour imprimer la page de configuration réseau et le rapport de test du réseau sans fil.

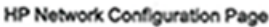

Model: HP Officejet Pro 6230 ePrinter

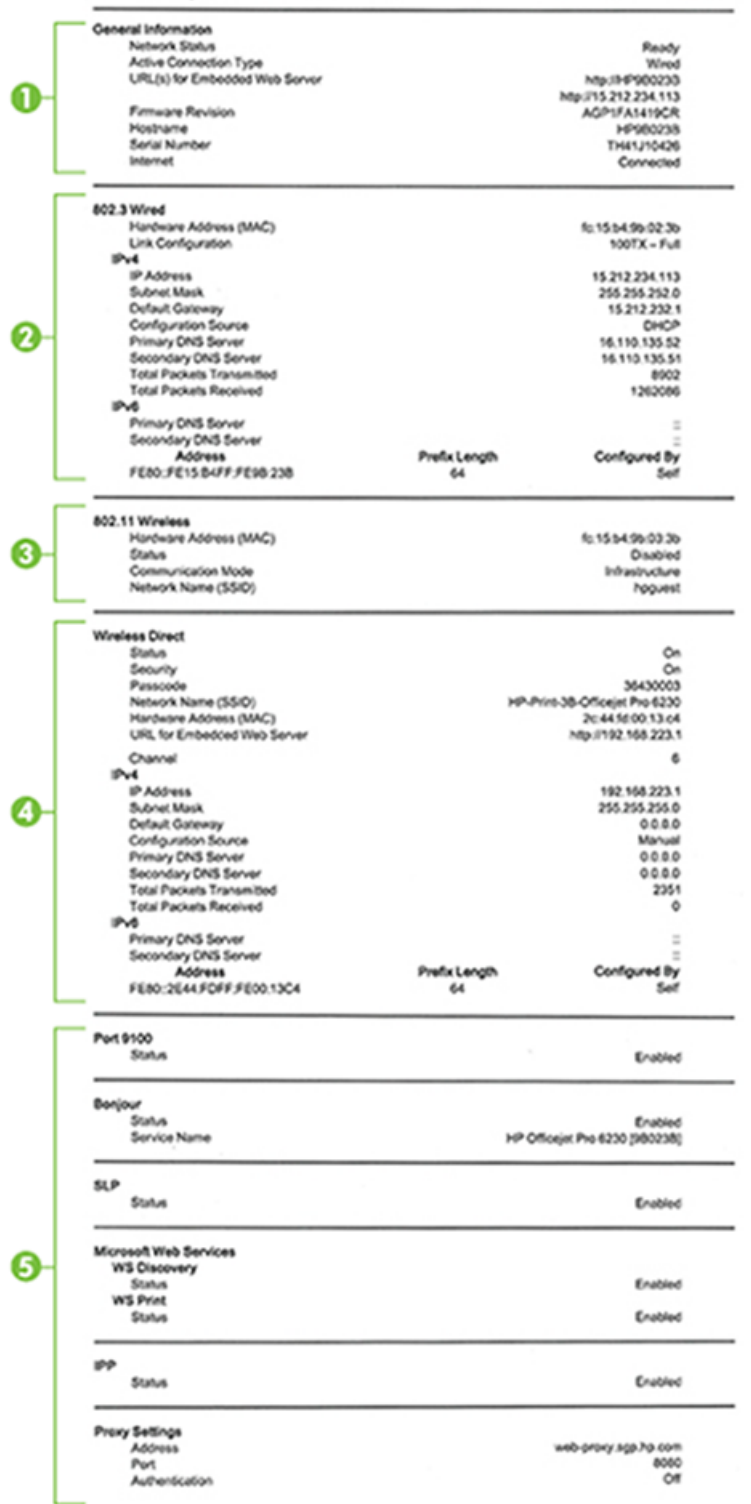

- **1. Informations générales :** Affiche des informations sur l'état actuel et le type de connexion du réseau, ainsi que d'autres informations, telles que l'adresse URL du serveur Web intégré.
- **2. Filaire 802.3 :** Affiche des informations sur la connexion réseau Ethernet active, par exemple l'adresse IP, le masque de sous-réseau, la passerelle par défaut, ainsi que l'adresse matérielle de l'imprimante.
- **3. 802.11 sans fil :** affiche des informations sur la connexion réseau sans fil active, par exemple le nom d'hôte, l'adresse IP, le masque de sous-réseau, la passerelle par défaut et le serveur. Indique aussi le nom du réseau (SSID), les forces de signal relatives et les canaux utilisés.
- **4. Sans fil Direct HP :** affiche des informations sur votre connexion Sans fil Direct HP, telles que l'état et l'adresse du matériel.
- **5. Divers :** Affiche des informations sur des paramètres réseau avancés supplémentaires.
	- **Port 9100** : L'imprimante prend en charge l'impression IP brute via le port TCP 9100. Ce port TCP/IP HP est le port par défaut pour l'impression. L'accès à ce port est effectué par le logiciel HP (par exemple, le port HP standard).
	- **LPD** : Le sigle LPD (Line Printer Daemon) fait référence au protocole et aux programmes associés aux services de mise en file d'attente d'imprimantes ligne par ligne qui peuvent être installés sur divers systèmes TCP/IP.
	- **REMARQUE :** La fonction LPD peut être utilisée avec toute mise en œuvre LPD hôte conforme au document RFC 1179. Toutefois, la configuration des files d'attente d'impression peut être différente. Pour plus d'informations sur la configuration de ces systèmes, consultez la documentation correspondante.
	- **Bonjour** : En règle générale, les services Bonjour (utilisant mDNS ou Multicast Domain Name System) sont mis en place sur des réseaux de petite taille pour la résolution de noms et d'adresses IP (via le port UDP 5353), qui ne font pas appel à un serveur DNS conventionnel.
	- **SLP** : SLP (Service Location Protocol) est un protocole réseau standard qui fournit un cadre pour permettre à des applications réseau de découvrir l'existence, l'emplacement et la configuration de services réseau dans des réseaux d'entreprise. Ce protocole simplifie la recherche et l'utilisation de ressources réseau, tels que les imprimantes, les serveurs Web, les télécopieurs, les caméras vidéo, les systèmes de fichiers, les périphériques de sauvegarde (lecteurs de bande), les bases de données, les annuaires, les serveurs de messagerie et les agendas.
	- **Microsoft Web Services** : Activez ou désactivez les protocoles WS-Discovery (Microsoft Web Services Dynamic Discovery) ou les services d'impression WSD (Microsoft Web Services for Devices) pris en charge par l'imprimante. Désactivez les services d'impression inutilisés afin d'empêcher tout accès via ces services.

**REMARQUE :** Pour plus d'informations sur WS-Discovery et le service d'impression WSD, visitez le site [www.microsoft.com](http://www.microsoft.com).

- **SNMP** : Le protocole SNMP (Simple Network Management Protocol) est utilisé par les applications de gestion de réseau pour gérer les périphériques. L'imprimante prend en charge le protocole SNMPv1 sur les réseaux IP.
- **WINS** : Si vous disposez d'un serveur DHCP (Dynamic Host Configuration Protocol) sur le réseau, l'imprimante obtient automatiquement son adresse IP depuis ce serveur et enregistre son nom avec des services de nom dynamiques compatibles RFC 1001 et 1002 dans la mesure où vous avez spécifié une adresse IP au serveur WINS.
- IPP : Le protocole IPP (Internet Printing Protocol) est un protocole réseau Internet normalisé pour l'impression à distance. À la différence des autres protocoles reposant sur une adresse IP distante, le protocole IPP prend en charge le contrôle d'accès, l'authentification et le chiffrement, afin de permettre une impression mieux sécurisée.
- **Paramètres du proxy** : Affiche des informations sur l'adresse du proxy, le port et l'état de l'authentification. Vous pouvez modifier les paramètres du proxy depuis l'EWS.

Pour modifier les paramètres du proxy, cliquez sur **Réseau** dans l'EWS, puis sur **Paramètres du proxy** et sélectionnez les options correspondantes.

## <span id="page-71-0"></span>**Pages d'informations sur l'imprimante**

Vous pouvez imprimer une page d'informations sur l'imprimante pour afficher l'état général de la connexion réseau, les services Web (HP ePrint), et **Sans fil Direct HP** .

#### **Pour imprimer la page d'informations sur l'imprimante**

**▲** Appuyez sur le bouton ( **Informations** ) pour imprimer la page d'informations.

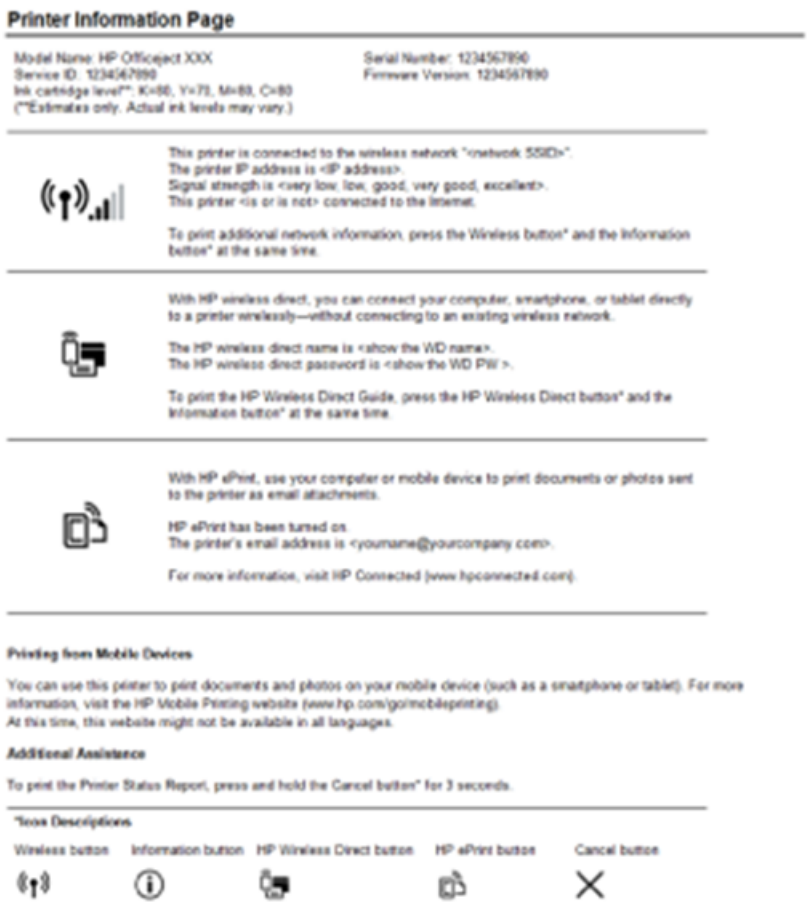

## **Rapport du diagnostic de qualité d'impression**

Les problèmes de qualité d'impression peuvent avoir de nombreuses causes : les paramètres du logiciel, la faible qualité du fichier image, ou encore le système d'impression lui-même. Si la qualité de vos impressions ne vous donne pas satisfaction, vous pouvez également imprimer une page de diagnostic de la qualité d'impression, afin de déterminer si le système d'impression fonctionne correctement.

#### **Pour imprimer un rapport du diagnostic de qualité d'impression en utilisant EWS**

- **1.** Ouvrez le serveur Web intégré (EWS). Pour plus d'informations, consultez la section [Ouverture du](#page-62-0) [serveur Web intégré.](#page-62-0)
- **2.** Cliquez sur l'onglet **Outils**.
- **3.** Cliquez sur **Boîte à outils de qualité d'impression** dans **Utilitaires**.
- **4.** Cliquez sur le bouton **Imprimer le rapport de qualité**.
#### **Pour imprimer un rapport du diagnostic de qualité d'impression en utilisant HP Utility (OS X)**

- **1.** Dans la section **Information et Support**, cliquez sur **Diagnostics de qualité d'impression**.
- **2.** Cliquez sur **Imprimer**.

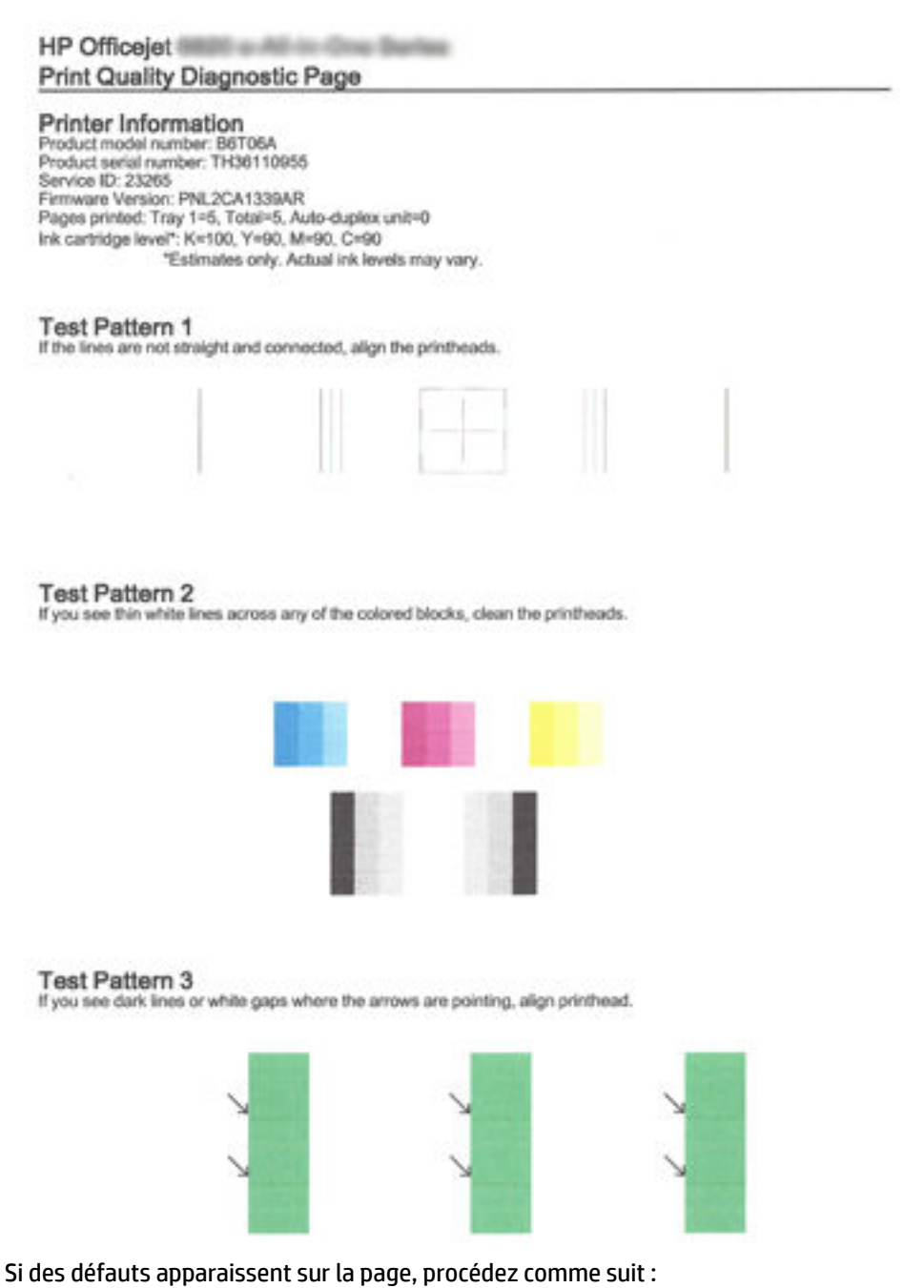

**1.** Si le rapport sur la qualité d'impression présente des barres de couleur ou des motifs décolorés, partiels, striés ou manquants, recherchez des cartouches d'encre épuisées et remplacez la cartouche d'encre qui correspond à la barre de couleur ou au motif de couleur défectueux. En cas d'absence de cartouche

<span id="page-73-0"></span>d'encre épuisée, retirez et réinstallez toutes les cartouches d'encre pour vous assurer qu'elles sont correctement installées.

Ne retirez pas la cartouche épuisée tant que vous n'avez pas à portée de main une cartouche d'encre de rechange prête à être installée. Pour plus d'informations sur l'installation de cartouches neuves, voir [Remplacement des cartouches d'encre.](#page-50-0)

- **2.** Si les lignes du motif de test n° 1 ne sont pas rectilignes et reliées entre elles, procédez à l'alignement de l'imprimante. Pour plus d'informations, voir [Entretien de la tête et des cartouches d'impression](#page-81-0).
- **3.** Si des stries blanches apparaissent sur l'un des blocs de couleur du motif de test n° 2, nettoyez la tête d'impression. Pour plus d'informations, voir [Entretien de la tête et des cartouches d'impression.](#page-81-0)
- **4.** Si des stries blanches ou foncées apparaissent à l'endroit indiqué par les Ʈèches sur le motif de test n° 3, procédez à l'alignement de la tête d'impression. Pour plus d'informations, voir [Entretien de la tête et des](#page-81-0)  [cartouches d'impression.](#page-81-0)
- **5.** Si aucune des étapes précédentes ne vous a aidé, contactez l'assistance HP pour remplacer la tête d'impression. Pour plus d'informations, voir [Assistance HP](#page-64-0).

### **Rapport du test sans fil**

Imprimez la page de test de liaison sans fil pour obtenir les informations relatives à la connexion sans fil de l'imprimante. La page de test de liaison sans fil contient des informations sur l'état de l'imprimante, son adresse matérielle (MAC) et son adresse IP. Si l'imprimante est connectée à un réseau, la page de test affiche le détail des paramètres réseau.

### **Pour imprimer le rapport de test du réseau sans fil**

**▲** Appuyez sur le bouton ( **Sans fil** ) et le bouton ( **Informations** ) simultanément pour imprimer la page de configuration réseau et le rapport de test du réseau sans fil.

## **Résolution des problèmes liés à l'imprimante**

**ASTUCE :** (Windows) Démarrez le logiciel HP Print and Scan Doctor pour diagnostiquer et résoudre automatiquement les problèmes d'impression, de numérisation et de photocopie. L'application n'est pas disponible dans toutes les langues.

#### **L'imprimante s'arrête de façon inattendue**

- Vérifiez l'alimentation et les connexions d'alimentation.
- Assurez-vous que le cordon d'alimentation de l'imprimante est correctement branché à une prise électrique en état de marche.

#### **Échec de l'alignement des têtes d'impression**

- Si le processus d'alignement échoue, assurez-vous que vous avez chargé du papier vierge ordinaire dans le bac d'entrée. Si le bac d'alimentation contient du papier couleur au moment où vous alignez les cartouches d'encre, l'alignement échoue.
- Si l'alignement échoue à plusieurs reprises, il se peut que le nettoyage de la tête d'impression soit nécessaire, ou qu'un capteur soit défectueux. Pour nettoyer la tête d'impression, voir [Entretien de la tête](#page-81-0) [et des cartouches d'impression.](#page-81-0)
- Si le nettoyage de la tête d'impression ne suffit pas à résoudre le problème, contactez l'assistance HP. Rendez-vous sur le site [www.hp.com/support](http://h20180.www2.hp.com/apps/Nav?h_pagetype=s-001&h_page=hpcom&h_client=s-h-e008-1&h_product=5390311,5390317&h_lang=fr&h_cc=fr) . Ce site Web fournit des informations et des utilitaires qui permettent de résoudre de nombreux problèmes communs sur l'imprimante. Si vous y êtes invité,

sélectionnez votre pays/région, puis cliquez sur **Tous les contacts HP** pour savoir comment contacter l'assistance technique.

#### **Problèmes d'introduction du papier**

- **Le papier n'est pas chargé depuis le bac d'alimentation**
	- Assurez-vous que le bac d'alimentation contient du papier. Pour plus d'informations, consultez la section [Chargement du papier.](#page-26-0) Déramez la pile de papier avant de la charger.
	- Assurez-vous que les guides papier sont réglés sur les marquages de l'intérieur du bac qui correspondent au format du papier que vous chargez. Assurez-vous également que les guides papier sont en contact avec la pile de supports, mais sans être appuyés contre elle.
	- Assurez-vous que le papier chargé dans le bac n'est pas gondolé. Aplanissez le papier en le recourbant dans le sens inverse.
	- Assurez-vous que la pile de papier est alignée sur les lignes du bon format de papier au bas du bac d'alimentation et ne dépasse pas la hauteur inscrite sur le côté du bac.

#### **Les pages sont de travers**

- Assurez-vous que le papier chargé dans le bac d'alimentation est bien aligné sur les guides de largeur du papier. Si nécessaire, retirez le bac d'alimentation l'imprimante et rechargez le papier correctement, en veillant à ce que les guides papier soient correctement alignés.
- Chargez le papier dans l'imprimante seulement lorsque celle-ci n'imprime pas.
- **Plusieurs pages sont prélevées en même temps**
	- Assurez-vous que les guides papier sont réglés sur les marquages de l'intérieur du bac qui correspondent au format du papier que vous chargez. Assurez-vous également que les guides papier sont en contact avec la pile, mais sans être appuyés contre elle.
	- Vérifiez que le bac n'est pas trop plein.
	- Utilisez du papier HP pour obtenir une qualité d'impression optimale.

## **Résolution des problèmes d'impression**

 $\hat{\mathcal{V}}$  **ASTUCE :** (Windows) Démarrez le logiciel <u>HP Print and Scan Doctor</u> pour diagnostiquer et résoudre automatiquement les problèmes d'impression, de numérisation et de photocopie. L'application n'est pas disponible dans toutes les langues.

#### **L'imprimante ne répond pas (rien ne s'imprime)**

#### ● **Des tâches sont bloquées dans la file d'attente d'impression**

Ouvrez la file d'attente d'impression, annulez tous les documents et redémarrez l'ordinateur. Une fois le redémarrage de l'ordinateur effectué, tentez de lancer l'impression. Pour plus d'informations, reportezvous à l'aide du système d'exploitation.

**Vérification de l'installation du logiciel HP** 

Si l'imprimante est mise hors tension alors qu'une impression est en cours, un message d'alerte doit normalement apparaître sur l'écran de votre ordinateur. Sinon, il se peut que le logiciel HP fourni avec l'imprimante ne soit pas correctement installé. Pour résoudre ce problème, désinstallez complètement le logiciel HP, puis réinstallez-le.

### **Vérification des branchements**

Vérifiez que le câble USB ou Ethernet est correctement branché aux deux extrémités.

Si l'imprimante est connectée à un réseau, vérifiez les éléments suivants :

- Vérifiez le voyant de liaison à l'arrière de l'imprimante.
- Assurez-vous que vous n'utilisez pas un cordon téléphonique pour connecter l'imprimante.

#### ● **9ÄrificDtion du logiciel de pare-feu personnel installé sur l'ordinateur.**

Le logiciel de pare-feu personnel est un programme de sécurité qui protège un ordinateur contre toute intrusion. Cependant, le pare-feu peut bloquer des communications entre l'ordinateur et l'imprimante. En cas de problème de communication avec l'imprimante, essayez provisoirement de désactiver le parefeu. Si le problème persiste, le pare-feu n'est pas la source du problème de communication. Vous devez donc le réactiver.

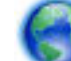

Utilisez cet utilitaire de dépannage pour connecter votre imprimante au réseau si votre pare-feu

ou votre logiciel antivirus est à l'origine d'un problème. [Cliquez ici pour accéder à plus d'informations en](http://h20180.www2.hp.com/apps/Nav?h_pagetype=s-924&h_client=s-h-e004-01&h_keyword=lp70017-win-OJ6220&h_lang=fr&h_cc=fr) [ligne](http://h20180.www2.hp.com/apps/Nav?h_pagetype=s-924&h_client=s-h-e004-01&h_keyword=lp70017-win-OJ6220&h_lang=fr&h_cc=fr). (Ce site Web peut être encore indisponible dans certaines langues.)

#### ● **Redémarrage de l'ordinateur et de l'imprimante**

Si l'imprimante ne répond toujours pas, éteignez l'imprimante et l'ordinateur et rallumez-les.

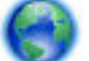

Si les solutions ci-dessus n'ont pas permis de résoudre le problème, [cliquez ici pour obtenir une aide](http://h20180.www2.hp.com/apps/Nav?h_pagetype=s-924&h_client=s-h-e004-01&h_keyword=lp70011-win-OJ6220&h_lang=fr&h_cc=fr)

#### [complémentaire en ligne.](http://h20180.www2.hp.com/apps/Nav?h_pagetype=s-924&h_client=s-h-e004-01&h_keyword=lp70011-win-OJ6220&h_lang=fr&h_cc=fr)

#### **Quelque chose manque sur la page ou est incorrect**

- Essayez les solutions décrites dans la section **La qualité d'impression est inacceptable**
- Vérification de l'emplacement de l'imprimante et de la longueur du câble USB

Des champs électromagnétiques élevés (tels que ceux générés par des câbles USB) peuvent parfois déformer légèrement les pages imprimées. Éloignez le périphérique de la source des champs électromagnétiques. Il est en outre recommandé d'utiliser un câble USB de moins de 3 mètres (9,8 pieds) de long afin de réduire les effets de ces champs.

#### **La qualité d'impression est inacceptable**

**1.** Assurez-vous d'utiliser des cartouches d'encre HP authentiques. Les cartouches d'encre HP authentiques ont été conçues et testées avec les imprimantes HP pour vous aider à obtenir facilement des résultats remarquables, jour après jour.

*P* REMARQUE : HP ne peut pas garantir la qualité ou la fiabilité des fournitures non-HP. Les entretiens ou réparations de l'imprimante requis suite à l'utilisation d'une encre de marque autre que HP ne sont pas couverts par la garantie.

Si vous pensez avoir acheté des cartouches d'encre HP authentiques, rendez-vous sur le site :

www.hp.com/go/anticounterfeit

- 2. Vérifiez les niveaux d'encre. L'encre contenue dans les cartouches est peut-être insuffisante.
	- **REMARQUE :** Les alertes et indicateurs de niveaux d'encre fournissent des estimations à des fins de planification uniquement. Lorsqu'une alerte relative à un faible niveau d'encre s'affiche, faites en sorte d'avoir une cartouche de rechange à portée de main pour ne pas vous retrouver dans l'impossibilité d'imprimer. Le remplacement des cartouches d'encre n'est pas nécessaire tant que la qualité d'impression n'est pas jugée inacceptable.
	- **ATTENTION :** Bien que les cartouches d'encre ne soient pas endommagées lorsqu'elles sont laissées à l'extérieur de l'imprimante, la tête d'impression doit toujours contenir toutes les cartouches une fois l'imprimante installée et mise en service. Le fait de laisser vides un ou plusieurs logements de cartouche pendant une durée prolongée peut entraîner des problèmes de qualité d'impression, voire endommager la tête d'impression. Si vous avez récemment laissé une cartouche d'encre à l'extérieur de l'imprimante pendant une durée prolongée, ou rencontré un bourrage papier et que vous constatez une faible qualité d'impression, nettoyez la tête d'impression. Pour plus d'informations, voir [Entretien de la tête et des](#page-81-0) [cartouches d'impression.](#page-81-0)

Pour plus d'informations, voir Vérification des niveaux d'encre estimés.

- **3.** Vérifiez le chargement du papier dans le bac d'alimentation. Assurez-vous que le papier est correctement chargé et qu'il n'est ni froissé, ni trop épais.
	- Chargez le papier en orientant la face à imprimer vers le bas. Par exemple, si vous chargez du papier photo à finition brillante, chargez-le en orientant la face brillante vers le bas.
	- Assurez-vous que le papier est à plat dans le bac d'alimentation et qu'il n'est pas froissé. Si le papier est trop proche de la tête d'impression lors de l'impression, l'encre risque de baver. Ce problème peut se produire lorsque le papier est surélevé, froissé ou très épais (comme c'est le cas avec une enveloppe postale par exemple).

Pour plus d'informations, voir [Chargement du papier](#page-26-0).

**4.** Vérifiez le type de papier.

HP recommande d'utiliser les papiers HP ou tout autre type de papier compatible avec la technologie ColorLok appropriée pour l'imprimante. Tous les papiers présentant le logo ColorLok font l'objet de tests indépendants visant à déterminer leur conformité aux normes les plus exigeantes en termes de fiabilité et de qualité d'impression. Ils permettent d'obtenir des documents aux couleurs fidèles et éclatantes, aux noirs profonds, avec un temps de séchage inférieur à celui des autres papiers ordinaires. Pour plus d'informations, voir [Principes de base relatifs au papier.](#page-23-0)

Vérifiez toujours que le papier sur lequel vous imprimez est plat. Pour des résultats optimaux lors de l'impression d'images, utilisez le papier photo HP Advanced.

Rangez le papier spécial dans son emballage d'origine ou à l'intérieur d'un sachet plastique blanc réutilisable, sur une surface plane, dans un endroit sec et frais. Lorsque vous êtes prêt à imprimer, ne prélevez que le papier que vous prévoyez d'utiliser immédiatement. A la fin de l'impression, replacez les éventuelles feuilles de papier non utilisées dans le sac plastique. Cela empêche le papier photo de gondoler.

- **5.** Pour vérifier les paramètres d'impression, cliquez sur le bouton qui ouvre la boîte de dialogue **Propriétés**. (Selon l'application logicielle utilisée, ce bouton peut correspondre à **Propriétés**, **Options**, **Configuration de l'imprimante, Propriétés de l'imprimante, Imprimante ou Préférences.)** 
	- Vérifiez les paramètres d'impression pour déterminer si le paramétrage des couleurs est correct ou non.

Par exemple, vérifiez și le document est défini pour être imprimé en niveaux de gris. Vous pouvez également vérifier si les paramètres de couleur avancés (saturation, luminosité ou tonalité des couleurs) sont définis pour modifier l'apparence des couleurs.

Vérifiez les paramètres de qualité d'impression et assurez-vous qu'ils correspondent au type de papier chargé dans l'imprimante.

En cas de superposition des couleurs, la sélection d'un paramètre de qualité d'impression inférieure peut être nécessaire. Dans d'autres cas, sélectionnez un paramètre plus élevé si vous imprimez une photo avec une qualité élevée et assurez-vous que le bac d'alimentation contient du papier photo issu de la gamme de Papiers photo HP Advanced.

- **REMARQUE :** Sur certains écrans d'ordinateur, le rendu des couleurs peut être différent de celui d'une impression papier. Dans ce cas, ni votre imprimante, ni les paramètres d'impression, ni les cartouches d'encre ne présentent d'anomalie. Aucun dépannage n'est nécessaire.
- **6.** Imprimez et évaluez un rapport sur la qualité d'impression. Pour imprimer ce rapport, allez sur [Rapport](#page-71-0) [du diagnostic de qualité d'impression](#page-71-0)

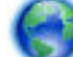

Utilisez ce document pour résoudre les problèmes de qualité d'impression. [Cliquez ici pour accéder à](http://h20180.www2.hp.com/apps/Nav?h_pagetype=s-924&h_client=s-h-e004-01&h_keyword=lp70004-all-OJ6220&h_lang=fr&h_cc=fr)

[plus d'informations en ligne](http://h20180.www2.hp.com/apps/Nav?h_pagetype=s-924&h_client=s-h-e004-01&h_keyword=lp70004-all-OJ6220&h_lang=fr&h_cc=fr). (Ce site Web peut être encore indisponible dans certaines langues.)

## **Résolution des incidents à l'aide de HP ePrint**

Si vous rencontrez des problèmes lors de l'utilisation de HP ePrint, vérifiez les points suivants :

● Assurez-vous que l'imprimante est connectée à Internet par le biais d'un câble Ethernet ou d'une connexion sans fil.

**REMARQUE :** Vous ne pouvez pas utiliser ces fonctions Web si l'imprimante est connectée au moyen d'un câble USB.

- Assurez-vous que les dernières mises à jour de l'imprimante ont été installées sur cette dernière. Pour plus d'informations, consultez la section [Mise à jour de l'imprimante](#page-32-0).
- Assurez-vous que HP ePrint est activé sur le serveur Web intégré (EWS). Pour plus d'informations, voir [Configuration de HP ePrint.](#page-46-0)
- Assurez-vous que le concentrateur réseau, le commutateur ou le routeur est sous tension et fonctionne correctement.
- Si l'imprimante est reliée via un câble Ethernet, assurez-vous qu'il est bien branché et vérifiez que vous n'utilisez pas un cordon téléphonique ou un câble simulateur de modem pour connecter l'imprimante. Pour plus d'informations, voir [Résolution des problèmes réseau.](#page-79-0)
- Si vous connectez l'imprimante au moyen d'une connexion sans fil, assurez-vous que le réseau sans fil fonctionne correctement. Pour plus d'informations, voir [Impossible de connecter l'imprimante au réseau](#page-79-0)  [sans fil.](#page-79-0)
- Si vous utilisez HP ePrint, procédez comme suit :
- Assurez-vous que l'adresse électronique de l'imprimante est correcte.
- Assurez-vous que l'adresse électronique de l'imprimante est la seule adresse figurant dans la ligne « À » du message. Si d'autres adresses électroniques sont spécifiées sur la ligne « Destinataire », il se peut que les pièces jointes envoyées ne s'impriment pas.
- Assurez-vous que vous envoyez des documents conformes aux exigences de HP ePrint. Pour plus d'informations, visitez HP Connected sur [www.hpconnected.com](http://www.hpconnected.com) .
- Si votre réseau utilise des paramètres de Proxy pour se connecter à Internet, assurez-vous que les paramètres entrés sont corrects.
	- Vérifiez les paramètres définis dans le navigateur Web que vous utilisez (tel que Internet Explorer, Firefox ou Safari).
	- Vérifiez ceci auprès de l'administrateur informatique ou de la personne qui a configuré votre parefeu.

Si les paramètres de proxy utilisés par votre pare-feu ont changé, vous devez mettre à jour ces paramètres dans le panneau de commande de l'imprimante. Si la mise à jour de ces paramètres n'est pas effectuée, vous ne pourrez pas utiliser HP ePrint.

Pour plus d'informations, voir [Configuration de HP ePrint.](#page-46-0)

**ASTUCE :** Pour obtenir une aide supplémentaire sur la configuration et l'utilisation des services Web, visitez HP Connected sur [www.hpconnected.com](http://www.hpconnected.com) .

## **Résolution des problèmes réseau**

Cette section fournit des solutions aux problèmes courants en cas d'incapacité à connecter l'imprimante à votre réseau ou à l'utiliser.

- [Résolution des problèmes réseau](#page-79-0)
- [Impossible de connecter l'imprimante au réseau sans fil](#page-79-0)

Pour en savoir plus sur les problèmes de connexion, vérifiez les points suivants :

- Utilisez cet utilitaire pour rechercher vos paramètres de sécurité du réseau. [Cliquez ici pour accéder à](http://h20180.www2.hp.com/apps/Nav?h_pagetype=s-924&h_client=s-h-e004-01&h_keyword=lp70018-all-OJ6220&h_lang=fr&h_cc=fr) [plus d'informations en ligne](http://h20180.www2.hp.com/apps/Nav?h_pagetype=s-924&h_client=s-h-e004-01&h_keyword=lp70018-all-OJ6220&h_lang=fr&h_cc=fr). (Ce site Web peut être encore indisponible dans certaines langues.)
- Utilisez cet utilitaire qui vous permet de passer d'une connexion USB à une connexion sans fil. Cliquez ici [pour accéder à plus d'informations en ligne](http://h20180.www2.hp.com/apps/Nav?h_pagetype=s-924&h_client=s-h-e004-01&h_keyword=lp70015-win-OJ6220&h_lang=fr&h_cc=fr). (Ce site Web peut être encore indisponible dans certaines langues.)
- Utilisez cet utilitaire pour vous connecter à Sans fil direct HP ou pour résoudre les problèmes rencontrés avec cette fonction, comme le fait ne pas pouvoir s'y connecter, de ne pas pouvoir imprimer lorsque vous utilisez la fonction ou de ne pas pouvoir vous connecter à Internet. [Cliquez ici pour accéder à plus](http://h20180.www2.hp.com/apps/Nav?h_pagetype=s-924&h_client=s-h-e004-01&h_keyword=lp70046-win-OJ6220&h_lang=fr&h_cc=fr)  [d'informations en ligne.](http://h20180.www2.hp.com/apps/Nav?h_pagetype=s-924&h_client=s-h-e004-01&h_keyword=lp70046-win-OJ6220&h_lang=fr&h_cc=fr) (Ce site Web peut être encore indisponible dans certaines langues.)
- Utilisez cet utilitaire pour connecter votre imprimante sur votre réseau ou bien la reconnecter, si la connexion a été perdue. [Cliquez ici pour accéder à plus d'informations en ligne](http://h20180.www2.hp.com/apps/Nav?h_pagetype=s-924&h_client=s-h-e004-01&h_keyword=lp70016-win-OJ6220&h_lang=fr&h_cc=fr). (Ce site Web peut être encore indisponible dans certaines langues.)
- Utilisez cet utilitaire de dépannage pour connecter votre imprimante au réseau si votre pare-feu ou votre logiciel antivirus est à l'origine d'un problème. [Cliquez ici pour accéder à plus d'informations en](http://h20180.www2.hp.com/apps/Nav?h_pagetype=s-924&h_client=s-h-e004-01&h_keyword=lp70017-win-OJ6220&h_lang=fr&h_cc=fr)  [ligne](http://h20180.www2.hp.com/apps/Nav?h_pagetype=s-924&h_client=s-h-e004-01&h_keyword=lp70017-win-OJ6220&h_lang=fr&h_cc=fr). (Ce site Web peut être encore indisponible dans certaines langues.)

### <span id="page-79-0"></span>**Résolution des problèmes réseau**

Pendant l'installation du logiciel, si le logiciel ne parvient pas à trouver l'imprimante sur le réseau, vous serez invité à saisir l'adresse IP de l'imprimante qui se trouve sur la page de configuration réseau. Pour plus d'informations, voir [Page de configuration réseau](#page-68-0).

**ASTUCE :** Vous pouvez visiter le site Web d'assistance en ligne de HP à l'adresse [www.hp.com/support](http://h20180.www2.hp.com/apps/Nav?h_pagetype=s-001&h_page=hpcom&h_client=s-h-e008-1&h_product=5390311,5390317&h_lang=fr&h_cc=fr) pour obtenir des informations et des utilitaires qui permettent de résoudre de nombreux problèmes communs sur l'imprimante.

(Windows) Démarrez le logiciel HP Print and Scan Doctor pour diagnostiquer et résoudre automatiquement les problèmes d'impression, de numérisation et de photocopie. L'application n'est pas disponible dans toutes les langues.

Vérifiez les points suivants :

- Si vous établissez une connexion filaire à un réseau, branchez le câble Ethernet à l'invite pendant l'installation du logiciel, et vérifiez que le voyant Ethernet à proximité du connecteur est allumé.
- Tous les câbles sont bien branchés sur l'ordinateur et sur l'imprimante.
- Le réseau est fonctionnel et le concentrateur réseau, le commutateur ou le routeur est sous tension.
- (Windows) Toutes les applications, notamment les programmes antivirus, les programmes de protection contre les logiciels espions et les pare-feu, sont fermées ou désactivées pendant l'installation du logiciel.

### **Impossible de connecter l'imprimante au réseau sans fil**

Assurez-vous que la fonction sans fil de l'imprimante a déjà été configurée. Pour plus d'informations, voir [Configuration de l'imprimante pour les connexions sans fil](#page-53-0).

**P** REMARQUE : Vérifiez qu'un câble Ethernet n'est pas connecté au périphérique. Si vous connectez un câble Ethernet, la fonction sans fil de l'imprimante est désactivée.

Essayez les étapes suivantes pour connecter l'imprimante sans fil.

**1.** Assurez-vous que le voyant de connexion sans fil (802.11) est allumé. Si le voyant bleu près du panneau de commande de l'imprimante n'est pas allumé, il se peut que la fonction sans fil soit désactivée.

#### **Pour activer la fonction sans fil de l'imprimante**

Appuyez sur le bouton ( $\left(\frac{1}{2}\right)$  (Sans fil) pour activer les fonctionnalités sans fil de l'imprimante.

Si le voyant bleu des périphériques sans fil clignote, l'imprimante n'est pas connectée à un réseau. Pour plus d'informations, voir [Configuration de l'imprimante sur votre réseau sans fil.](#page-54-0)

**2.** vérifiez que l'ordinateur est connecté au réseau sans fil.

Si vous ne pouvez pas connecter l'ordinateur au réseau, votre routeur ou ordinateur peut avoir un problème.

- **3.** Vérifiez que l'adresse IP de l'imprimante n'a pas été modifiée. Si l'adresse IP de l'imprimante a échangé depuis la première installation, vous devez lancer l'utilitaire Update IP pour réimprimer. L'utilitaire Update IP address (Mise à jour de l'adresse IP) a été installé par le logiciel.
	- **a.** Ouvrez le logiciel de l'imprimante. Pour plus d'informations, voir [Ouvrez le logiciel d'impression HP](#page-32-0) [\(Windows\)](#page-32-0).
	- **b.** Cliquez sur l'utilitaire **Update IP address** (Mise à jour de l'adresse IP).

<span id="page-80-0"></span>En cas d'échec, consultez le rapport d'informations pour savoir comment corriger le problème et relancer le test.

- **4.** Lancez le test de la connexion sans fil pour vous assurer que la connexion fonctionne correctement.
	- **a.** Pour ce faire, assurez-vous que l'imprimante est sous tension et que le bac contient du papier.
	- **b.** Sur le panneau de commande de l'imprimante, appuyez sur le bouton  $(\phi)$  (**Sans fil**) et le bouton

 ( **Informations** ) simultanément pour imprimer la page de configuration réseau et le rapport de test du réseau sans fil.

En cas d'échec, consultez le rapport d'informations pour savoir comment corriger le problème et relancer le test.

- **5.** Redémarrez les composants du réseau sans fil.
	- **a.** Éteignez le routeur et l'imprimante.
	- **b.** Rallumez le routeur et l'imprimante dans cet ordre : Commencez par le routeur, puis rallumez l'imprimante.

Pour résoudre les problèmes de communication réseau, il suffit parfois de mettre les appareils hors tension et de les rallumer. Si vous ne parvenez toujours pas à établir de connexion, éteignez le routeur, l'imprimante et l'ordinateur. Pour les rallumer, veillez à respecter l'ordre suivant. Commencez par le routeur, puis mettez l'imprimante sous tension et terminez par l'ordinateur.

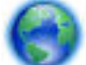

Utilisez cet utilitaire pour connecter votre imprimante sur votre réseau ou bien la reconnecter, si la

connexion a été perdue. [Cliquez ici pour accéder à plus d'informations en ligne](http://h20180.www2.hp.com/apps/Nav?h_pagetype=s-924&h_client=s-h-e004-01&h_keyword=lp70016-win-OJ6220&h_lang=fr&h_cc=fr). (Ce site Web peut être encore indisponible dans certaines langues.)

Si les problèmes persistent, visitez le Centre d'impression sans fil HP ( www.hp.com/go/wirelessprinting ). (Ce site Web peut être encore indisponible dans certaines langues.) Le site Web contient les dernières informations sur la configuration et l'utilisation de l'imprimante sur un réseau sans fil et la résolution des problèmes sur la connexion sans fil et les logiciels de sécurité.

Si vous ne parvenez pas à établir la connexion sans fil, vous pouvez également connecter l'imprimante au réseau à l'aide d'un câble Ethernet.

## **Maintenance de l'imprimante**

Cette section fournit des instructions permettant de maintenir l'imprimante dans un état de fonctionnement optimal. Effectuez ces procédures d'entretien aussi souvent que nécessaire.

- Nettoyage de l'extérieur
- [Entretien de la tête et des cartouches d'impression](#page-81-0)

### **Nettoyage de l'extérieur**

**AVERTISSEMENT !** Avant de nettoyer l'imprimante, mettez-la hors tension en appuyant sur le bouton ( **Alimentation** ) et débranchez le câble d'alimentation de la prise de courant.

À l'aide d'un chiffon doux et non pelucheux légèrement humecté, essuyez la poussière, les traces de maculage et les taches présentes sur le boîtier. Évitez tout écoulement de fluides à l'intérieur de l'imprimante, ainsi que sur le panneau de commande de l'imprimante.

### <span id="page-81-0"></span>**Entretien de la tête et des cartouches d'impression**

Si vous rencontrez des problèmes d'impression, la tête d'impression en est peut-être la cause. Il convient de n'exécuter les procédures mentionnées dans les sections suivantes que lorsque vous y êtes invité pour résoudre des problèmes liés à la qualité d'impression.

L'exécution de l'alignement et du nettoyage sans que ces procédures soient nécessaires peut entraîner un gaspillage d'encre et réduire la durée de vie des cartouches.

Nettoyez la tête d'impression si votre impression présente des traces ou s'il manque des couleurs ou si certaines sont incorrectes.

Le nettoyage comporte deux étapes. Chaque étape dure environ deux minutes, utilise une feuille de papier et nécessite une quantité croissante d'encre. À la fin de chaque étape, observez la qualité de la page imprimée. Il convient d'effectuer l'étape suivante de la procédure de nettoyage uniquement si la qualité d'impression est faible.

Si la qualité d'impression semble toujours médiocre à la fin des deux étapes de nettoyage, essayez d'effectuer l'alignement de l'imprimante. Si les problèmes de qualité d'impression persistent après l'alignement et le nettoyage, contactez l'assistance HP. Pour plus d'informations, consultez la section [Assistance HP](#page-64-0).

L'imprimante aligne automatiquement la tête d'impression durant la configuration initiale.

Il se peut que vous souhaitiez utiliser cette fonction lorsque vous constatez la présence de stries ou de lignes blanches dans les blocs de couleur sur la page d'état de l'imprimante, ou encore lorsque les impressions présentent des problèmes de qualité.

- Nettoyez les taches sur la page lorsque le document imprimé présente des stries au verso. Il est possible que de l'encre se soit accumulée dans certaines parties de l'imprimante et que vous deviez l'essuyer.
- **REMARQUE :** La procédure de nettoyage utilise de l'encre ; ne nettoyez donc les têtes d'impression qu'en cas de nécessité. Le processus de nettoyage prend quelques minutes. L'imprimante peut faire du bruit pendant cette opération.

Une mise hors tension incorrecte de l'imprimante peut engendrer des problèmes de qualité d'impression. Pour plus d'informations, voir [Mise hors tension de l'imprimante.](#page-32-0)

#### **Pour nettoyer ou aligner les têtes d'impression, ou essuyer les taches sur la page, depuis la boîte à outils (Windows)**

- **1.** Ouvrez la boîte à outils. Pour plus d'informations, voir [Boîte à outils \(Windows\)](#page-61-0).
- **2.** Dans l'onglet **Services du périphérique**, cliquez sur l'option souhaitée, puis suivez les instructions à l'écran.

#### **Pour nettoyer ou aligner les têtes d'impression, ou essuyer les taches sur la page, depuis le serveur Web intégré (EWS)**

- **1.** Ouvrez le serveur Web intégré (EWS). Pour plus d'informations, voir [Ouverture du serveur Web intégré.](#page-62-0)
- **2.** Cliquez sur l'onglet **Outils**, puis sur **Boîte à outils de qualité d'impression** à la section **Utilitaires**.
- **3.** Cliquez sur l'option souhaitée, puis suivez les instructions à l'écran.

#### **Pour nettoyer ou aligner les têtes d'impression, ou essuyer les taches d'encre, depuis HP Utility (OS X)**

- **1.** Ouvrez l'utilitaire HP. Pour plus d'informations, voir [HP Utility \(OS X\).](#page-61-0)
- **2.** Dans l'onglet **Informations et Support**, cliquez sur l'option souhaitée, puis suivez les instructions à l'écran.

# <span id="page-82-0"></span>**Élimination de bourrages papier**

Pendant une tâche, il se produit parfois un bourrage du papier.

**ATTENTION :** Pour empêcher un éventuel dommage sur la tête d'impression, dégagez les bourrages papier dès que possible.

### **Pour éliminer un bourrage papier**

- **ATTENTION :** Ne retirez pas le papier coincé depuis l'avant de l'imprimante. Suivez plutôt les étapes cidessous pour débourrer. Si vous tirez le papier coincé par l'avant de l'imprimante, vous risquez de le déchirer et de laisser des morceaux déchirés à l'intérieur. De nouveaux bourrages papier risquent de se produire.
	- **1.** Ouvrez la trappe d'accès de la cartouche d'impression.

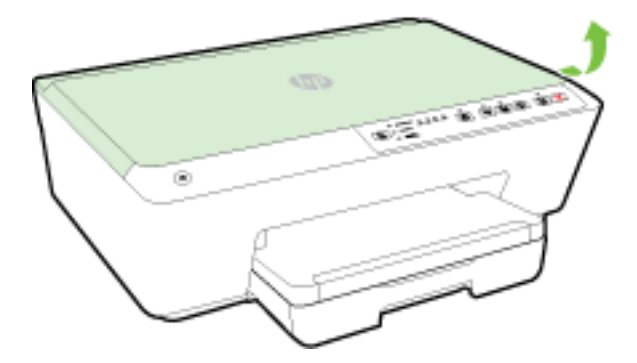

- **2.** Vérifiez le chemin du papier dans l'imprimante.
	- **a.** Tirez sur la poignée du capot du passage du papier et retirez le capot.

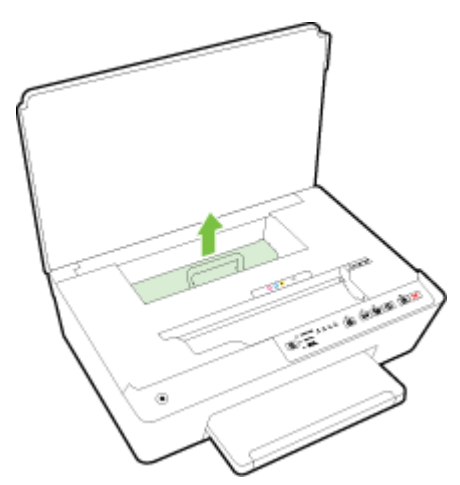

- **b.** Localisez le papier bloqué à l'intérieur de l'imprimante, saisissez-le à l'aide de vos deux mains et tirez-le vers vous.
	- **ATTENTION :** Si le papier se déchire lorsque vous l'enlevez des rouleaux, assurez-vous qu'il ne reste pas de morceaux de papier dans les rouleaux et les roues de l'imprimante.

Si vous ne retirez pas tous les morceaux de papier de l'imprimante, d'autres bourrages papier risquent de se produire.

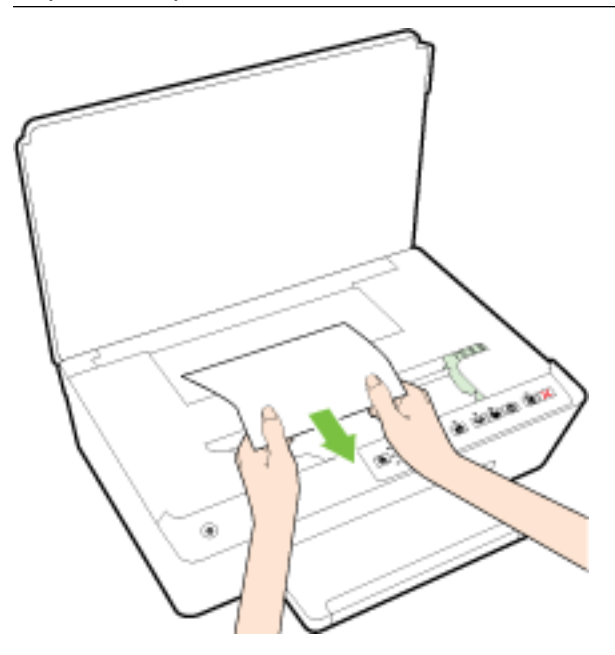

**c.** Replacez le capot du passage du papier dans l'imprimante jusqu'à ce qu'il se mette en place.

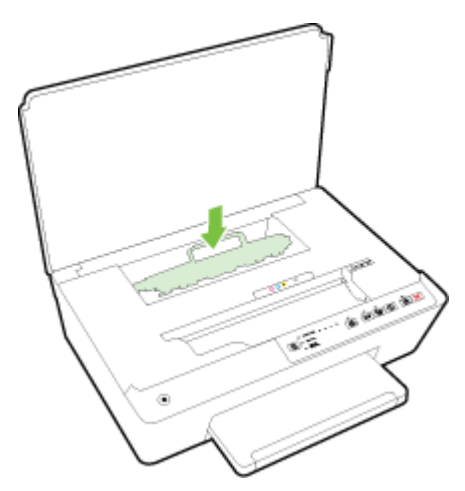

**3.** Si le problème n'est pas résolu, vérifiez la zone du chariot d'encre dans l'imprimante.

**ATTENTION :** Prenez soin de ne pas toucher le câble relié au chariot pendant la procédure.

**a.** Si vous trouvez du papier coincé, déplacez le chariot vers la droite de l'imprimante, saisissez le papier coincé à l'aide de vos deux mains et tirez-le vers vous.

**ATTENTION :** Si le papier se déchire lorsque vous l'enlevez des rouleaux, assurez-vous qu'il ne reste pas de morceaux de papier dans les rouleaux et les roues de l'imprimante.

Si vous ne retirez pas tous les morceaux de papier de l'imprimante, d'autres bourrages papier risquent de se produire.

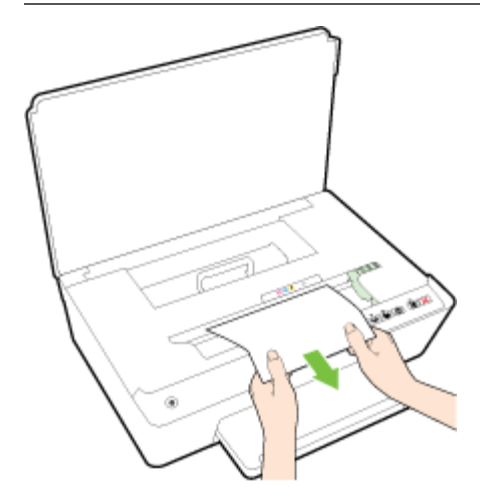

**b.** Déplacez le chariot vers la gauche de l'imprimante et procédez comme à l'étape précédente pour retirer les morceaux de papier éventuellement coincés.

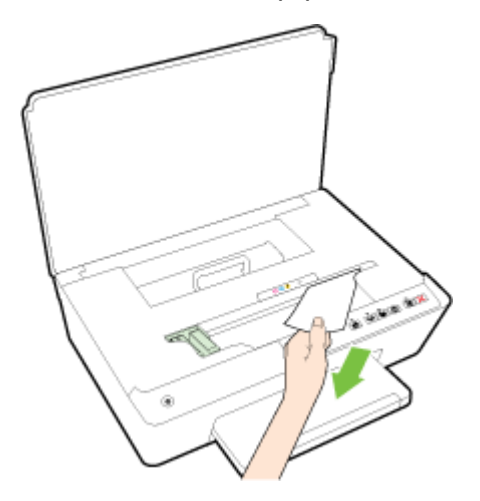

- **4.** Fermez la porte d'accès aux cartouches d'encre.
- **5.** Si le problème n'est toujours pas résolu, vérifiez la zone autour du bac.
	- **a.** Soulevez le bac de sortie.

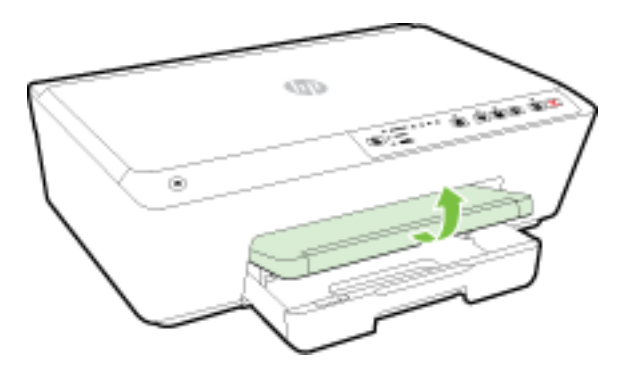

**b.** Tirez sur le bac d'alimentation pour le déployer.

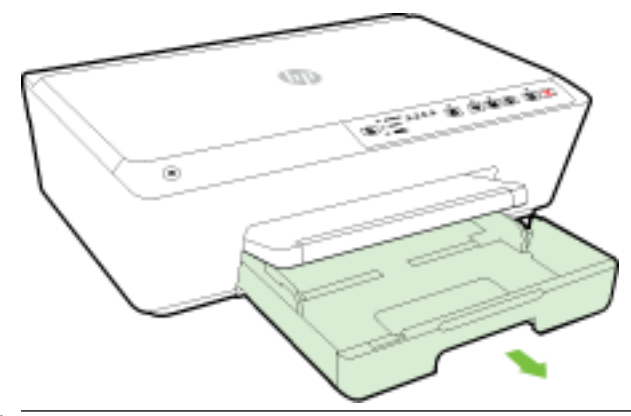

- *P* REMARQUE : Lorsque vous ouvrez le bac d'alimentation, vous serez invité à conserver ou modifier le paramétrage du format de papier. Si vous avez chargé un papier formaté différent, modifiez le format. Pour plus d'informations, voir [Définition du format de papier pour l'imprimante.](#page-45-0)
- **c.** Appuyez sur les boutons des deux côtés du bac d'alimentation et tirez pour retirer le bac.

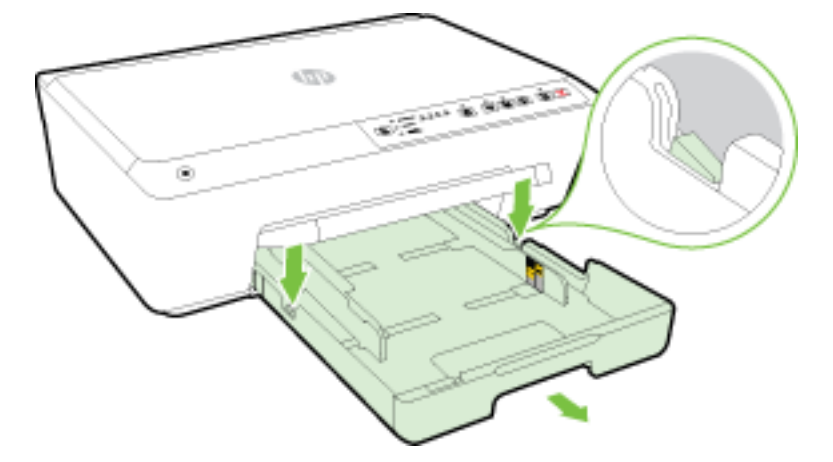

- d. Vérifiez l'espace réservé au bac d'alimentation. Si vous voyez du papier bloqué à l'intérieur de l'imprimante, saisissez-le à l'aide de vos deux mains et tirez-le vers vous.
- **ATTENTION :** Si le papier se déchire lorsque vous l'enlevez des rouleaux, assurez-vous qu'il ne reste pas de morceaux de papier dans les rouleaux et les roues de l'imprimante.

Si vous ne retirez pas tous les morceaux de papier de l'imprimante, d'autres bourrages papier risquent de se produire.

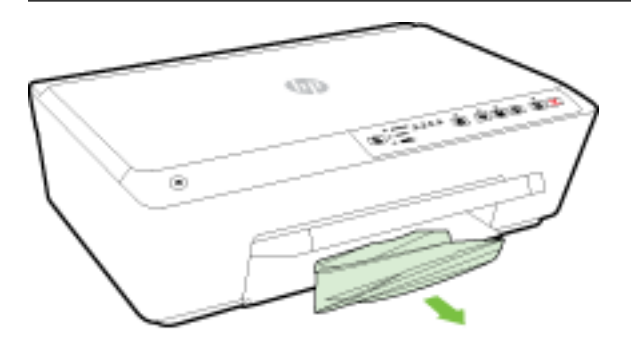

**e.** Poussez le bac d'alimentation, mettez du papier et abaissez le bac de sortie.

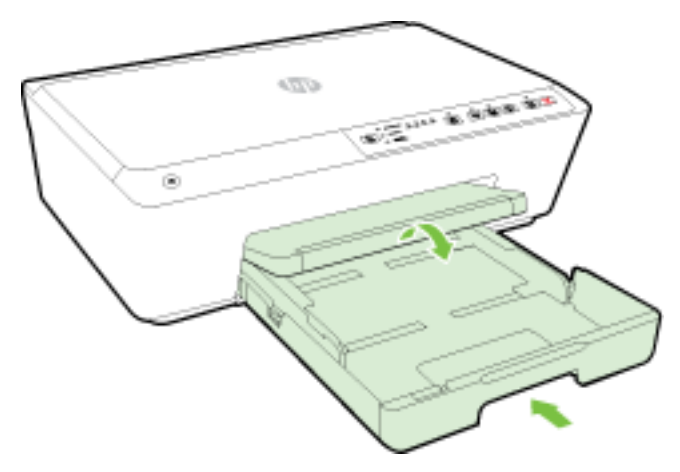

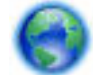

[Cliquez ici](http://h20180.www2.hp.com/apps/Nav?h_pagetype=s-924&h_client=s-h-e004-01&h_keyword=lp70005-all-OJ6220&h_lang=fr&h_cc=fr) pour utiliser l'utilitaire de dépannage en ligne HP pour éliminer un bourrage papier.

Si le chariot d'impression ne peut pas bouger, [cliquez ici](http://h20180.www2.hp.com/apps/Nav?h_pagetype=s-924&h_client=s-h-e004-01&h_keyword=lp70007-all-OJ6220&h_lang=fr&h_cc=fr) pour utiliser l'utilitaire de dépannage en ligne

HP pour débloquer le chariot. (Ce site Web peut être encore indisponible dans certaines langues.)

#### **Pour éviter les bourrages papier**

Pour éviter les bourrages papier, respectez les principes suivants :

- Retirez fréquemment le papier imprimé du bac de sortie.
- Vérifiez que le papier utilisé n'est pas froissé, plié ou détérioré.
- Évitez que le support ne se froisse ou n'ondule en le stockant à plat dans un sachet étanche.
- N'utilisez pas de papier trop épais ni trop fin pour l'imprimante.
- Vérifiez que les bacs sont correctement chargés et ne sont pas trop pleins. Pour plus d'informations, reportez-vous à la section [Chargement du papier.](#page-26-0)
- Assurez-vous que le papier chargé dans le bac d'alimentation repose à plat et que les bords ne sont pas cornés ou déchirés.
- Ne mélangez pas des papiers de types et de formats différents dans le bac d'alimentation ; chargez un seul type et un seul format de papier à la fois.
- Ajustez le guide de largeur du bac d'alimentation pour qu'il se cale contre le papier chargé. Assurez-vous que le guide de largeur ne courbe pas le papier chargé dans le bac d'alimentation.
- N'enfoncez pas trop le papier dans le bac d'alimentation.
- Si vous effectuez une impression recto verso sur une page, n'imprimez pas d'images fortement saturées sur du papier de faible grammage.
- Utilisez les types de papier recommandés pour l'imprimante. Pour plus d'informations, voir [Papiers](#page-23-0) [recommandés pour l'impression](#page-23-0).
- Si l'imprimante est sur le point de manquer de papier, laissez d'abord le papier s'épuiser dans l'imprimante avant d'en ajouter. Ne chargez pas de papier pendant que l'imprimante est en cours d'impression.
- Assurez-vous que l'imprimante est propre. Pour plus d'informations, reportez-vous à la section [Maintenance de l'imprimante.](#page-80-0)

## **Retirez tout objet pouvant gêner le chariot d'impression**

Enlevez tous les objets qui bloquent le chariot d'impression (des feuilles de papier, par exemple).

Voir [Élimination de bourrages papier](#page-82-0) pour plus d'informations.

**REMARQUE :** N'utilisez pas d'outils ni aucun autre ustensile pour éliminer un bourrage papier. Faites toujours extrêmement attention lorsque vous éliminez un bourrage papier à l'intérieur de l'imprimante.

Si le chariot d'impression ne peut pas bouger, [cliquez ici](http://h20180.www2.hp.com/apps/Nav?h_pagetype=s-924&h_client=s-h-e004-01&h_keyword=lp70007-all-OJ6220&h_lang=fr&h_cc=fr) pour utiliser l'utilitaire de dépannage en ligne

HP pour débloquer le chariot. (Ce site Web peut être encore indisponible dans certaines langues.)

## **Réinitialisation de l'imprimante**

Vous pouvez rétablir les paramètres réseau d'origine de l'imprimante.

### **Pour rétablir les paramètres réseau d'origine de l'imprimante**

▲ Sur le panneau de commande de l'imprimante, appuyez sur le bouton (( **↑**)) ( **Sans fil** ) et le bouton ❤ ( **Annuler** ) simultanément et maintenez-les enfoncés pendant environ cinq secondes, puis relâchez-les.

# <span id="page-88-0"></span>**A Renseignements techniques**

Cette section contient les rubriques suivantes :

- Informations sur la garantie de la cartouche d'encre
- Caractéristiques techniques
- [Informations sur la réglementation](#page-90-0)
- [Programme de gestion des produits en fonction de l'environnement](#page-97-0)

## **Informations sur la garantie de la cartouche d'encre**

La garantie des cartouches HP est applicable lorsque le produit est utilisé dans le périphérique d'impression HP spécifié. Cette garantie ne couvre pas les cartouches d'impression HP rechargées, remises à neuf, reconditionnées ou ayant fait l'objet d'une utilisation incorrecte ou de modifications.

Pendant la période de garantie du produit, celui-ci est couvert jusqu'à épuisement de l'encre HP contenue dans la cartouche ou jusqu'à la date de fin de garantie indiquée sur la cartouche. Vous trouverez la date de fin de garantie, au format AAAA-MM sur le produit, comme indiqué ici :

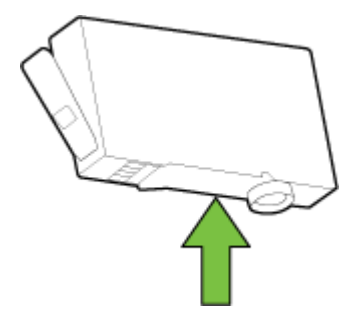

## **Caractéristiques techniques**

### **Configuration système requise**

- Les configurations logicielle et système requises sont décrites dans le fichier Lisez-moi, qui se trouve sur le CD du logiciel d'impression HP fourni avec votre imprimante.
- Pour en savoir plus sur les futures éditions du système d'exploitation et l'assistance, rendez-vous sur le site Web de support en ligne HP à l'adresse [www.hp.com/support](http://h20180.www2.hp.com/apps/Nav?h_pagetype=s-001&h_page=hpcom&h_client=s-h-e008-1&h_product=5390311,5390317&h_lang=fr&h_cc=fr) .

#### **Caractéristiques en matière d'environnement**

- Température de fonctionnement : De 5 à 40 °C (41 à 104 °F)
- Humidité en fonctionnement : de 15 à 80 % HR sans condensation
- Conditions de fonctionnement recommandées : 15 à 32 °C (59 à 90 °F)
- Humidité relative recommandée : de 20 à 80% (sans condensation)

#### **Capacité du bac d'alimentation**

- Papier ordinaire (60 à 105 g/m²) jusqu'à 225
- Enveloppes : jusqu'à 30
- Fiches Bristol : jusqu'à 80
- Feuilles de papier photo : jusqu'à 100

#### **Capacité du bac de sortie**

● Papier ordinaire (60 à 105 g/m<sup>2</sup>) jusqu'à 60

#### **Format et poids de papier**

Pour obtenir la liste complète des formats de papier pris en charge, reportez-vous au logiciel d'impression HP.

- Papier ordinaire : 60 à 105 g/m<sup>2</sup>
- **•** Enveloppes : 75 à 90 g/m<sup>2</sup>
- Cartes : Jusqu'à 200 g/m<sup>22</sup>
- $\bullet$  Papier photo : 250 g/m<sup>2</sup>

#### **Spécifications relatives à l'impression**

- La vitesse d'impression varie en fonction de la complexité du document et du modèle de l'imprimante.
- Méthode : impression à jet d'encre thermique contrôlé
- Langage : PCL3 GUI
- Résolution d'impression :

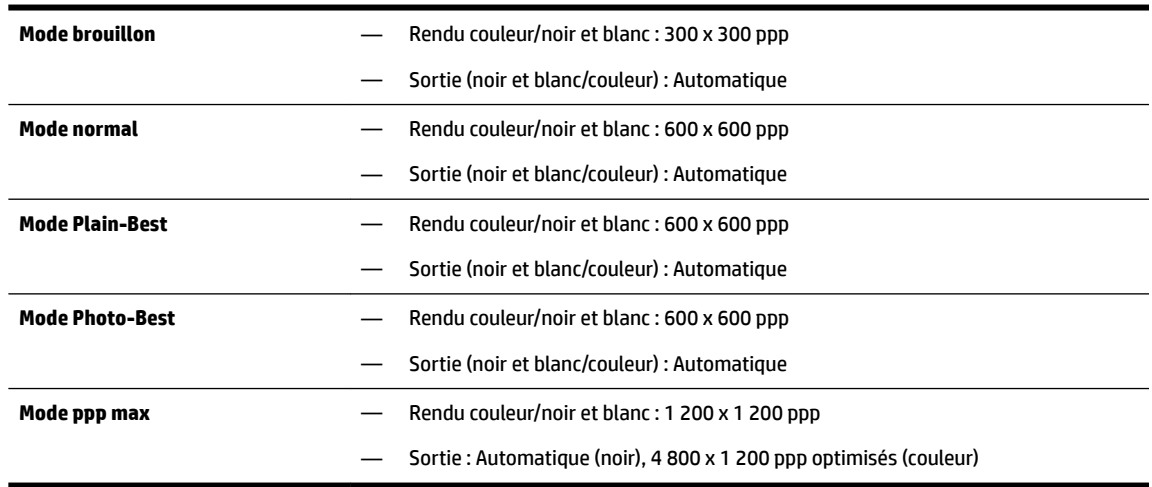

Pour imprimer au mode dpi maximum, voir [Impression en mode ppp maximal.](#page-41-0)

#### **Rendement des cartouches**

● Visitez le site [www.hp.com/go/learnaboutsupplies](http://www.hp.com/go/learnaboutsupplies) pour plus d'informations sur les rendements de cartouches estimés.

#### <span id="page-90-0"></span>**Caractéristiques des émissions acoustiques**

- Pression acoustique (position de spectateur)
	- LpAm 55 (dBA) (impression Brouillon mono)
- Puissance sonore
	- $-$  LwAd 6,9 (BA)

Pour plus d'informations, rendez-vous sur le site [www.hp.com/support](http://h20180.www2.hp.com/apps/Nav?h_pagetype=s-001&h_page=hpcom&h_client=s-h-e008-1&h_product=5390311,5390317&h_lang=fr&h_cc=fr) . Choisissez votre pays ou votre région. Cliquez sur **Support et dépannage des produits**. Saisissez le nom affiché sur la partie avant de l'imprimante, puis sélectionnez **Rechercher**. Cliquez sur **Informations produit**, puis sur **Caractéristiques du produit**.

## **Informations sur la réglementation**

L'imprimante respecte les exigences définies par les organismes de réglementation de votre pays/région.

Cette section contient les rubriques suivantes :

- Numéro de modèle réglementaire
- [Déclaration de la FCC](#page-91-0)
- [Avis aux utilisateurs situés en Corée](#page-91-0)
- [Déclaration de conformité VCCI \(Classe B\) destinée aux utilisateurs au Japon](#page-91-0)
- [Avis aux utilisateurs au Japon concernant le cordon d'alimentation](#page-92-0)
- [Avis d'émission sonore pour l'Allemagne](#page-92-0)
- [Déclaration pour l'Allemagne concernant les écrans de visualisation dans l'environnement de travail](#page-92-0)
- [Avis de conformité pour l'Union Européenne](#page-92-0)
	- [Produits avec adaptateurs secteur externes](#page-92-0)
	- [Produits avec fonctionnalité sans fil](#page-92-0)
	- [Déclaration sur le réseau téléphonique européen \(modem/télécopieur\)](#page-93-0)
- [Déclaration de conformité](#page-94-0)
- [Informations réglementaires pour les produits sans fil](#page-95-0)
	- [Exposition aux rayonnements de radiofréquence](#page-95-0)
	- [Avis aux utilisateurs situés au Brésil](#page-95-0)
	- [Avis aux utilisateurs situés au Canada](#page-96-0)
	- [Avis aux utilisateurs situés à Taïwan](#page-96-0)
	- [Avis aux utilisateurs situés au Mexique](#page-97-0)
	- [Avis aux utilisateurs situés au Japon](#page-97-0)

### **Numéro de modèle réglementaire**

À des fins d'identification, et ainsi que l'impose la réglementation, un Numéro de modèle réglementaire a été attribué à votre produit. Votre numéro est SNPRC-1403-01. Il ne faut pas le confondre avec le nom commercial (HP Officejet 6220 ePrinter ou HP Officejet Pro 6230 ePrinter) ou le numéro de produit (C9S13A, E3E03A).

### <span id="page-91-0"></span>**Déclaration de la FCC**

#### **FCC** statement The United States Federal Communications Commission (in 47 CFR 15.105) has specified that the following notice be brought to the attention of users of this product. This equipment has been tested and found to comply with the limits for a Class B digital device, pursuant to Part 15 of the FCC Rules. These limits are designed to provide reasonable protection against harmful interference in a residential installation. This equipment generates, uses and can radiate radio frequency energy and, if not installed and used in accordance with the instructions, may cause harmful interference to radio communications. However, there is no guarantee that interference will not occur in a particular installation. If this equipment does cause harmful interference to radio or television reception, which can be determined by turning the equipment off and on, the user is encouraged to try to correct the interference by one or more of the following measures: Reorient or relocate the receiving antenna. Increase the separation between the equipment and the receiver. Connect the equipment into an outlet on a circuit different from that to which the receiver is connected. Consult the dealer or an experienced radio/TV technician for help. For further information, contact: Manager of Corporate Product Regulations Hewlett-Packard Company 3000 Hanover Street Palo Alto, Ca 94304 (650) 857-1501 Modifications (part 15.21) The FCC requires the user to be notified that any changes or modifications made to this device that are not expressly approved by HP may void the user's authority to operate the equipment. This device complies with Part 15 of the FCC Rules. Operation is subject to the following two conditions: (1) this device may not cause harmful interference, and (2) this device must accept any interference received, including interference that may cause undesired

### **Avis aux utilisateurs situés en Corée**

operation.

이 기기는 가정용(B급)으로 전자파적합등록을 한 B 급 기기 기기로서 주 로 가정에서 사용하는 것을 목적으로 하며, (가정용 방송통신기기) 모든 지역에서 사 용할 수 있습니다.

### **Déclaration de conformité VCCI (Classe B) destinée aux utilisateurs au Japon**

この装置は、クラスB情報技術装置です。この装置は、家 庭環境で使用することを目的としていますが、この装置が ラジオやテレビジョン受信機に近接して使用されると、受 信障害を引き起こすことがあります。取扱説明書に従って 正しい取り扱いをして下さい。

VCCI-B

### <span id="page-92-0"></span>**Avis aux utilisateurs au Japon concernant le cordon d'alimentation**

製品には、同梱された電源コードをお使い下さい。 同梱された電源コードは、他の製品では使用出来ません。

### **Avis d'émission sonore pour l'Allemagne**

Geräuschemission

LpA < 70 dB am Arbeitsplatz im Normalbetrieb nach DIN 45635 T. 19

### **Déclaration pour l'Allemagne concernant les écrans de visualisation dans l'environnement de travail**

### GS-Erklärung (Doutschland)

Das Gerät ist nicht für die Benutzung im unmittelbaren Gesichtsfeld am Bildschirmarbeitsplatz vorgesehen. Um störende Reflexionen am Bildschirmarbeitsplatz zu vermeiden, darf dieses Produkt nicht im unmittelbaren Gesichtsfeld platziert werden.

### **Avis de conformité pour l'Union Européenne**

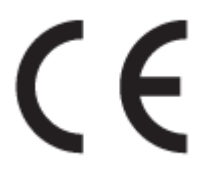

Les produits portant l'étiquette CE sont conformes à une ou plusieurs des directives européennes suivantes : directive Basse tension 2006/95/CE, directive CME 2004/108/CE, directive Éco-conception 2009/125/CE, directive R&TTE 1999/5/CE, directive RoHS 2011/65/UE. La conformité avec ces directives est évaluée en application des normes harmonisées européennes applicables. La Déclaration de conformité est disponible en intégralité sur le site Web suivant : [www.hp.com/go/certificates](http://www.hp.com/go/certificates) (Recherchez le nom du modèle de produit ou son numéro de modèle réglementaire (RMN) qui se trouve sur l'étiquette réglementaire.)

Le point de contact pour les problèmes de conformité est :

Hewlett-Packard GmbH, Dept./MS : HQ-TRE, Herrenberger Strasse 140, 71034 Boeblingen, ALLEMAGNE

### **Produits avec adaptateurs secteur externes**

La conformité CE de ce produit est valide uniquement s'il est activé avec l'adaptateur marqué AC adéquat fourni par HP.

### **Produits avec fonctionnalité sans fil**

**EMF**

Ce produit est conforme aux normes internationales (ICNIRP) sur l'exposition aux ondes radio.

S'il est doté d'un appareil de transmission et de réception radio utilisé dans des conditions normales, une distance de séparation de 20 cm permet de garantir des niveaux d'exposition aux fréquences radio en conformité avec les normes européennes.

#### <span id="page-93-0"></span>**Fonctionnalité sans fil en Europe**

● Ce produit est conçu pour être utilisé sans restrictions dans l'ensemble des pays membres de l'UE, outre l'Islande, le Liechtenstein, la Norvège et la Suisse.

### **Déclaration sur le réseau téléphonique européen (modem/télécopieur)**

Les produits HP dotés d'une fonction de télécopieur sont conformes aux exigences de la directive R&TTE 1999/5/CE (Annexe II) et portent en conséquence le label CE. Cependant, en raison des différences existant selon les pays/régions entre les RTPC individuels, cette approbation ne donne pas, en elle-même, l'assurance absolue d'un fonctionnement sans incident en chaque point de terminaison du réseau RTPC. En cas de problèmes, contactez d'abord votre fournisseur.

### <span id="page-94-0"></span>**Déclaration de conformité**

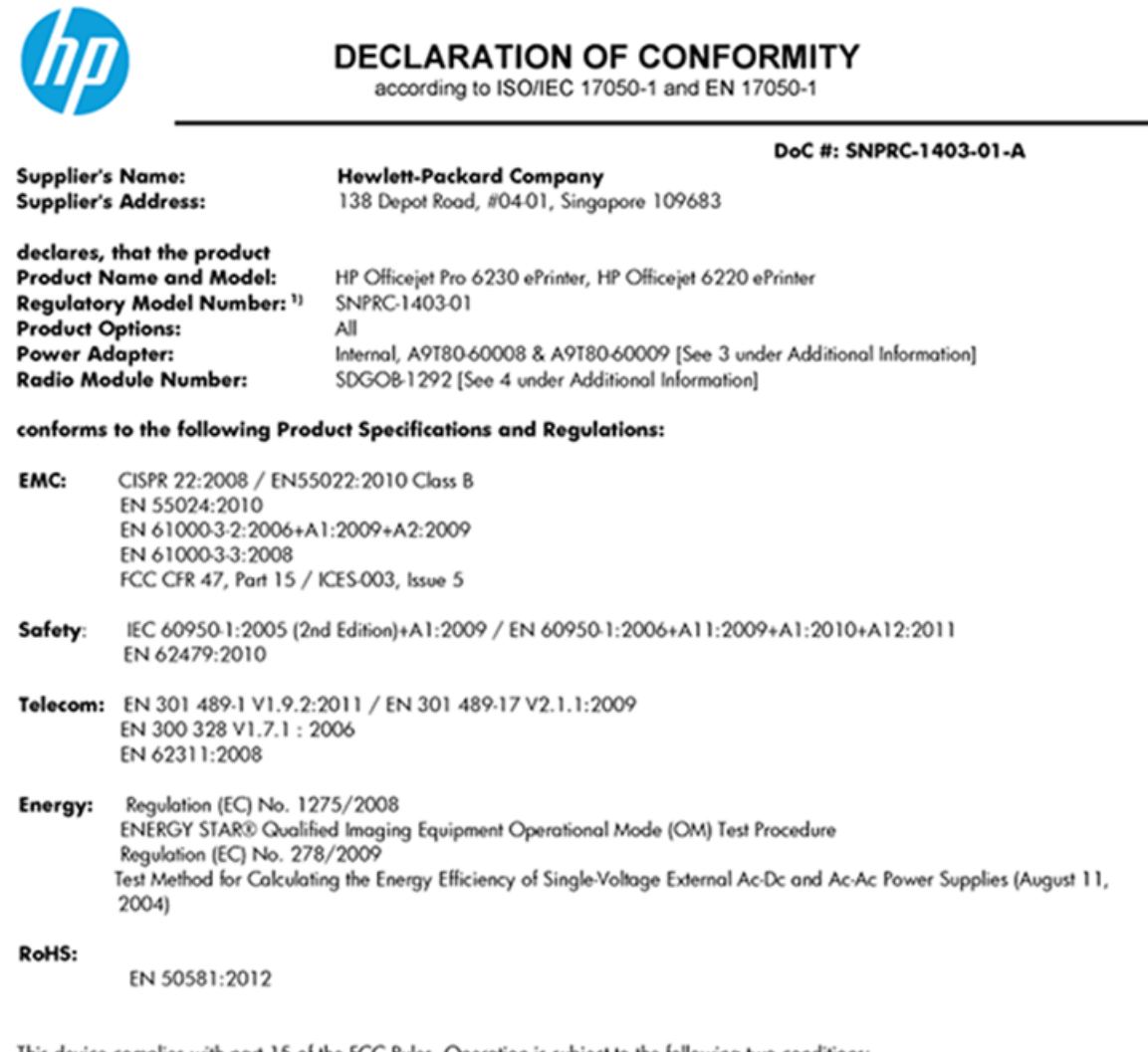

This device complies with part 15 of the FCC Rules. Operation is subject to the following two conditions: (1) This device may not cause harmful interference, and (2) this device must accept any interference received, including interference that may cause undesired operation.

The product herewith complies with the requirements of the Low Voltage Directive 2006/95/EC, the EMC Directive 2004/108/EC, the R&TTE Directive 1999/5/EC, the Ecodesign Directive 2009/125/EC, the RoHS Directive 2011/95/EU and carries the CE marking accordingly.

#### **Additional Information:**

- 1) This product is assigned a Regulatory Model Number which stays with the regulatory aspects of the design. The Regulatory Model Number is the main product identifier in the regulatory documentation and test reports, this number should not be confused with the marketing name or the product numbers.
- 2) The product was tested in a typical configuration.
- 3) The internal power adapter A9T80-60009 is for India and China market only.
- 4) WIFI module operates only in 2.4GHz band within this product.

Singapore 22 November 2013

#### Local contact for regulatory topics only:

EMEA: Hewlett-Packard GmbH, HQ-TRE, Herrenberger Strasse 140, 71034 Boeblingen, Germany

Hewlett-Packard, 3000 Hanover St., Palo Alto 94304, U.S.A. 650-857-1501  $U.S.$ :

www.hp.eu/certificates

### <span id="page-95-0"></span>**Informations réglementaires pour les produits sans fil**

Cette section contient les informations réglementaires suivantes concernant les produits sans fil :

- Exposition aux rayonnements de radiofréquence
- Avis aux utilisateurs situés au Brésil
- [Avis aux utilisateurs situés au Canada](#page-96-0)
- [Avis aux utilisateurs situés à Taïwan](#page-96-0)
- [Avis aux utilisateurs situés au Mexique](#page-97-0)
- [Avis aux utilisateurs situés au Japon](#page-97-0)

### **Exposition aux rayonnements de radiofréquence**

#### Exposure to radio frequency radiation

that the potential for human contact during normal operation is minimized. This product and any attached external antenna, if supported, shall be placed in such a manner to minimize the potential for human contact during normal operation. In order to avoid the possibility of exceeding the FCC radio frequency exposure limits, human proximity to the antenna shall not be less than 20 cm (8 inches) during normal operation.

### **Avis aux utilisateurs situés au Brésil**

#### Aviso aos usuários no Brasil

Este equipamento opera em caráter secundário, isto é, não tem direito à proteção contra interferência prejudicial, mesmo de estações do mesmo tipo, e não pode causar interferência a sistemas operando em caráter primário.

### <span id="page-96-0"></span>**Avis aux utilisateurs situés au Canada**

#### Notice to users in Canada/Note à l'attention des utilisateurs canadiens

Under Industry Canada reaulations, this radio transmitter may only operate using an antenna of a type and maximum (or lesser) gain approved for the transmitter by Industry Canada. To reduce potential radio interference to other users, the antenna type and its gain should be so chosen that the equivalent isotropically radiated power (e.i.r.p.) is not more than that necessary for successful communication.

This device complies with Industry Canada licence-exempt RSS standard(s). Operation is subject to the following two conditions: (1) this device may not cause interference, and (2) this device must accept any interference, including interference that may cause undesired operation of the device.

WARNING! Exposure to Radio Frequency Radiation The radiated output power of this device is below the Industry Canada radio frequency exposure limits. Nevertheless, the device should be used in such a manner that the potential for human contact is minimized during normal operation.

To avoid the possibility of exceeding the Industry Canada radio frequency exposure limits, human proximity to the antennas should not be less than 20 cm (8 inches).

Conformément au Règlement d'Industrie Canada, cet émetteur radioélectrique ne peut fonctionner qu'avec une antenne d'un type et d'un gain maximum (ou moindre) approuvé par Industrie Canada. Afin de réduire le brouillage radioélectrique potentiel pour d'autres utilisateurs, le type d'antenne et son gain doivent être choisis de manière à ce que la puissance isotrope rayonnée équivalente (p.i.r.e.) ne dépasse pas celle nécessaire à une communication réussie.

Cet appareil est conforme aux normes RSS exemptes de licence d'Industrie Canada. Son fonctionnement dépend des deux conditions suivantes : (1) cet appareil ne doit pas provoquer d'interférences nuisibles et (2) doit accepter toutes interférences reçues, y compris des interférences pouvant provoquer un fonctionnement non souhaité de l'appareil.

AVERTISSEMENT relatif à l'exposition aux radiofréquences. La puissance de rayonnement de cet appareil se trouve sous les limites d'exposition de radiofréquences d'Industrie Canada. Néanmoins, cet appareil doit être utilisé de telle sorte qu'il soit mis en contact le moins possible avec le corps humain.

Afin d'éviter le dépassement éventuel des limites d'exposition aux radiofréquences d'Industrie Canada, il est recommandé de maintenir une distance de plus de 20 cm entre les antennes et l'utilisateur.

### **Avis aux utilisateurs situés à Taïwan**

#### 低功率電波輻射性電機管理辦法

#### 第十二條

經型式認證合格之低功率射頻電機,非經許可,公司、商號或使用者均不得擅自變更頻 率、加大功率或變更設計之特性及功能。

第十四條

低功率射頻電機之使用不得影響飛航安全及干擾合法通信;經發現有干擾現象時,應立 即停用,並改善至無干擾時方得繼續使用。

前項合法通信,指依電信法規定作業之無線電通信。低功率射頻電機須忍受合法通信或 工業、科學及醫藥用電波輻射性電機設備之干擾。

### <span id="page-97-0"></span>Aviso para los usuarios de México

La operación de este equipo está sujeta a las siguientes dos condiciones: (1) es posible que este equipo o dispositivo no cause interferencia perjudicial y (2) este equipo o dispositivo debe aceptar cualquier interferencia, incluyendo la que pueda causar su operación no deseada.

Para saber el modelo de la tarjeta inalámbrica utilizada, revise la etiqueta regulatoria de la impresora.

### **Avis aux utilisateurs situés au Japon**

```
この機器は技術基準適合証明又は工事設計認証を受けた無線設備を搭載しています。
```
## **Programme de gestion des produits en fonction de l'environnement**

Hewlett-Packard s'engage à fournir des produits de qualité dans le respect de l'environnement :

- Ce produit a été conçu dans le souci du recyclage.
- Le nombre de matériaux utilisés est minimal, mais suffit à assurer le bon fonctionnement et la fiabilité de l'imprimante.
- Les pièces ont été conçues de façon que les différents matériaux qui les composent se séparent facilement.
- Les fixations et autres connecteurs sont facilement identifiables et accessibles et peuvent être retirés avec des outils usuels.
- Les pièces les plus importantes ont été conçues pour être rapidement accessibles en vue de leur démontage et de leur réparation.

Pour plus d'informations, rendez-vous sur le site [www.hp.com/ecosolutions.](http://www.hp.com/ecosolutions)

Cette section contient les rubriques suivantes :

- [Utilisation du papier](#page-98-0)
- [Plastique](#page-98-0)
- [Fiches de données de sécurité \(FDS\)](#page-98-0)
- [Programme de recyclage](#page-98-0)
- [Programme de recyclage des consommables jet d'encre HP](#page-98-0)
- [Mise au rebut de l'équipement usagé par les utilisateurs](#page-98-0)
- [Consommation électrique](#page-99-0)
- [Substances chimiques](#page-99-0)
- [Mise au rebut des batteries à Taïwan](#page-99-0)
- [Avertissement relatif à la batterie pour le Brésil](#page-99-0)
- [Californie Avis sur le perchlorate](#page-99-0)
- <span id="page-98-0"></span>[Tableau des substances toxiques et dangereuses \(Chine\)](#page-100-0)
- [Restriction sur les substances dangereuses \(Ukraine\)](#page-100-0)
- [Restriction sur les substances dangereuses \(Inde\)](#page-100-0)
- **[EPEAT](#page-100-0)**
- [Informations utilisateur China SEPA Ecolabel](#page-101-0)

### **Utilisation du papier**

Conformément aux normes DIN 19309 et EN 12281:2002, vous pouvez utiliser du papier recyclé avec ce produit.

### **Plastique**

Les pièces en plastique d'un poids supérieur à 25 grammes portent une mention conforme aux normes internationales, laquelle facilite l'identification des matières plastiques à des fins de recyclage des produits en fin de vie.

### **Fiches de données de sécurité (FDS)**

Les fiches techniques de sécurité du matériel (MSDS) peuvent être téléchargées depuis le site Web de HP :

### [www.hp.com/go/msds](http://www.hp.com/go/msds)

### **Programme de recyclage**

HP met à la disposition de sa clientèle des programmes de reprise et de recyclage de produits de plus en plus nombreux dans un grand nombre de pays/régions et a établi un partenariat avec plusieurs des centres de recyclage de matériaux électroniques les plus importants dans le monde. HP préserve les ressources en revendant certains de ses produits les plus réputés. Pour plus d'informations sur le recyclage des produits HP, visitez le site :

[www.hp.com/recycle](http://www.hp.com/recycle)

### **Programme de recyclage des consommables jet d'encre HP**

HP s'engage à protéger l'environnement. Le programme de recyclage des consommables jet d'encre HP est disponible dans de nombreux pays/régions et vous permet de recycler gratuitement vos cartouches d'impression et vos cartouches d'encre usagées. Pour en savoir plus, consultez le site Web suivant :

[www.hp.com/hpinfo/globalcitizenship/environment/recycle/](http://www.hp.com/hpinfo/globalcitizenship/environment/recycle/)

### **Mise au rebut de l'équipement usagé par les utilisateurs**

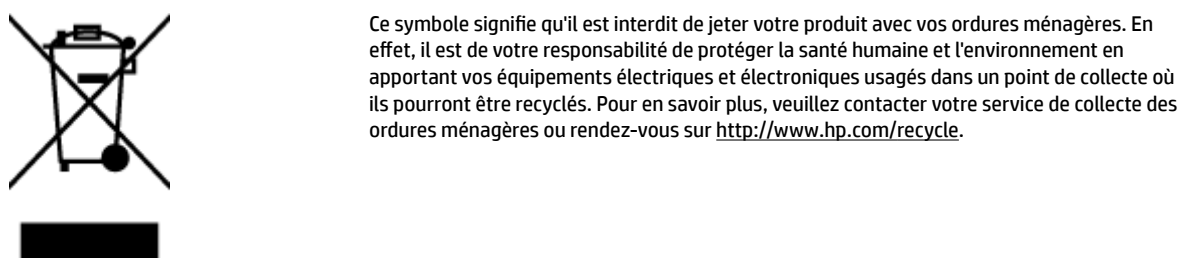

### <span id="page-99-0"></span>**Consommation électrique**

Les équipements d'impression et d'imagerie Hewlett-Packard munis du logo ENERGY STAR® sont conformes à la spécification ENERGY STAR de l'Agence américaine pour la protection de l'environnement (U.S. Environmental Protection Agency). Le marquage suivant figure sur les produits d'imagerie conformes à la norme ENERGY STAR :

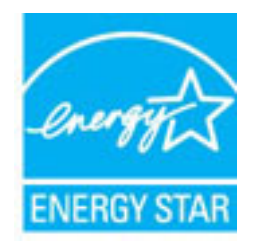

Des informations complémentaires sur les modèles de produits d'imagerie conformes à la norme ENERGY STAR sont disponibles sur le site : [www.hp.com/go/energystar](http://www.hp.com/go/energystar)

### **Substances chimiques**

HP s'attache à informer ses clients des substances chimiques utilisées dans ses produits, pour se conformer aux obligations légales telles que la réglementation REACH *(Réglementation européenne EC No 1907/2006 sur les substances chimiques)*. Une note d'information chimique sur ce produit peut être consultée à l'adresse : [www.hp.com/go/reach.](http://www.hp.com/go/reach)

### **Mise au rebut des batteries à Taïwan**

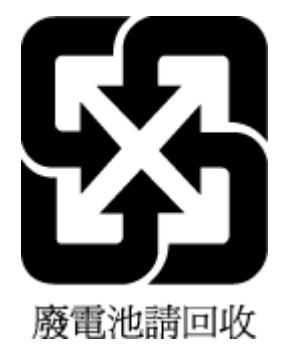

### **Avertissement relatif à la batterie pour le Brésil**

A bateria deste equipamento não foi projetada para ser removida pelo cliente.

### **Californie – Avis sur le perchlorate**

### California Perchlorate Material Notice

Perchlorate material - special handling may apply. See: http://www.dtsc.ca.gov/hazardouswaste/perchlorate/

This product's real-time clock battery or coin cell battery may contain perchlorate and may require special handling when recycled or disposed of in California.

### <span id="page-100-0"></span>**Tableau des substances toxiques et dangereuses (Chine)**

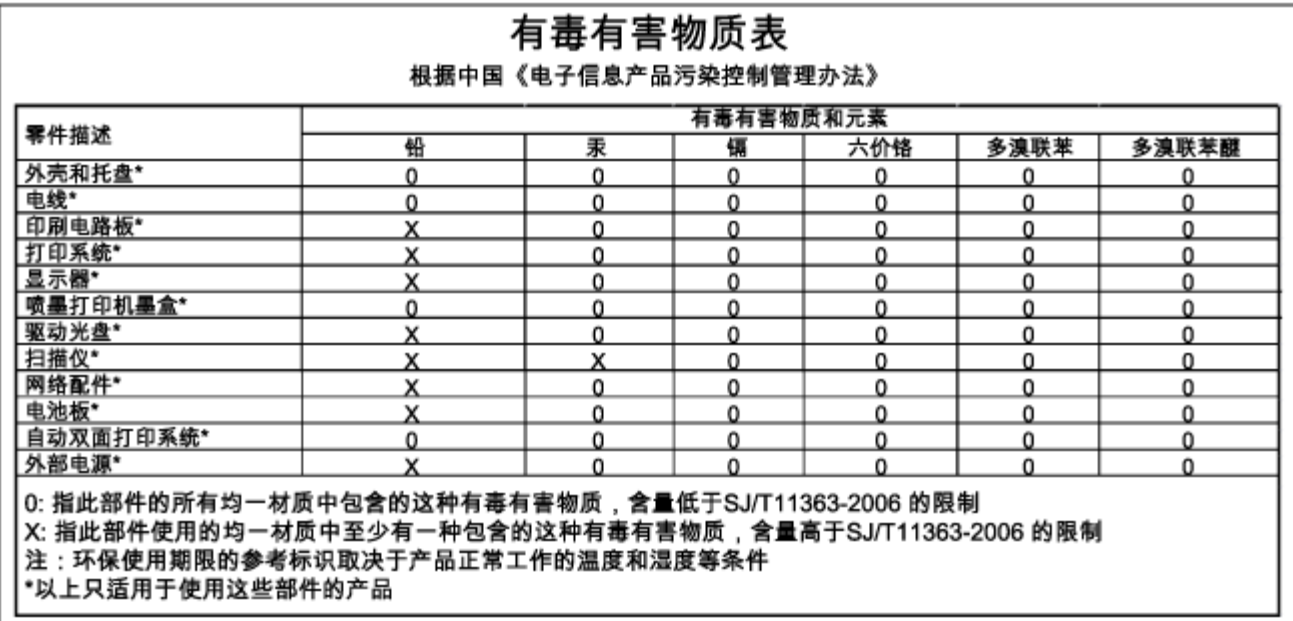

### **Restriction sur les substances dangereuses (Ukraine)**

### Технічний регламент щодо обмеження використання небезпечних речовин (Україна)

Обладнання відповідає вимогам Технічного регламенту щодо обмеження використання деяких небезпечних речовин в електричному та електронному обладнанні, затвердженого постановою Кабінету Міністрів України від 3 грудня 2008 № 1057

### **Restriction sur les substances dangereuses (Inde)**

### Restriction of hazardous substances (India)

This product complies with the "India E-waste (Management and Handling) Rule 2011" and prohibits use of lead, mercury, hexavalent chromium, polybrominated biphenyls or polybrominated diphenyl ethers in concentrations exceeding 0.1 weight % and 0.01 weight % for cadmium, except for the exemptions set in Schedule 2 of the Rule.

### **EPEAT**

### **EPEAT**

Most HP products are designed to meet EPEAT. EPEAT is a comprehensive environmental rating that helps identify greener electronics equipment. For more information on EPEAT go to www.epeat.net. For information on HP's EPEAT registered products go to

www.hp.com/hpinfo/globalcitizenship/environment/pdf/epeat\_printers.pdf.

### <span id="page-101-0"></span>**Informations utilisateur China SEPA Ecolabel**

### 中国环境标识认证产品用户说明

噪声大于63.0Db(A)的办公设备不宜放置于办公室内,请在独立的隔离区域使用。 如需长时间使用本产品或打印大量文件,请确保在通风良好的房间内使用。 如您需要确认本产品处于零能耗状态,请按下电源关闭按钮,并将插头从电源插 座断开。

您可以使用再生纸、以减少资源耗费。

# **B Erreurs (Windows)**

- [Niveau d'encre faible](#page-102-0)
- [Niveau d'encre très faible](#page-102-0)
- [Problème de cartouches d'encre](#page-102-0)
- [Le format du papier ne correspond pas](#page-103-0)
- [Le chariot des cartouches d'encre est bloqué](#page-103-0)
- [Bourrage papier ou problème de bac](#page-103-0)
- [Bac à papier vide](#page-104-0)
- [L'impression du document a échoué](#page-104-0)
- [Défaillance de l'imprimante](#page-104-0)
- [Trappe ouverte](#page-104-0)
- [Échec de cartouche d'encre](#page-104-0)
- [Problème de mise à niveau des consommables de l'imprimante](#page-104-0)
- [Avis de cartouche de contrefaçon](#page-105-0)
- [Utiliser des cartouches SETUP](#page-105-0)
- [Ne pas utiliser des cartouches SETUP](#page-105-0)
- [problème de cartouches SETUP](#page-105-0)
- [Cartouches d'encre incompatibles](#page-105-0)
- [Incident lié à la préparation de l'imprimante](#page-105-0)
- [Papier trop court](#page-105-0)
- [Cartouche d'encre mal insérée](#page-106-0)
- [Problème lié à la tête d'impression](#page-106-0)
- [Cartouche HP Instant Ink incompatible](#page-106-0)
- [Cartouche d'encre HP Instant Ink usagée](#page-106-0)
- [Veuillez connecter l'imprimante à HP Connected](#page-106-0)
- <span id="page-102-0"></span>[Impossible d'imprimer](#page-106-0)
- [Bac de sortie fermé](#page-107-0)
- [Cartouche HP Protected insérée](#page-107-0)

## **Niveau d'encre faible**

La cartouche identifiée dans le message présente un faible niveau d'encre.

Les avertissements et indicateurs de niveaux d'encre fournissent des estimations à des fins de planification uniquement. Lorsqu'un message d'avertissement relatif à un faible niveau d'encre s'affiche, faites en sorte d'avoir une cartouche d'encre de remplacement à portée de main afin d'éviter toute perte de temps éventuelle. Le remplacement des cartouches d'impression n'est pas nécessaire tant que la qualité d'impression n'est pas jugée inacceptable.

Pour plus d'informations sur le remplacement des cartouches d'encre, voir [Remplacement des cartouches](#page-50-0) [d'encre.](#page-50-0) Pour plus d'informations sur la commande de cartouches d'encre, voir [Commande de cartouches](#page-52-0) [d'encre.](#page-52-0) Pour obtenir plus d'informations sur le recyclage des consommables d'encre, reportez-vous à la section [Programme de recyclage des consommables jet d'encre HP.](#page-98-0)

**REMARQUE :** L'encre des cartouches est utilisée dans le processus d'impression de différentes manières, notamment dans le processus d'initialisation, qui prépare l'imprimante et les cartouches pour l'impression. En outre, une certaine quantité d'encre demeure dans la cartouche après utilisation. Pour plus d'informations, reportez-vous à la rubrique www.hp.com/go/inkusage .

## **Niveau d'encre très faible**

La cartouche citée dans le message présente un niveau d'encre très faible.

Les avertissements et indicateurs de niveaux d'encre fournissent des estimations à des fins de planification uniquement. Lorsqu'un message d'avertissement indiquant un niveau d'encre très faible s'affiche, HP recommande d'avoir une cartouche d'encre de remplacement à portée de main afin d'éviter une perte de temps éventuelle. Vous n'avez pas besoin de remplacer les cartouches, tant que la qualité d'impression est acceptable.

Pour plus d'informations sur le remplacement des cartouches d'encre, voir [Remplacement des cartouches](#page-50-0) [d'encre.](#page-50-0) Pour plus d'informations sur la commande de cartouches d'encre, voir [Commande de cartouches](#page-52-0) [d'encre.](#page-52-0) Pour obtenir plus d'informations sur le recyclage des consommables d'encre, reportez-vous à la section [Programme de recyclage des consommables jet d'encre HP.](#page-98-0)

**<sup>2</sup> REMARQUE :** L'encre des cartouches est utilisée dans le processus d'impression de différentes manières, notamment dans le processus d'initialisation, qui prépare l'imprimante et les cartouches pour l'impression. En outre, une certaine quantité d'encre demeure dans la cartouche après utilisation. Pour plus d'informations, reportez-vous à la rubrique www.hp.com/go/inkusage .

## **Problème de cartouches d'encre**

La cartouche d'encre identifiée dans le message est manquante, endommagée, incompatible ou insérée dans un logement incorrect de l'imprimante.

**<sup>2</sup> REMARQUE :** Si le message indique que la cartouche n'est pas compatible, reportez-vous à la section [Commande de cartouches d'encre](#page-52-0) pour plus d'informations sur l'obtention de cartouches pour l'imprimante. <span id="page-103-0"></span>Pour résoudre ce problème, essayez les solutions suivantes. Celles-ci sont répertoriées de telle sorte que la solution la plus probable est indiquée en premier. Si la première solution n'a pas permis de résoudre le problème, essayez les solutions suivantes jusqu'à ce que vous soyez parvenu à résoudre l'incident.

- Solution 1 : Mettez l'imprimante hors tension, puis de nouveau sous tension.
- Solution 2 : Installez correctement les cartouches d'encre.

#### **Solution 1 : Mettez l'imprimante hors tension, puis de nouveau sous tension.**

Mettez l'imprimante hors tension, puis à nouveau sous tension.

Si le problème persiste, essayez la solution suivante.

#### **Solution 2 : Installez correctement les cartouches d'encre**

Assurez-vous que toutes les cartouches d'encre sont installées correctement.

- **1.** Ouvrez précautionneusement la porte d'accès aux cartouches d'encre.
- **2.** Retirez la cartouche d'encre en la poussant vers l'intérieur pour la libérer, puis en la tirant fermement vers vous.
- **3.** Insérez la cartouche dans le logement. Appuyez fermement sur la cartouche pour l'enclencher correctement.
- **4.** Fermez la porte d'accès aux cartouches d'encre et vérifiez que le message d'erreur a cessé de s'afficher.

## **Le format du papier ne correspond pas**

Les paramètres de format ou de type de papier configurés dans le pilote d'impression ne correspondent pas au papier chargé dans l'imprimante. Vérifiez que le papier approprié est chargé dans l'imprimante, puis relancez l'impression du document. Pour plus d'informations, voir [Chargement du papier](#page-26-0).

**REMARQUE :** Si vous avez chargé le papier au bon format, modifiez le format de papier sélectionné dans le pilote d'imprimante, puis relancez l'impression du document.

## **Le chariot des cartouches d'encre est bloqué**

Le déplacement du chariot d'impression (la partie de l'imprimante qui renferme les cartouches d'encre) est entravé par un objet.

Pour supprimer l'obstacle, vérifiez la présence de blocages dans l'imprimante.

Pour plus d'informations, voir *Élimination de bourrages papier*.

## **Bourrage papier ou problème de bac**

Du papier s'est bloqué à l'intérieur de l'imprimante.

Avant de tenter d'éliminer le bourrage papier, procédez aux vérifications suivantes :

- Assurez-vous que le papier chargé répond aux spécifications requises et n'est pas froissé, plié ou endommagé. Pour plus d'informations, voir [Caractéristiques techniques](#page-88-0).
- Assurez-vous que l'imprimante est propre. Pour plus d'informations, voir [Maintenance de l'imprimante.](#page-80-0)
- Assurez-vous que les bacs sont chargés correctement et sans excès. Pour plus d'informations, voir [Chargement du papier](#page-26-0).

Pour obtenir des instructions sur l'élimination des bourrages, ainsi que des informations complémentaires sur les moyens de les éviter, voir *Élimination de bourrages papier*.

## <span id="page-104-0"></span>**Bac à papier vide**

Le bac par défaut est vide.

Chargez davantage de papier, puis appuyez sur le bouton ( **Sélection du format de papier** ) pour définir le format de papier.

Pour plus d'informations, voir [Chargement du papier](#page-26-0).

## **L'impression du document a échoué**

L'imprimante n'a pas pu imprimer le document en raison d'un incident survenu au niveau du système d'impression.

Pour plus d'informations sur la résolution des problèmes d'impression, voir [Résolution des problèmes liés à](#page-73-0)  [l'imprimante](#page-73-0).

## **Défaillance de l'imprimante**

Un problème s'est produit au niveau de l'imprimante. En général, vous pouvez résoudre ce type de problèmes en procédant comme suit :

- **1.** Appuyez sur le bouton ( **Alimentation** ) pour mettre l'imprimante hors tension.
- **2.** Débranchez le cordon d'alimentation, puis rebranchez-le.
- **3.** Appuyez sur le bouton ( **Alimentation** ) pour mettre l'imprimante sous tension.

Si le problème persiste, notez le code d'erreur indiqué dans le message, puis contactez l'assistance HP. Pour plus d'informations sur les moyens de contacter l'assistance HP, voir [Assistance HP](#page-64-0).

## **Trappe ouverte**

Pour pouvoir imprimer des documents, vous devez fermer toutes les portes et tous les capots.

**ASTUCE :** Les portes et capots correctement fermés s'enclenchent.

Si le problème persiste une fois toutes les portes et tous les capots bien fermés, contactez l'assistance HP. Pour plus d'informations, voir [Assistance HP](#page-64-0).

## **Échec de cartouche d'encre**

Les cartouches indiquées dans le message sont endommagées ou défectueuses.

Reportez-vous à la section [Remplacement des cartouches d'encre.](#page-50-0)

## **Problème de mise à niveau des consommables de l'imprimante**

La mise à niveau des consommables a échoué. Les cartouches indiquées dans le message peuvent toujours être utilisées dans cette imprimante. Remplacez la cartouche de mise à niveau de consommables. Pour plus d'informations, voir [Remplacement des cartouches d'encre](#page-50-0).

## <span id="page-105-0"></span>**Avis de cartouche de contrefaçon**

La cartouche installée n'est pas une cartouche neuve d'origine HP. Contactez le magasin où cette cartouche a été achetée. Pour signaler un cas de fraude, rendez-vous sur le site HP à l'adresse www.hp.com/go/ anticounterfeit . Pour continuer à utiliser la cartouche, cliquez sur **Continuer**.

## **Utiliser des cartouches SETUP**

Lorsque vous configurez l'imprimante, vous devez installer les cartouches livrées avec l'imprimante. Ces cartouches sont intitulées cartouches SETUP et elles calibrent votre imprimante avant le premier travail d'impression. L'échec d'installation des cartouches SETUP au cours de l'installation initiale du produit provoque une erreur. Si vous avez installé un ensemble de cartouches standard, retirez-les et installez les cartouches SETUP pour terminer l'installation de l'imprimante. Après avoir configuré l'imprimante, celle-ci peut utiliser des cartouches standard.

Si vous recevez encore des messages d'erreur et que l'imprimante ne parvient pas à terminer l'initialisation du système d'encre, contactez l'assistance HP. Pour plus d'informations, consultez la section [Assistance HP.](#page-64-0)

[Cliquez ici pour consulter des informations complémentaires en ligne](http://h20180.www2.hp.com/apps/Nav?h_pagetype=s-924&h_client=s-h-e004-01&h_keyword=lp70035-all&h_lang=fr&h_cc=fr) . (Ce site Web peut être encore indisponible dans certaines langues.)

## **Ne pas utiliser des cartouches SETUP**

Les cartouches SETUP ne peuvent pas être utilisées une fois l'imprimante initialisée. Retirez et installez les cartouches non-SETUP. Pour plus d'informations, voir [Remplacement des cartouches d'encre](#page-50-0).

## **problème de cartouches SETUP**

Il y a un problème avec les cartouches SETUP et l'imprimante ne peut pas démarrer le système d'encre complet. Veuillez contacter [Assistance HP.](#page-64-0)

## **Cartouches d'encre incompatibles**

La cartouche d'encre n'est pas compatible avec votre imprimante.

Solution : Retirez cette cartouche et remplacez-la par une cartouche d'encre compatible. Pour plus d'informations sur l'installation de cartouches neuves, voir [Remplacement des cartouches d'encre](#page-50-0).

## **Incident lié à la préparation de l'imprimante**

L'horloge de l'imprimante a subi une défaillance et il se peut que la préparation de l'encre soit incomplète. La jauge de niveau d'encre estimé peut être inexacte.

Solution : Vérifiez la qualité de votre travail d'impression. Si elle n'est pas satisfaisante, il est peut-être possible de l'améliorer en exécutant la procédure de nettoyage de la tête d'impression à partir de la boîte à outils.

## **Papier trop court**

Le papier chargé est plus court que la longueur requise. Vous devez charger un papier compatible avec l'imprimante. Pour plus d'informations, reportez-vous aux rubriques [Caractéristiques techniques](#page-88-0) et [Chargement du papier](#page-26-0).

## <span id="page-106-0"></span>**Cartouche d'encre mal insérée**

La cartouche identifiée dans le message n'est pas correctement insérée.

Assurez-vous que toutes les cartouches d'encre sont installées correctement.

- **1.** Ouvrez précautionneusement la porte d'accès aux cartouches d'encre.
- **2.** Retirez la cartouche d'encre en la poussant vers l'intérieur pour la libérer, puis en la tirant fermement vers vous.
- **3.** Insérez la cartouche dans le logement. Appuyez fermement sur la cartouche pour l'enclencher correctement.
- **4.** Fermez la porte d'accès aux cartouches d'encre et vérifiez que le message d'erreur a cessé de s'afficher.

## **Problème lié à la tête d'impression**

Un problème s'est produit au niveau de la tête d'impression.

Mettez l'imprimante hors tension, puis à nouveau sous tension.

Si le problème persiste, contactez le service d'assistance HP. Pour plus d'informations, voir [Assistance HP](#page-64-0).

## **Cartouche HP Instant Ink incompatible**

Cette cartouche ne peut être utilisée que dans une imprimante inscrite au programme HP Instant Ink.

Si vous pensez que votre imprimante doit accepter ce type de cartouche, veuillez contacter www.hp.com/buy/ supplies .

## **Cartouche d'encre HP Instant Ink usagée**

La/les cartouche(s) HP Instant Ink répertoriée(s) sur l'écran du panneau de commande ne peut/peuvent être utilisée(s) que dans une imprimante HP Instant Ink sur laquelle la cartouche a déjà été installée. Vous devez remplacer la cartouche.

Pour plus d'informations sur le remplacement des cartouches d'encre, voir [Remplacement des cartouches](#page-50-0) [d'encre.](#page-50-0) Pour plus d'informations sur la commande de cartouches d'encre, voir [Commande de cartouches](#page-52-0) [d'encre.](#page-52-0) Pour obtenir plus d'informations sur le recyclage des consommables d'encre, reportez-vous à la section [Programme de recyclage des consommables jet d'encre HP.](#page-98-0)

## **Veuillez connecter l'imprimante à HP Connected**

L'imprimante doit être connectée à HP Connected. Sinon, vous ne pourrez pas imprimer rapidement sans recevoir un autre avertissement. Reportez-vous au panneau de commande de l'imprimante pour connaître la procédure de connexion.

## **Impossible d'imprimer**

L'imprimante doit être connectée à HP Connected pour mettre à jour son statut Instant Ink.

Vous ne pourrez pas imprimer tant que l'imprimante n'est pas connectée pour mettre à jour le statut Instant Ink. Reportez-vous au panneau de commande de l'imprimante pour connaître la procédure de connexion.

## <span id="page-107-0"></span>**Bac de sortie fermé**

Ouvrez le bac de sortie pour continuer à imprimer.

## **Cartouche HP Protected insérée**

La cartouche d'encre figurant sur le panneau de commande de l'imprimante ne peut être utilisée que dans l'imprimante qui protégeait initialement la cartouche en utilisant la fonction HP Cartridge Protection. Vous devez remplacer la cartouche d'encre.

Pour plus d'informations sur l'installation d'une cartouche d'encre neuves, voir Remplacement des cartouches [d'encre.](#page-50-0)
# **Index**

### **A**

Accessibilité [1](#page-8-0) accessoires rapport d'état de l'imprimante [60](#page-67-0) Adresse IP vérification, imprimante [56](#page-63-0) affichage réseau, paramètres [50](#page-57-0) alignement de la tête d'impression [74](#page-81-0) Alimentation dépannage [66](#page-73-0) assistance aux clients en ligne [58](#page-65-0) assistance technique [57](#page-64-0) assistance téléphonique [58](#page-65-0) au-delà de la période d'assistance [59](#page-66-0)

# **B**

bac guides de largeur du papier [3](#page-10-0) localisation [3](#page-10-0) bac de sortie localisation [3](#page-10-0) bacs chargement de papier [19](#page-26-0) dépannage de l'alimentation en papier [67](#page-74-0) éliminer bourrages papier [75](#page-82-0) bourrages papier [79](#page-86-0) papiers à éviter [18](#page-25-0) suppression [75](#page-82-0) boutons, panneau de commande [5](#page-12-0)

#### **C**

caractéristiques configuration système requise [81](#page-88-0) Caractéristiques émissions acoustiques [83](#page-90-0) Caractéristiques en matière d'environnement [81](#page-88-0)

Caractéristiques relatives à l'humidité [81](#page-88-0) Caractéristiques relatives à la température [81](#page-88-0) cartouches [45](#page-52-0) cartouches d'encre conseils [42](#page-49-0) date d'expiration de garantie [60](#page-67-0) état [60](#page-67-0) localisation [4](#page-11-0) numéros de référence [45](#page-52-0) Numéros de référence [60](#page-67-0) remplacement [43](#page-50-0) vérifier les niveaux d'encre [42](#page-49-0) Cartouches d'encre [4](#page-11-0) chariot suppression blocages chariot [80](#page-87-0) combinaisons de voyants [6](#page-13-0) communication sans fil informations réglementaires [88](#page-95-0) communications sans fil configuration [46](#page-53-0) configuration système requise [81](#page-88-0) Connecteurs, emplacement [4](#page-11-0) Connexion USB port, emplacement [4](#page-11-0)

#### **D**

d'alimentation papier [82](#page-89-0) physiques [81](#page-88-0) dépannage impression [66](#page-73-0) serveur Web intégré [56](#page-63-0) Dépannage alimentation [66](#page-73-0) informations manquantes ou incorrectes [68](#page-75-0) rien ne s'imprime [67](#page-74-0) de travers, dépannage impression [67](#page-74-0) Deux faces, impression [33](#page-40-0)

#### **E**

Emissions acoustiques [83](#page-90-0)

Entrée d'alimentation, emplacement [4](#page-11-0) environnement, programme de protection [90](#page-97-0) état page de configuration réseau [61](#page-68-0) rapport d'état de l'imprimante [60](#page-67-0) EWS. *Voir* serveur Web intégré

#### **F**

fournitures rapport d'état de l'imprimante [60](#page-67-0)

# **G**

guide Mise en route rapide de réseau sans fil [47](#page-54-0) Sans fil Direct HP [51](#page-58-0) Guide de mise en route rapide de réseau sans fil [47](#page-54-0) Guide de Sans fil direct HP [51](#page-58-0)

#### **H**

HP Utility (OS X) ouverture [54](#page-61-0)

# **I**

impression dépannage [66](#page-73-0) page de diagnostic [64](#page-71-0) rapport d'état de l'imprimante [60](#page-67-0) rapport de qualité d'impression [64](#page-71-0) Impression recto verso [33](#page-40-0) Impression de brochures impression [28](#page-35-0) Impression recto verso [33](#page-40-0) imprimante page d'informations [64](#page-71-0) Informations manquantes ou incorrectes, dépannage [68](#page-75-0)

Informations réglementaires [88](#page-95-0) Informations sur la réglementation [83](#page-90-0) Informations sur le niveau de bruit [83](#page-90-0) Interférence radio informations réglementaires [88](#page-95-0)

#### **L**

logiciel d'impression (Windows) à propos [54](#page-61-0) ouverture [25](#page-32-0), [54](#page-61-0)

#### **M**

Mac OS [28](#page-35-0) maintenance alignement de la tête d'impression [74](#page-81-0) nettoyage [73](#page-80-0) nettoyage de la tête d'impression [74](#page-81-0) page [74](#page-81-0) page de diagnostic [64](#page-71-0) rapport de qualité d'impression [64](#page-71-0) remplacement des cartouches d'encre [43](#page-50-0) tête d'impression [74](#page-81-0) vérifier les niveaux d'encre [42](#page-49-0) multi-collectes, dépannage [67](#page-74-0)

#### **N**

nettoyage extérieur [73](#page-80-0) imprimante, extérieur [73](#page-80-0) tête d'impression [73,](#page-80-0) [74](#page-81-0) niveaux d'encre, vérification [42](#page-49-0) numéro de modèle [60](#page-67-0) numéro de modèle réglementaire [83](#page-90-0) numéro de série [60](#page-67-0)

#### **O**

OS X HP Utility [54](#page-61-0)

#### **P**

page d'informations [64](#page-71-0) page de diagnostic [64](#page-71-0) page de diagnostics HP ePrint [11](#page-18-0)

Page de diagnostics de HP ePrint [11](#page-18-0) Panneau d'accès arrière illustration [4](#page-11-0) panneau de commande boutons [5](#page-12-0) signification des voyants [6](#page-13-0) voyants [5](#page-12-0) panneau de commande de l'imprimante localisation [3](#page-10-0) réseau, paramètres [50](#page-57-0) papier bourrages [79](#page-86-0) chargement du bac [19](#page-26-0) choix [18](#page-25-0) d'alimentation [82](#page-89-0) dépannage de l'alimentation en papier [67](#page-74-0) élimination des bourrages [75](#page-82-0) HP, commande [18](#page-25-0) pages de travers [67](#page-74-0) paramètres réseau [50](#page-57-0) pare-feu, dépannage [68](#page-75-0) période d'assistance téléphonique Période d'assistance [59](#page-66-0) porte d'accès aux cartouches d'encre, localisation [4](#page-11-0) Pression sonore [83](#page-90-0) problèmes d'introduction du papier, dépannage [67](#page-74-0) procédure d'assistance [58](#page-65-0)

# **Q**

qualité d'impression nettoyer taches page [74](#page-81-0)

#### **R**

rapport d'état de l'imprimante impression [60](#page-67-0) informations [60](#page-67-0) rapport de qualité d'impression [64](#page-71-0) rapport du test sans fil [66](#page-73-0) rapports diagnostic [64](#page-71-0) qualité d'impression [64](#page-71-0) test sans fil [66](#page-73-0) recyclage cartouches d'encre [91](#page-98-0)

remplacement des cartouches d'encre [43](#page-50-0) réseaux affichage et impression des paramètres [50](#page-57-0) configuration des communications sans fil [46](#page-53-0) paramètres, modifier [50](#page-57-0) paramètres sans fil [61](#page-68-0) pare-feu, dépannage [68](#page-75-0) résolution des problèmes [71](#page-78-0) Réseaux illustration du connecteur [4](#page-11-0) résolution des problèmes bourrages papier [79](#page-86-0) page de configuration réseau [61](#page-68-0) pages d'informations sur l'imprimante [64](#page-71-0) pages de travers [67](#page-74-0) pages multiples prélevées [67](#page-74-0) papier non prélevé dans le bac [67](#page-74-0) pare-feu [68](#page-75-0) problème d'impression [67](#page-74-0) problèmes d'introduction du papier [67](#page-74-0) rapport d'état de l'imprimante [60](#page-67-0) résolution des problèmes liés au réseau [71](#page-78-0)

# **S**

serveur Web intégré à propos [54](#page-61-0) dépannage, ouverture impossible [56](#page-63-0) ouverture [55](#page-62-0) signification des voyants [6](#page-13-0) sites Web assistance aux clients [58](#page-65-0) informations sur l'accessibilité [2](#page-9-0) programmes environnementaux [90](#page-97-0) **Supports** recto verso [33](#page-40-0) Systèmes d'exploitation pris en charge [81](#page-88-0)

# **T**

test rapport, sans fil [61](#page-68-0) tête [74](#page-81-0) tête d'impression nettoyage [74](#page-81-0) tête d'impression, alignement [74](#page-81-0)

# **V**

voyants, panneau de commande [5](#page-12-0)

# **W**

Windows configuration système requise [81](#page-88-0) impression de brochures [27](#page-34-0)